# **SPSS Statistics 26**

**(IBM® SPSS® Statistics Version 26)**

# **Eine Einführung**

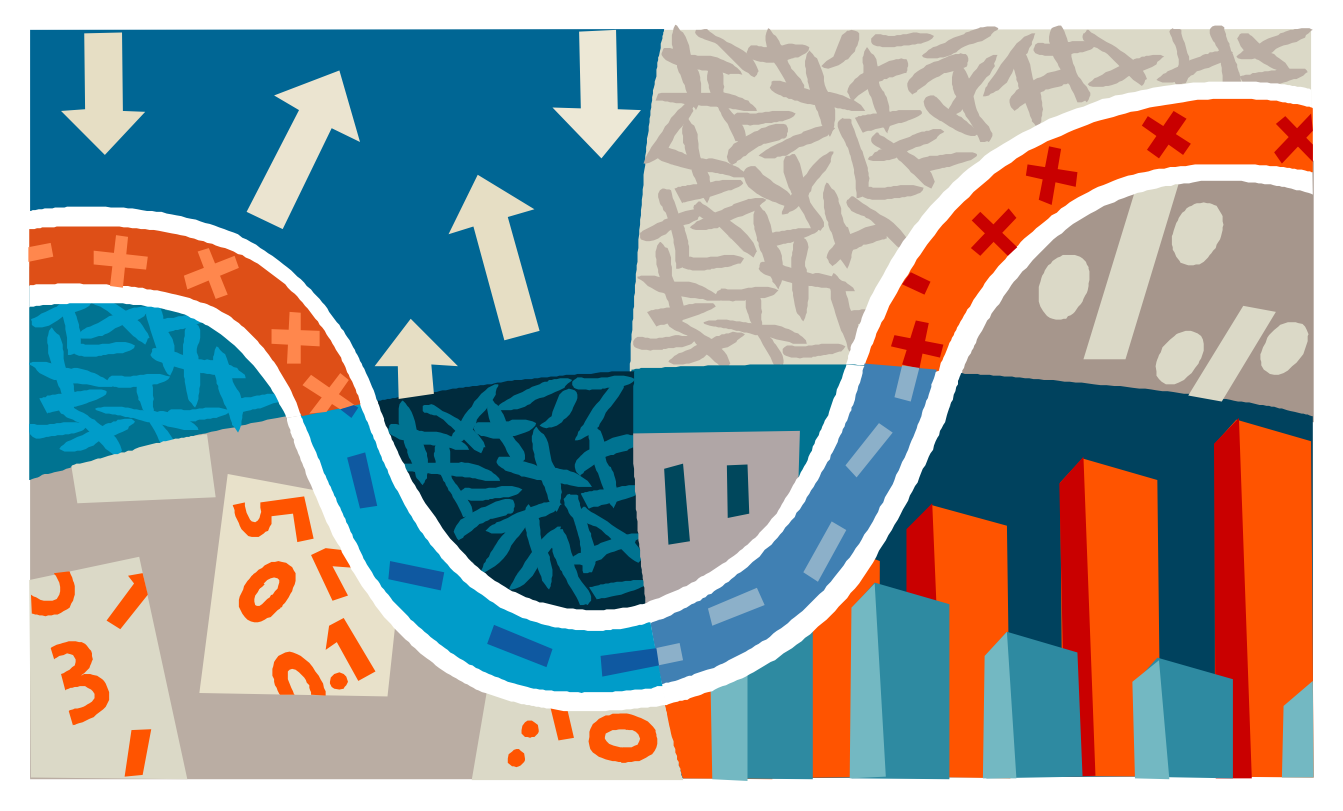

# **Not everything that can be counted counts, and not**  everything that counts can be counted.<sup>Albert Einstein</sup>

1. Auflage - 02.10.2020 10:18 - Version 65 Oktober 2020

Rechenzentrum der **Otto-Friedrich-Universität Bamberg**

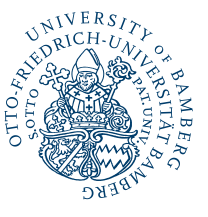

### **Vorwort**

Bei der vorliegenden Schrift handelt es sich um eine Einführung zu IBM® SPSS® Statistics, die aus zahlreichen Veranstaltungen zum Programmpaket SPSS hervorgegangen ist. Der Einfachheit halber wird das Programm bei uns SPSS oder SPSS Statistics genannt. Es werden hier wichtige SPSS-Befehle und ihre Entsprechung im Menüsystem vorgestellt. Über den vielen, schönen Menüs gerät die Möglichkeit, SPSS für Windows direkt Befehle zu

vermitteln, häufig in Vergessenheit. Andererseits ist es meines Erachtens für umfangreichere Analysearbeiten unerlässlich, sich mit SPSS-Befehlen zu beschäftigen. Zur praktischen Umsetzung anspruchsvoller datenanalytischer Problemstellungen ist fast immer das nötig, was wir früher als SPSS-Programm bezeichnet haben, also eine Abfolge von SPSS-Befehlen. Ganz davon abgesehen, dass manche Möglichkeiten von SPSS über die Menüs überhaupt nicht zugänglich sind und den Einsatz der Befehle erzwingen.

Es ist darauf hinzuweisen, dass diese Einführung kein Ersatz für ein SPSS Statistics-Lehrbuch ist. Sie wurde als begleitendes Lehrmaterial zur Vorlesung "SPSS für Windows" konzipiert.

Diese Einführungsschrift könnte ohne Unterstützung durch meine, im Zeitablauf wechselnden, studentischen Mitarbeiterinnen und Mitarbeiter nicht erscheinen. Nina Baur, Maren Moisl,

*Wenn nicht mehr Zahlen und Figuren Sind Schlüssel aller Kreaturen, Wenn die, so singen oder küssen, Mehr als die Tiefgelehrten wissen, Wenn sich die Welt ins freie Leben Und in die Welt wird zurückbegeben, Wenn dann sich wieder Licht und Schatten Zu echter Klarheit wieder gatten, Und man in Märchen und Gedichten Erkennt die ew'gen Weltgeschichten, Dann fliegt vor* einem *geheimen Wort Das ganze verkehrte Wesen fort.*

Novalis, "Heinrich von Ofterdingen"

Oliver Herweg, Olga Lutterbach, Agnes Huber, Martina Kohlhuber, Lisa Kreuzer, Karolina Piber, Charlotte Kellermann, Simone Zdrojewski, Jasmin Eichelsdörfer, Annamaria Pfeffer, Eva Hank, Ines Schmidt, Carolin Münckwitz, Franziska Zehl, Sarah-Marie Bilgram, Svenja Schneider und Alina Tenne haben durch äußerst konstruktive Mitarbeit die Qualität der Arbeit positiv beeinflusst.

Diese Auflage des Skripts ist für SPSS Statistics 26 geringfügig überarbeitet. Ich freue mich über alle Anregungen, die zur Verbesserung des Skripts beitragen.

Für die Übungsbeispiele werden wieder die "Allbus-Daten" des Allbus 2010 verwendet. Da sich die "Optik" von SPSS seit SPSS 24, vor allem, was Tabellen betrifft, gravierend geändert hat, wurden die SPSS-Fenster und alle Ergebnistabellen im "SPSS 24-Stil" für die vorvorletzte Auflage neu erstellt. Die aktuelle Auflage enthält wieder lediglich kleinere Korrekturen und Verbesserungen.

Wir haben uns bemüht, männliche und weibliche Begriffe gleichwertig zu verwenden. Falls dies an einzelnen Stellen noch nicht vollständig umgesetzt ist, bitten wir um Entschuldigung.

Dieses Skript, ein Verweis zu den Übungsdaten und Übungsaufgaben sowie weitere Materialien werden auch im WWW zum Selbststudium bereitgestellt. Hier sind auch Informationen zur Einführungsveranstaltung (Termine, Räume, etc.) zu finden.

#### **http://www.uni-bamberg.de/rz/wir/mitarbeiter/angele/angele/spss/**

Die "Folien" zur Veranstaltung sind über den "Virtuellen Campus" (VC) der Universität Bamberg für die Teilnehmenden der jeweiligen Vorlesung zu SPSS abrufbar.

Zum Nachdenken über eine wohl allgemein vorherrschende "Zahlengläubigkeit" sollen das Zitat auf dem Titelblatt und die Verse auf dieser Seite anregen.

German Angele Oktober, 2020

# Gliederung

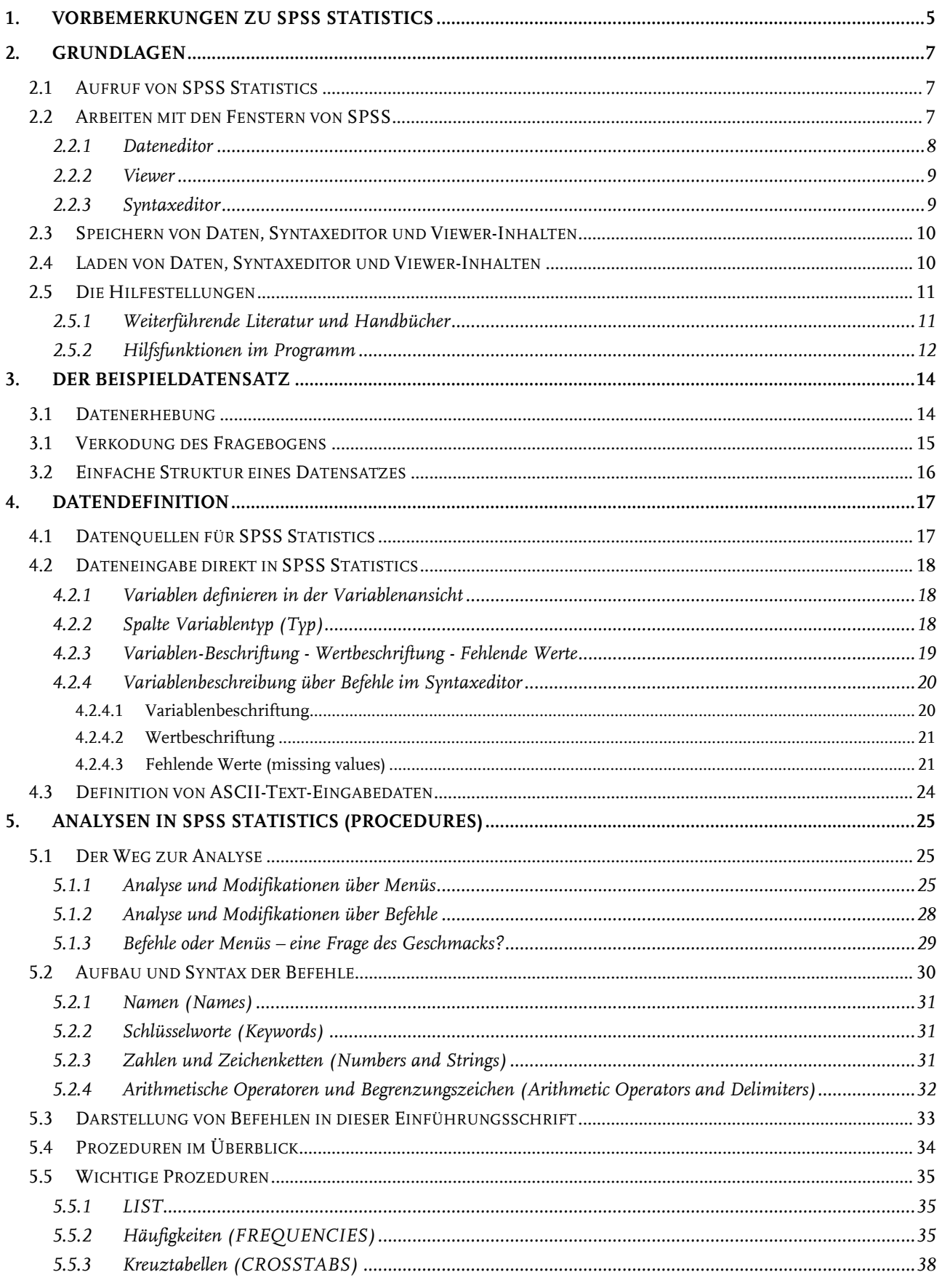

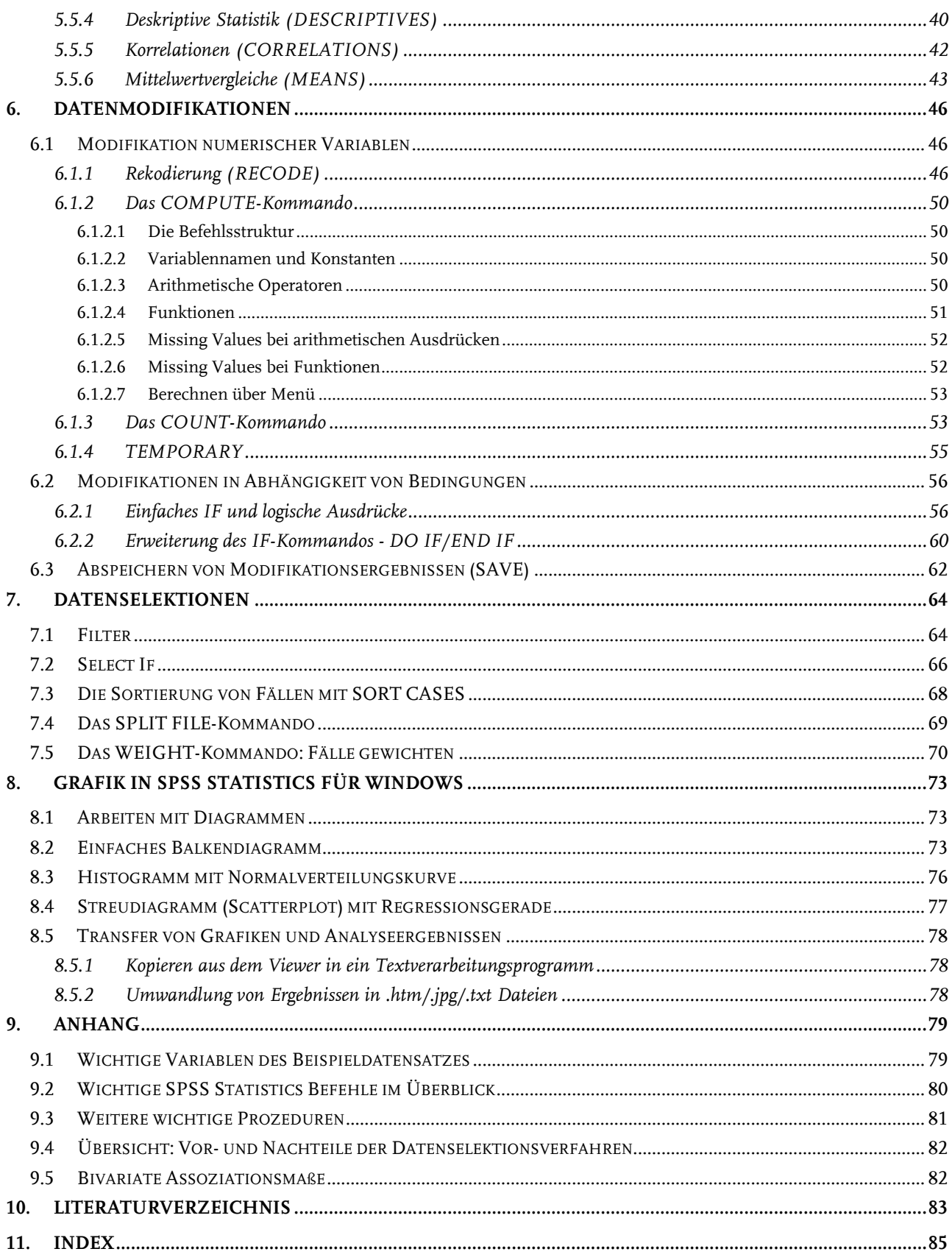

# <span id="page-4-0"></span>**1. Vorbemerkungen zu SPSS Statistics**

Dieses Skript beschäftigt sich ausführlich mit dem Datenanalysesystem IBM SPSS Statistics (kurzzeitig im Jahr 2009 PASW Statistics genannt!). Warum gerade SPSS Statistics und nicht irgendein anderes Statistikpaket? SPSS-Statistics ist wohl das Statistiksystem mit der weltweit größten Verbreitung. Die vielen Auswertungen, die zu Forschungszwecken in den Sozialwissenschaften und anderen Disziplinen mit SPSS Statistics durchgeführt werden, belegen die allgemeine Akzeptanz des Systems.<sup>1</sup> Bei einem ersten Kontakt mit Datenanalysesystemen ist es sinnvoll, einem weit verbreiteten und oft verwendeten universellen System den Vorzug vor anderen Programmen zu geben. Dies versetzt die Leserinnen und Leser in die Lage, eine Vielzahl von Auswertungen durchzuführen, die in der empirischen Praxis gebräuchlich sind. Trotzdem könnte mit einer ähnlichen Argumentation auch noch ein Produkt wie STATA, SAS oder R in Frage kommen.<sup>2</sup> Den Ausschlag für SPSS Statistics gibt letztlich auch die langjährige Erfahrung des Verfassers mit dem Programm.

Seit der Veröffentlichung der ersten Programmbeschreibung zu SPSS im Jahr 1970 hat das System einen großen Aufschwung erfahren. Es liegt in zahlreichen Versionen für die unterschiedlichsten Rechner und Betriebssystemvarianten vor. Kurze Zeit hieß das Programm nicht mehr SPSS, sondern PASW-Statistics, wobei PASW für "Predictive Analytics Software" stand. Seit die Firma SPSS Inc. im Oktober 2009 vollständig von IBM übernommen wurde, heißt das Produkt IBM SPSS Statistics. Der alte Name ist also (fast) wieder da. Wir verwenden aber weiterhin überwiegend den Namen SPSS Statistics, der dann immer für "IBM SPSS Statistics" steht. Die Firma SPSS ist seit 01.10.2010 komplett in IBM eingegliedert.

Wer setzt nun solch ein Programmsystem ein? Anwender sind alle Institutionen, die sich mit der Auswertung und Darstellung von Daten befassen. Es ist daher nicht verwunderlich, dass mit SPSS, außer an Universitäten, auch in der privaten Wirtschaft (zum Beispiel AUDI, Henkel, Karstadt, Otto-Versand) und den öffentlichen Verwaltungen (zum Beispiel Bundesagentur für Arbeit, Bundeskriminalamt) gearbeitet wird.

Der universitäre Einsatz des Analysesystems erstreckt sich auf viele Disziplinen:

Soziologie, Politikwissenschaft, Psychologie, Betriebswirtschaftslehre, Volkswirtschaftslehre, Biologie, Medizin, Geographie, Geschichtswissenschaften, Pädagogik usw.

Einige Beispiele aus der Praxis sollen demonstrieren, wo bereits erfolgreich mit SPSS gearbeitet wurde:

**Bibliothekswesen**: <sup>3</sup> Buchausstellungen werden als wichtiger Teil der Öffentlichkeitsarbeit von Bibliotheken in der bibliothekswissenschaftlichen Theorie allgemein positiv beurteilt. Eine Befragung von 95 wissenschaftlichen Universalbibliotheken in Deutschland sollte Aufschluss darüber geben, wie es um die Ausstellungsaktivitäten in der Praxis bestellt ist. Die Ergebnisse der Umfrage wurden mittels des SPSS-Programms analysiert und tabellarisch dargestellt. Es zeigt sich, dass wissenschaftliche Universalbibliotheken, teilweise unter hohem Aufwand, ein reichhaltiges Spektrum von Ausstellungsleistungen erbringen. Ausstellungen werden als wirksames Mittel gesehen, die Bibliothek als Kulturträger und -vermittler einer breiteren Öffentlichkeit ins Bewusstsein zu bringen.

**Volkskunde**: <sup>4</sup> Eine interessante Studie liegt zur Veränderung der Volkskultur durch Migration in das Armenviertel Lucero von Bogota vor. In der Hauptstadt Kolumbiens (Bogota) wurden Bewohner des Stadtviertels Lucero, die aus zwei anliegenden Departments zugezogen sind, befragt, wie sich ihr Leben durch den Umzug im Hinblick auf Volkskultur (Kleidung, Tracht, Bräuche, Feste usw.) und Lebensqualität (Arbeitsplatz, Essen, Trinken, Wohnung, Finanzen) verändert habe. Eine Analyse der Daten mit SPSS belegt, dass sich die Volkskultur durch die Migration signifikant verringert, die Lebensqualität

j

<sup>1</sup> So schreibt Wilke (1986), S. 3: "Man übertreibt sicher nicht, wenn man SPSS (das meistgenutzte System) zum größten Einflussfaktor auf die Forschungspraxis der letzten 10 Jahre erklärt.", und Matiaske (1990), S. 21 führt aus: "Im Bereich der Sozialwissenschaften ist SPSS zu einer Art Standard geworden.".

 $<sup>2</sup>$  Es muss betont werden, dass noch eine Vielzahl anderer Programme im praktischen Einsatz sind, wie zum Bei-</sup> spiel: LISREL, MSP, PML und eine Reihe von Eigenentwicklungen. So beschreiben Woodward/Elliott/Gray/Matlock (1988), in ihrem "Dictionary of Statistical Microcomputer Software" bereits über 200 Statistikprogramme alleine für Personal Computer. Einen Überblick zu vielen Statistikprogrammpaketen gibt auch Angele (1989a).

<sup>3</sup> Siehe zu diesem Beispiel Unger (1986).

<sup>4</sup> Siehe zu diesem Beispiel Ulmer (1989).

jedoch deutlich zunimmt. Um die Landflucht von staatlicher Seite zu bremsen, wäre die Lebensqualität im ländlichen Bereich durch geeignete Maßnahmen zu verbessern.

**Betriebswirtschaftslehre**: <sup>5</sup> Kaufleute müssen zum Schluss eines jeden Geschäftsjahres ein Inventar aufstellen, in dem sie Vermögensgegenstände und Schulden verzeichnen (§ 240 HGB). Nach § 241 Abs. 1 HGB darf der Bestand der Vermögensgegenstände auch auf Grund von Stichproben ermittelt werden. Mit Hilfe von SPSS ist es möglich, auf der Basis entsprechender Daten, die notwendigen Vorarbeiten zu leisten, Stichproben zu ziehen und nach der Erhebung der Vermögensgegenstände eine Schätzung des Totalwerts eines Vermögenskollektivs durchzuführen. Dabei sind je nach vorhandenen Vorinformationen unterschiedliche Schätzverfahren einzusetzen.

Diese wenigen Beispiele verdeutlichen das breite Einsatzspektrum von SPSS Statistics.

Die aktuelle Version des Programms ist *SPSS-Statistics 26*. In dieser Einführungsschrift werden daher grundlegende Kommandos von SPSS-Statistics 26 für Windows vermittelt. Die Kommandos sind auch auf SPSS Statistics unter anderen Betriebssystemen anwendbar.

SPSS Statistics ist kein monolithisches Programmpaket, sondern besteht aus dem Grundpaket "*SPSS Statistics Standard*" und Varianten mit erweitertem Funktionsumfang (Professional, Premium).

Bei der vorliegenden Schrift handelt es sich um eine Einführung in SPSS Statistics. Da nicht alle Leserinnen und Leser über die gleichen Voraussetzungen im Umgang mit SPSS Statistics verfügen, wird hier eine Orientierung für die verschiedenen Lesergruppen angeboten.

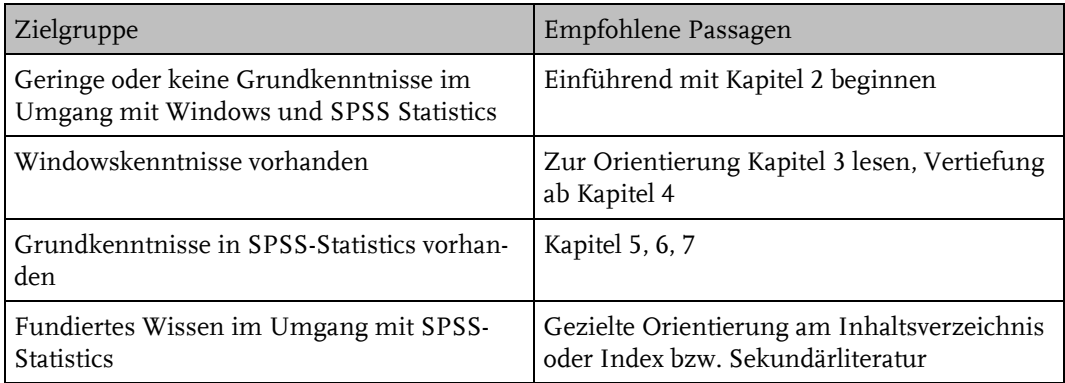

j

<sup>5</sup> Siehe zu diesem Beispiel Angele (1989).

# <span id="page-6-0"></span>**2. Grundlagen**

Dieses Kapitel ist für Studierende gedacht, die noch wenig Erfahrung mit Microsoft® Windows® Systemen und den grundlegenden Funktionen von SPSS Statistics haben. Der Aufruf von SPSS kann je nach Installation variieren. Folgendes sollte allerdings (fast) immer funktionieren:

# <span id="page-6-1"></span>**2.1 Aufruf von SPSS Statistics**

Bei Windows 10 über die Windowsschaltfläche (START) in der Taskleiste

suchen Sie IBM SPSS Statistics  $\Rightarrow$  24 IBM SPSS Statistics 26

anklicken und warten, bis SPSS Statistics geladen wurde.Im ersten Fenster, das dann erscheint, wird über die weitere Vorgehensweise entschieden. Die Arbeit mit SPSS Statistics kann nun beginnen.

Alternativ können Sie bei Windows 10 links unten im "Suchfeld" *spss* eingeben. Die "Höchste Übereinstimmung" sollte dann, farblich unterlegt, bei IBM SPSS Statistics 26 sein. Über die "Eingabetaste" starten Sie anschließend SPSS.

# <span id="page-6-2"></span>**2.2 Arbeiten mit den Fenstern von SPSS**

In SPSS Statistics wird in der Regel mit drei Fenstern gearbeitet: *Daten-* und *Syntaxeditor* und *Viewer*:

- *Dateneditor* (erscheint immer bei Aufruf des Programms): Hier werden in der Datenansicht der Datensatz und in der Variablenansicht die verschiedenen Variablenattribute angezeigt. Beim Speichern von SPSS Statistics-Daten wird die Dateiendung .sav vorgegeben.
- *Viewer* (erscheint automatisch nach einer Analyse): Hier werden Ergebnisse angezeigt. Dieses Fenster wird automatisch geöffnet, wenn eine Prozedur ausgeführt wird, die eine Ausgabe erzeugt. *Viewer*-Dateien besitzen die Endung .spv.
- *Syntaxeditor* (Aufruf über Menü DATEI <sup>→</sup> NEU → SYNTAX): Hier werden Befehle eingegeben, die SPSS Statistics mitteilen, wie die Daten weiterverarbeitet werden sollen. Die Befehle werden ausgeführt, indem man die eingegebenen Befehle markiert und in der Icon-Leiste das Symbol

anklickt oder gleichzeitig die Tasten **Strg** und **R** antippt. Die Endung von Dateien mit SPSS Statistics-Befehlen lautet .sps.

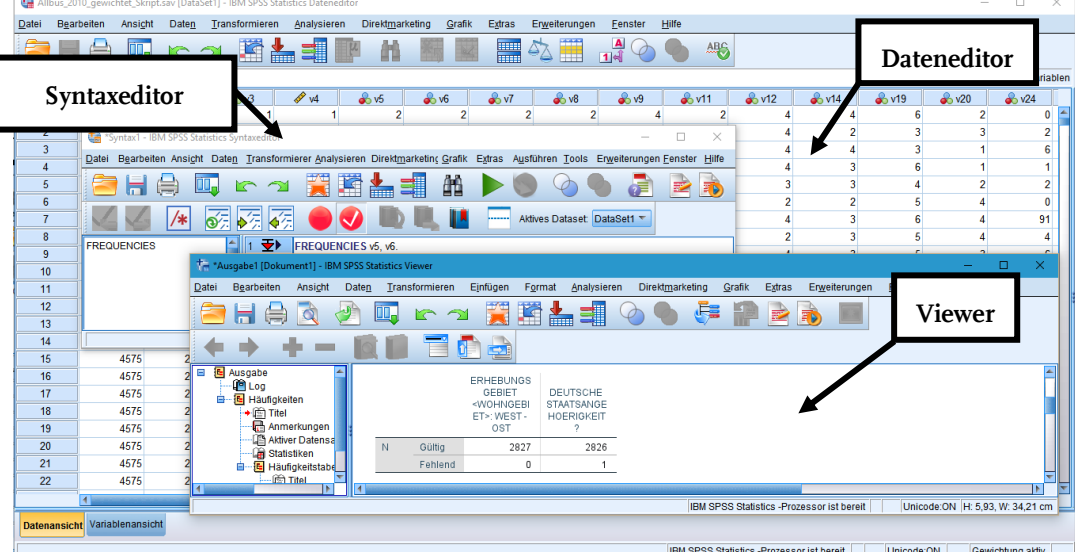

Jeweils das Fenster, dessen Name farbig (in der Standardeinstellung ist dies blau) unterlegt ist, ist **aktiv**, das heißt, man arbeitet gerade in oder mit diesem Fenster. Es gibt drei Möglichkeiten, zwischen SPSS-Fenstern zu wechseln:

Anklicken des Fensters, mit dem man arbeiten möchte, sofern es sichtbar ist.

- In der Menüleiste eines SPSS-Fensters FENSTER anklicken und aus der Liste dasjenige Fenster auswählen, mit dem gearbeitet werden soll.
- Mit Hilfe der Tastenkombination **Alt** und der **Tabulator**-Taste zwischen Fenstern wechseln.

In jedem dieser drei Fenster sind die Menüpunkte DATEI, BEARBEITEN, ANSICHT, DATEN, TRANS-FORMIEREN, ANALYSIEREN, DIAGRAMME, EXTRAS, FENSTER und HILFE verfügbar. In der Menüleiste des *Viewer*s gibt es die zusätzlichen Menüpunkte EINFÜGEN und FORMAT. Im *Syntaxeditor* werden die Möglichkeiten AUSFÜHREN und WERKZEUGE angeboten. Die Schaltflächen (Icons) sind den jeweiligen Funktionen eines Fensters angepasst.

Durch die Nutzung von Zusatzmodulen kann die Darstellung des Layouts abweichen. So wird beispielsweise durch die Lizenzierung des Moduls "SPSS Direct Marketing" ein zusätzlicher "Einstiegspunkt" in *Dateneditor*, *Syntaxeditor* und *Viewer*fenster angezeigt:

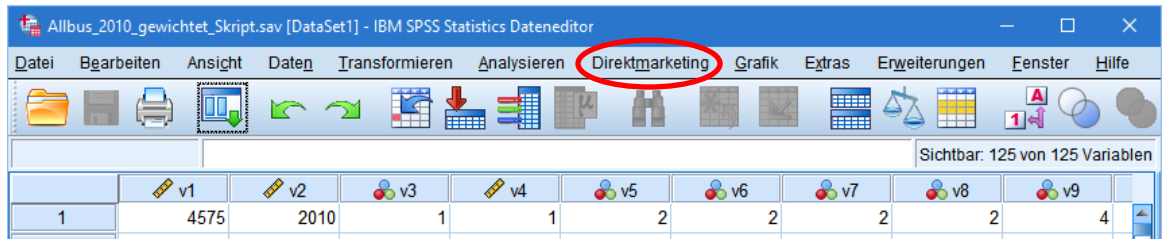

# <span id="page-7-0"></span>**2.2.1 Dateneditor**

Der *Dateneditor* liefert in SPSS Statistics, neben der Datenansicht, in der Variablenansicht eine komplette Aufzählung aller Variablen und deren Eigenschaften.

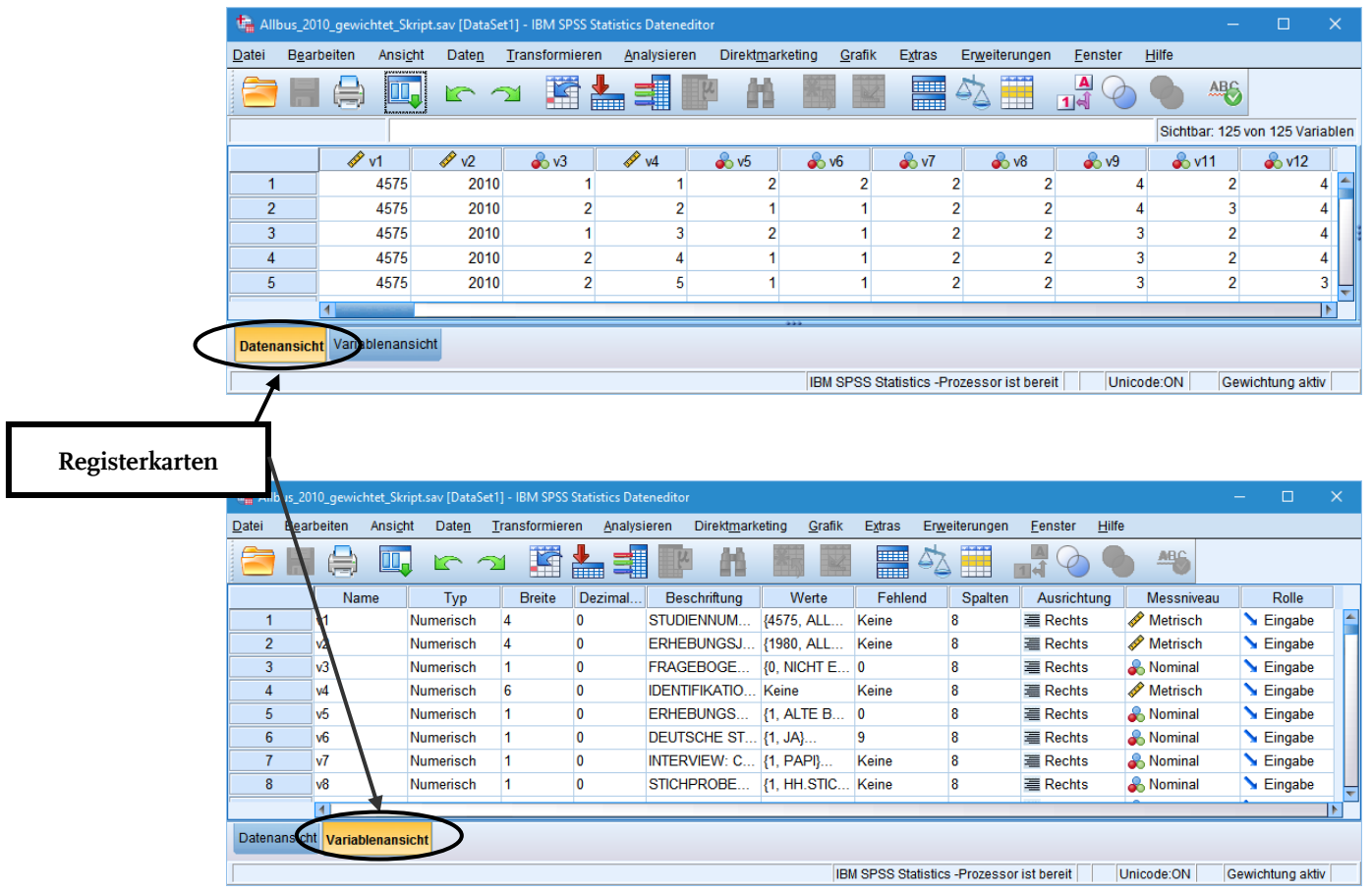

Der *Dateneditor* besteht dazu aus zwei Ebenen. Der Benutzer kann über die Registerkarten DATENAN-SICHT und VARIABLENANSICHT zwischen diesen Ebenen wählen. In der Datenansicht wird der Datensatz mit den einzelnen Fällen und Variablen angezeigt (siehe Abschnit[t 3.2,](#page-15-0) Seite [16\)](#page-15-0). Die Variablenansicht ermöglicht das Betrachten und Definieren von Variablenattributen, wie den Datentyp sowie die Variablen- und Wertebeschriftungen (siehe Abschnitt [4,](#page-16-2) Seite [17](#page-16-2) ff.).

## <span id="page-8-0"></span>**2.2.2 Viewer**

Eine besondere Bedeutung bei der Arbeit mit SPSS Statistics hat der der *Viewer* inne. Dort werden die Ergebnisse aller Berechnungen angezeigt, die ja das zentrale Anliegen der Arbeit mit SPSS sind.

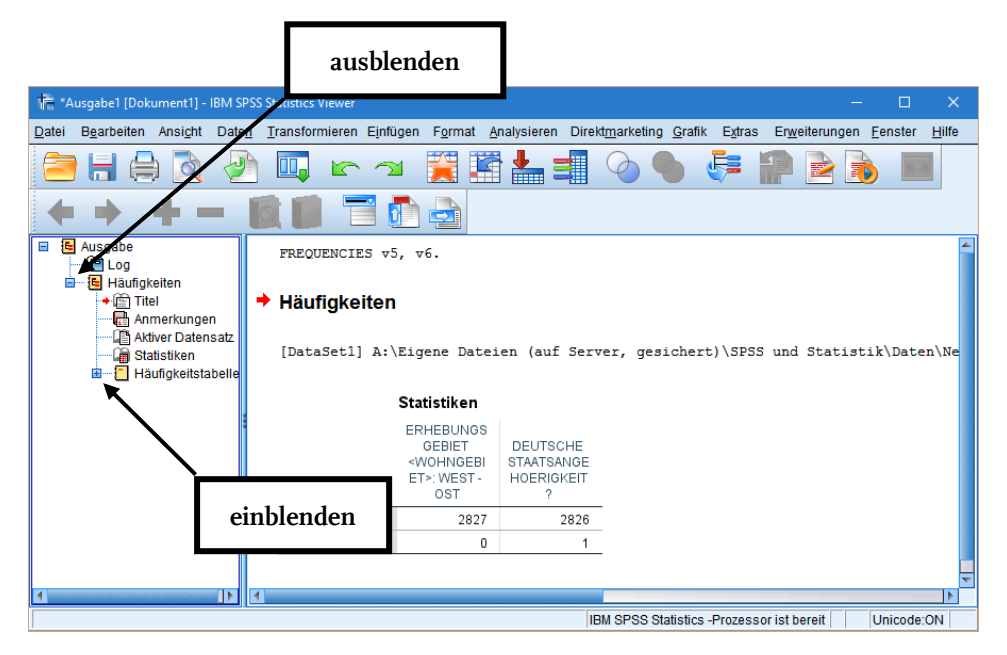

Der *Viewer* zeigt in der linken Hälfte eine Gliederung der vorhandenen Ergebnisse. Einzelne Gliederungspunkte können durch Anklicken des Symbols  $\vert - \vert$  aus- und durch Anklicken des Symbols  $\vert + \vert$  eingeblendet werden. In der rechten Hälfte des *Viewers* sind die Ergebnisse in Tabellenform dargestellt. Jede Tabelle wird als Objekt bezeichnet, das sich wiederum aus einzelnen Bestandteilen, wie Spalten, Zellen und Texten zusammensetzt. Durch Anklicken eines Gliederungspunktes erscheint im rechten Fenster unmittelbar das dazugehörige Objekt. Die Gliederung dient somit als Navigationshilfe für eine schnelle Orientierung.

Grundsätzlich ist es möglich, alle Objekte oder Tabellen im *Viewer* zu bearbeiten, indem sie doppelt angeklickt werden. Dann können die Bestandteile eines Objekts den individuellen Bedürfnissen angepasst werden.

In Textfeldern kann somit zum Beispiel der Text verändert werden. Innerhalb einer Tabelle ist hierbei zusätzlich das zu verändernde Textfeld doppelt anzuklicken. Daraufhin wird der Text innerhalb dieses Textfeldes bearbeitbar.

Zusätzlich zur Bearbeitung des Textes kann auch die Breite der Spalten und der einzelnen Textfelder verändert werden. Um die Breite der Spalten zu korrigieren, wird der Mauszeiger an eine der Begrenzungslinien geführt. Wenn er sich in einen Querpfeil verwandelt, kann, während die linke Maustaste gedrückt wird, die Breite der Spalte verändert werden. Soll dies auch mit einzelnen Textfeldern geschehen, so müssen diese zuvor durch einfaches Anklicken markiert werden, damit sie anschließend auf die gleiche Weise bearbeitet werden können.

# <span id="page-8-1"></span>**2.2.3 Syntaxeditor**

Im *Syntaxeditor*, der nicht automatisch startet, werden SPSS-Kommandos eingegeben und zur Ausführung gebracht. Der *Syntaxeditor* wird über DATEI <sup>⇒</sup> NEU <sup>⇒</sup> SYNTAX aufgerufen:

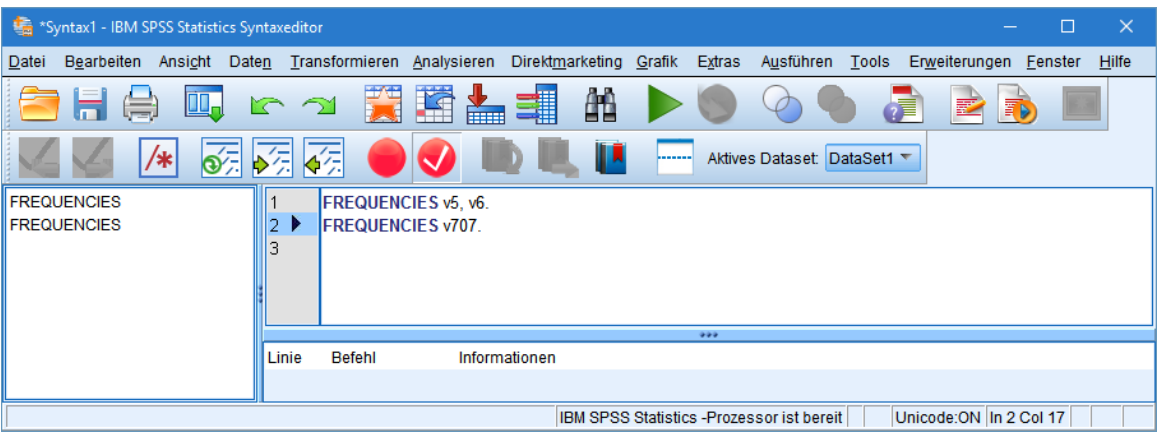

Befehle werden über **bei den Menüpunkt AUSFÜHREN** (Tastenkombination Strg + R) aktiviert (Einzelheiten siehe auch Punkt [5.1.2,](#page-27-0) S. [28\)](#page-27-0).

# <span id="page-9-0"></span>**2.3 Speichern von Daten, Syntaxeditor und Viewer-Inhalten**

Insbesondere die Syntax sollte häufiger abgespeichert werden (Daten und Viewer in besonderen Fällen, beispielsweise der Datensatz nach Eingabe oder Aufbereitung des Datensatzes), damit keine Inhalte während der Arbeit verloren gehen. Hierfür muss das gewünschte Fenster aktiviert und mit der Maus das Menü DATEI <sup>→</sup> SPEICHERN (Tastenkombination **Strg+S**) gewählt werden.

# <span id="page-9-1"></span>**2.4 Laden von Daten, Syntaxeditor und Viewer-Inhalten**

Wenn eine Datei mit *Dateneditor* (Dateiname.sav), *Syntaxeditor* (Dateiname.sps) oder Viewer-Inhalten (Dateiname.spv) vorhanden ist, wird diese folgendermaßen in SPSS Statistics aufgerufen:

- 1. Mit der Maus in einem SPSS-Fenster (Daten, Ausgabe, Syntax) DATEI  $\Rightarrow$  ÖFFNEN wählen.
- 2. Den gewünschten Dateityp auswählen (*Daten…*, *Syntax...*, *Ausgabe…*, oder *Skript…*-Datei):

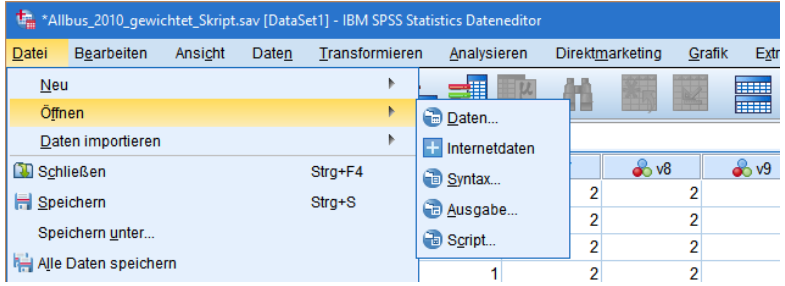

3. Es erscheint das Fenster *Datei (Daten, Syntax, Ausgabe, Skript) öffnen:*

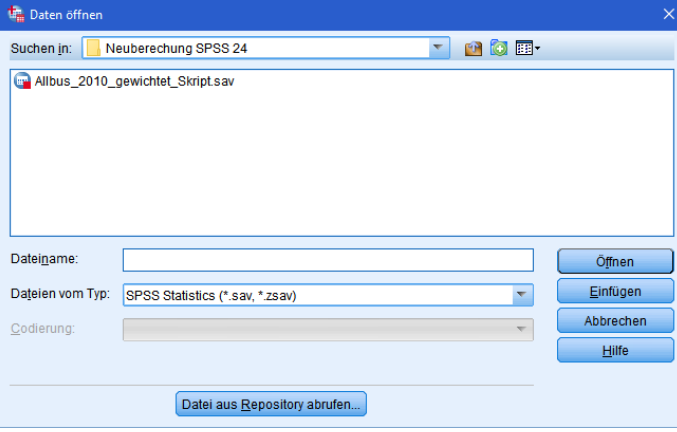

Das richtige Laufwerk oder Verzeichnis auswählen: Die vorhandenen Laufwerke (Festplatte, DVD, USB, …) werden durch das Anklicken des Pfeils rechts neben dem "Suchen in"-Feld sichtbar. Das gewünschte Laufwerk ist dann auszuwählen.

Im Fenster *Datei öffnen* erscheinen nun alle Dateien des entsprechenden Typs (das heißt, alle Daten-Dateien, alle SPSS-Syntax-Dateien oder alle SPSS-Ausgabe-Dateien), die auf dem Datenträger abgespeichert sind. Den gewünschten Dateinamen markieren, dann Öffnen anklicken.

Seit der Version SPSS 14 können mehrere Datensätze innerhalb einer SPSS-Sitzung geöffnet werden. Hierzu werden die oben genannten Schritte so oft wiederholt, bis alle benötigten Datensätze geöffnet sind. Analysen beziehen sich, bei mehreren geöffneten Datensätzen, auf den so genannten "aktiven Datensatz". Dies ist der Datensatz, dessen Fenster aktuell im Vordergrund steht. Alternativ kann im Syntax-Fenster über den Befehl

**DATASET ACTIVATE datensetname.**

ein bestimmter Datensatz zum "aktiven Datensatz" gemacht werden, wobei *datensetname* für den Namen des "DatenSets" in der Kopfzeile des Datensatzfensters steht (wie DatenSet0).

# <span id="page-10-0"></span>**2.5 Die Hilfestellungen**

Grundsätzlich bietet das Programm SPSS Statistics zahlreiche Hilfsmöglichkeiten an. Auf diese wird im Kapite[l 2.5.2](#page-11-0) näher eingegangen. Außerdem existiert eine Vielzahl von Handbüchern und begleitender Literatur zur Unterstützung bei der Anwendung von SPSS. Im folgenden Kapitel werden daher kurz die wichtigsten aufgeführt, um dem Leser einen Überblick zu liefern.

# <span id="page-10-1"></span>**2.5.1 Weiterführende Literatur und Handbücher**

Das gesamte SPSS Statistics-System ist in Handbüchern dokumentiert. Grundlegende Informationen liefert das Buch "IBM SPSS Statistics 26 Core-System-Benutzer Handbuch". Ergänzend dazu gibt es Beschreibungen zu verschiedenen Modulen des Systems, wie "Base Edition"", "Standard Edition", "Professional Edition", "Premium Edition" und "Statistics Adapter". Das Referenzwerk zur Kommandosprache von SPSS Statistics (SPSS) heißt "IBM SPSS Statistics 26 Command Syntax Reference". Es ist über das Menü HILFE ⇒ BEFEHLSSYNTAX-REFERENZ (COMMAND SYNTAX REFERENCE) verfügbar allerdings nicht als einführendes Werk gedacht. Allgemein sei in diesem Zusammenhang auf die aktuellen Versionen dieser Handbücher zum Programm verwiesen, die die Firma IBM über das WWW zur Verfügung stellt:

 Online-Dokumentation: [https://www.ibm.com/support/knowledgecen](https://www.ibm.com/support/knowledgecenter/SSLVMB_26.0.0/statistics_kc_ddita/spss/product_landing.html)[ter/SSLVMB\\_26.0.0/statistics\\_kc\\_ddita/spss/product\\_landing.html](https://www.ibm.com/support/knowledgecenter/SSLVMB_26.0.0/statistics_kc_ddita/spss/product_landing.html)

Weiterführende Literatur (subjektive Auswahl des Verfassers - ohne jeden Anspruch auf Vollständigkeit):

*Brosius, F.*, SPSS 26 für Dummies, Wiley-VCH Verlag, 2021.

*Brosius, F.*, SPSS 24 für Dummies, Wiley-VCH Verlag, 2017.

- *Brosius, F.*, SPSS: Umfassendes Handbuch zu Statistik und Datenanalyse, mitp, 8. Auflage, Frechen 2018.
- *Field, Andy*, Discovering Statistics Using IBM SPSS Statistics, 5. Auflage, SAGE Publications, London 2017.
- *Backhaus, K./ Erichson, B./ Plinke, W./ Weiber, R. (Hg.)*, Multivariate Analysemethoden. Eine anwendungsorientierte Einführung, 15. Auflage, Berlin Heidelberg 2018.
- *Akremi, L./Baur, N./Fromm, S.*, Datenanalyse mit SPSS für Fortgeschrittene, 3. Auflage, Wiesbaden 2011.
- *Fromm, S.*, Datenanalyse mit SPSS für Fortgeschrittene 2: Multivariate Verfahren für Querschnittsdaten, 2. Auflage, Wiesbaden 2013.

In der Regel wird die Literatur zu SPSS nach dem Erscheinen neuer Programmversionen neu aufgelegt. Es ist also zu prüfen, ob es zwischenzeitlich aktualisierte Versionen der aufgeführten Literatur gibt.

 $\rightarrow$  Hinweis!

 $\rightarrow$  Syntax

# <span id="page-11-0"></span>**2.5.2 Hilfsfunktionen im Programm**

Wenn es Probleme bei der Arbeit mit SPSS Statistics gibt, so stellt das Programm eine umfangreiche Hilfefunktion zur Verfügung. Das Menü HILFE  $\Rightarrow$  THEMEN in der Menüleiste aktiviert diese Hilfefunktion.

Die Registerkarte **INHALTSVERZEICHNIS** zeigt, wie in einem Inhaltsverzeichnis, eine Übersicht der wesentlichen Themenkomplexe an. So kann man inhaltlich gezielt nach einer Antwort auf das jeweilige Problem suchen.

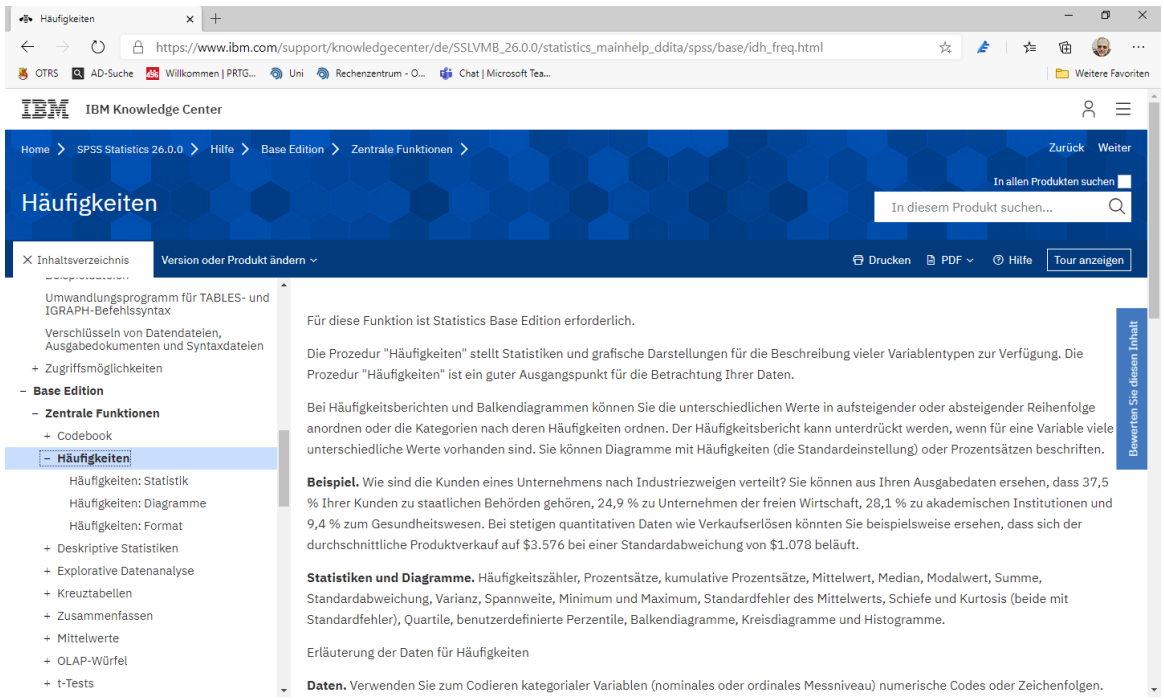

Eine Möglichkeit zur Volltextsuche bietet die Option **IN DIESEM PRODUKT SUCHEN**. Hier kann im weißen Feld oben rechts ein Begriff (als vollständiges Wort) eingegeben werden. SPSS Statistics durchsucht dann die Hilfedateien nach dem entsprechenden Begriff. Im unteren Feld werden die Themen aufgelistet.

Führt man Prozeduren über die Menüs aus, so bietet SPSS Statistics weitere Informationsmöglichkeiten. In jedem Dialogfeld befindet sich ein Knopf mit der Aufschrift **HILFE**, mit dem eine kontextbezogene Information abgerufen werden kann.

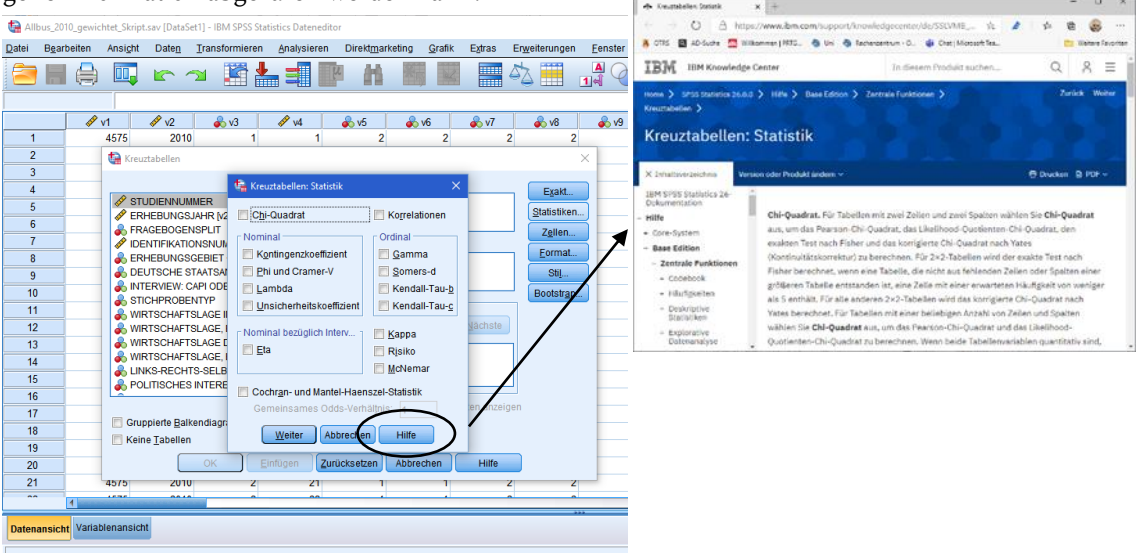

Entsprechend kann auch im *Viewer* Hilfe für unbekannte Begriffe in Ausgabetabellen angefordert werden. Dazu wird zunächst auf die betreffende Tabelle zweimal geklickt (Doppelklick) und anschließend der unbekannte Begriff markiert. Durch einen Klick mit der rechten Maustaste und nach Auswahl des Menüpunktes **Direkthilfe** bekommt der Nutzer eine Erklärung des Begriffs (im Beispiel: Maximum – Der größte Wert einer numerischen Variablen).

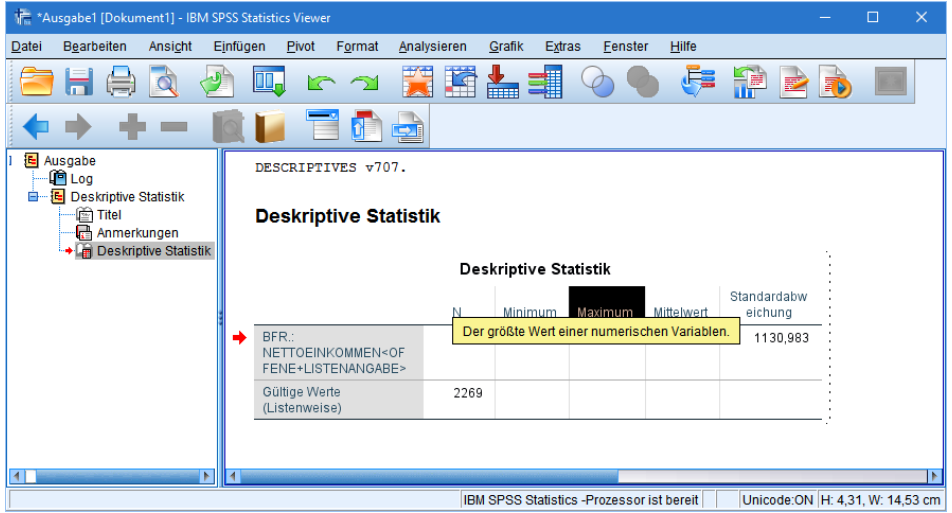

Der *Syntaxeditor* bietet neben der normalen Menühilfe und den automatischen Befehlsergänzungen (siehe Kapitel 5.1.2) die Möglichkeit, über eine Schaltfläche Informationen zur Syntax einzelner Befehle abzurufen. Dazu muss der gewünschte Befehl markiert und die in der folgenden Grafik eingekreiste Schaltfläche angeklickt werden (siehe Kapitel 5.2 Aufbau und Syntax der Befehle).

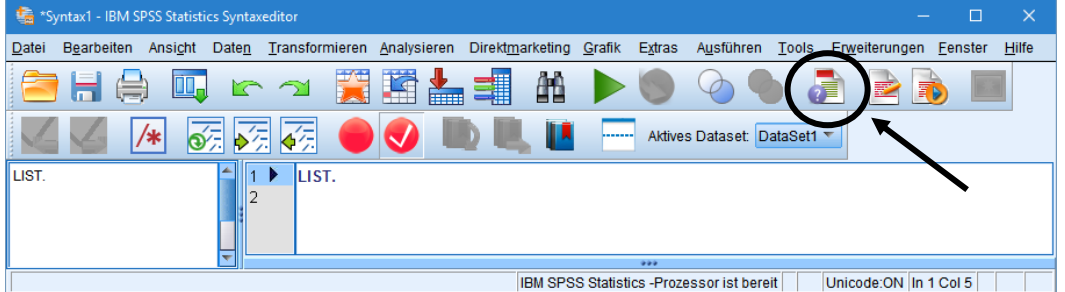

Daraufhin erscheint folgendes SPSS Statistics -Hilfefenster, das Auskunft über die Struktur des mar-

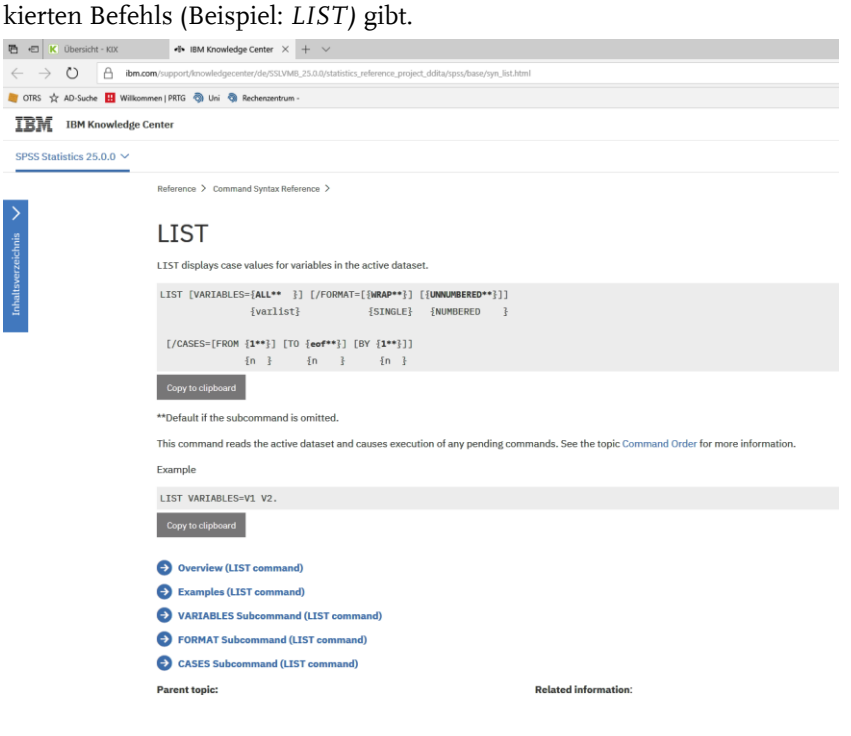

j

# <span id="page-13-0"></span>**3. Der Beispieldatensatz**

Um die Einführung in das Statistikpaket SPSS Statistics möglichst anschaulich zu gestalten, werden in diesem Skript viele Beispiele zum praktischen Arbeiten mit SPSS Statistics verwendet. Diesen Beispielen liegen Daten zugrunde, die der "Allgemeinen Bevölkerungsumfrage der Sozialwissenschaften" (ALLBUSCompact 1980-2010) entstammen.<sup>6</sup>

Dieser Datensatz wurde von uns soweit gekürzt, dass er immer noch vielfältige Analysemöglichkeiten zulässt, aber nicht durch Fragen (Variablen; zur Terminologie siehe S. [16\)](#page-15-0) überfrachtet ist, die in diesem Skript nicht benötigt werden. Die Bezeichnung "unser Datensatz" bezieht sich auf den gekürzten und verwendeten Datensatz. Im Folgenden wird skizziert, wie die ALLBUS - Daten entstanden sind:

# <span id="page-13-1"></span>**3.1 Datenerhebung**

Die "Allgemeine Bevölkerungsumfrage der Sozialwissenschaften" enthält die Antworten von Befragten einer Stichprobe der erwachsenen Bevölkerung der Bundesrepublik Deutschland. Zur Stichprobenbildung wurde ein personenbezogenes, zweistufiges Ziehungsverfahren eingesetzt. In der ersten Auswahlstufe wurde eine größenproportionale Stichprobe von Gemeinden gezogen. In der zweiten Auswahlstufe wurden Personenadressen aus den Einwohnermelderegistern der betreffenden Gemeinden zufällig und gleichwahrscheinlich gezogen. Interviewer befragten die so bestimmten Personen. Ihnen lag ein Fragebogen vor, dem beispielsweise folgender Auszug entstammt:<sup>7</sup>

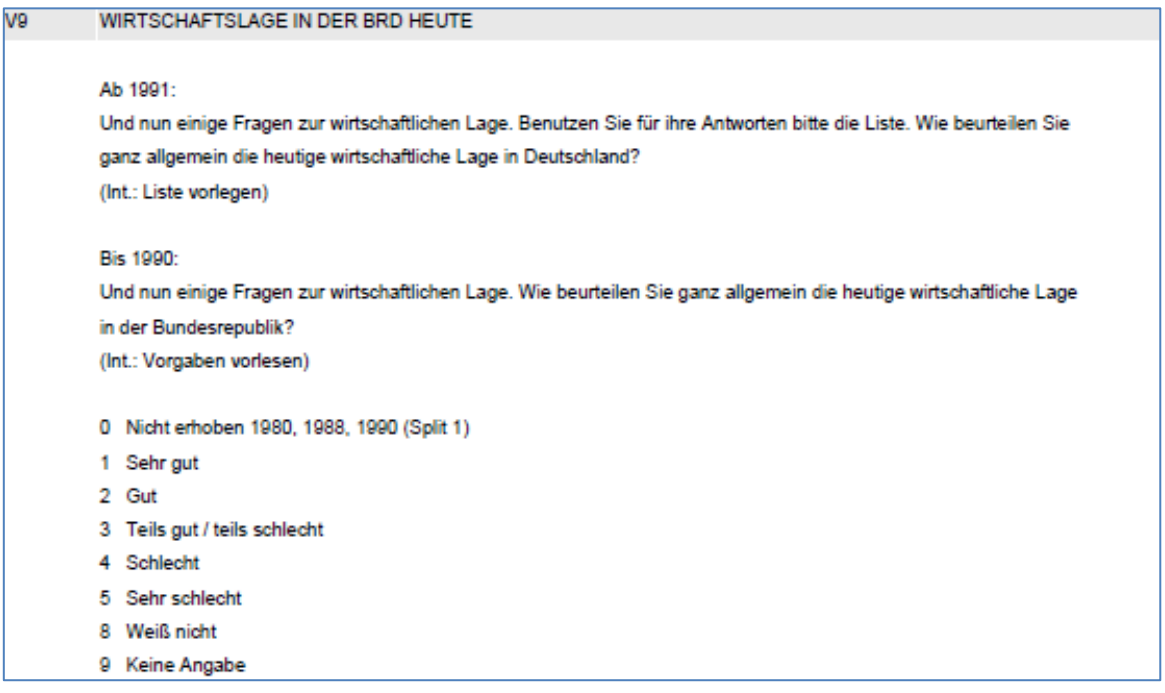

Es wurden 2827 Personen befragt. Der Fragebogen enthält eine Reihe von Fragen zu persönlichen Daten und Verhältnissen der Befragten (Alter, Geschlecht, Nettomonatseinkommen, …). Außerdem gibt es Fragen, die sich auf die Einstellung zur persönlichen und wirtschaftlichen Lage, zur Freizeitaktivität

<sup>6</sup> Die in diesem Beitrag benutzten Daten entstammen der "Allgemeinen Bevölkerungsumfrage der Sozialwissenschaften" (ALLBUSCompact 1980-2010). GESIS - Leibniz-Institut für Sozialwissenschaften (2012): ALLBUScompact 1980-2010 – Allgemeine Bevölkerungsumfrage der Sozialwissenschaften. GESIS Datenarchiv, Köln. ZA4575 Datenfile Version 1.0.0, doi: 10.4232/1.11380. Die vorgenannte Institution und deren Personen tragen keine Verantwortung für die Verwendung der Daten in diesem Beitrag.

<sup>7</sup> Zu Einzelheiten siehe: ALLBUS 1980-2010 Variable Report, Studien-Nr. 4574, Version: 1.0.0, doi: 10.4232/ 1.11379, hier S. 10.

und Mediennutzung, zur politischen Einstellung, zum technischen Fortschritt und Computer, zur Gesundheit und viele weitere interessante Eigenschaften beziehen.<sup>8</sup> Mit Ergänzungen enthält der Datensatz 981 Variablen.

Ziele der Erhebung und Bereitstellung der ALLBUS-Daten für Geisteswissenschaftler und Geisteswissenschaftlerinnen sind sowohl die Untersuchung von sozialen Lagen, Einstellungen, Werten und Verhaltensweisen in Deutschland, als auch die Beschreibung des sozialen Wandels im Zeitverlauf. Außerdem soll so eine Datenbereitstellung für Forschende und Lernende ermöglicht werden, die keinen unmittelbaren Zugang zu entsprechenden Primärdaten haben.

In der empirischen Praxis ist die Konstruktion der Fragen mit größter Sorgfalt vorzunehmen.<sup>9</sup> Hier wird auf dieses Problem allerdings nicht näher eingegangen.<sup>10</sup>

# <span id="page-14-0"></span>**3.1 Verkodung des Fragebogens**

Nach Beendigung der Befragung liegen 2827 Fragebögen vor, welche die entsprechenden Antworten der befragten Personen enthalten. Jede Frage misst ein Merkmal der Befragten, also eine Eigenschaft der Untersuchungsobjekte, die im Sachzusammenhang interessiert. Bei der Messung wird jedem Untersuchungsobjekt bei jeder Frage (Merkmal) je nach Antwort anhand einer Skala (also nach bestimmten Regeln) eine Merkmalsausprägung zugeordnet.<sup>11</sup> Merkmalsausprägungen können Zahlen oder Symbole sein. Die Skala ist die Menge der möglichen Ausprägungen eines Merkmals.<sup>12</sup> Man unterscheidet dabei:

- klassifikatorische (nominalskalierte),
- komparative (ordinalskalierte),
- und metrische (intervall-, verhältnisskalierte) Merkmale.

Bei klassifikatorischen Merkmalen herrscht lediglich eine "Gleich- oder Ungleichbeziehung" zwischen den Ausprägungen (zum Beispiel Mann/Frau: im ALLBUS-Datensatz v556). Bei komparativen Merkmalen hingegen handelt es sich um eine Ordnungsrelation (größer, kleiner oder besser, schlechter) unter den Ausprägungen (zum Beispiel Gesundheitszustand: v439). Über die Bildung einer nach Größe geordneten Reihenfolge der Werte hinaus, erlauben metrische Merkmale Abstände zwischen den Ausprägungen zu interpretieren und Differenzen zu bilden. Die Ausprägungen metrischer Merkmale sind reelle Zahlen. Intervallskalierte Merkmale besitzen dabei keinen natürlichen Nullpunkt, daher kann die Skala positive und negative Zahlen annehmen (zum Beispiel Temperatur in Grad Celsius). Verhältnisskalierte Merkmale besitzen hingegen einen natürlichen Nullpunkt (zum Beispiel Nettoeinkommen: v707) und können daher nur aus den positiven reellen Zahlen bestehen.

Von der Skala hängen die erlaubten (das heißt auch sinnvollen) Operationen ab, die mit einem Merkmal durchgeführt werden können. Es ist beispielsweise nicht zulässig, aus klassifikatorischen oder komparativen Merkmalen Mittelwerte zu berechnen. Die Skala determiniert somit auch die Auswertungsmöglichkeiten und sollte daher mit Sorgfalt bestimmt werden.

Für eine maschinelle Auswertung mit Hilfe eines Statistikprogramms ist es günstig, wenn die Antworten (Merkmalsausprägungen) durch einen numerischen Wert repräsentiert werden. Dies ist bei einigen

Festlegung der Grundgesamtheit,

j

 $\rightarrow$  Hinweis<sup>1</sup>

<sup>8</sup> Zu Einzelheiten siehe: ALLBUS 1980-2010 Variable Report, Studien-Nr. 4574, Version: 1.0.0, doi: 10.4232/ 1.11379, S. *xvii* ff..

<sup>9</sup> Auf Probleme, die im Zusammenhang mit der Datengewinnung auftreten, wie:

richtiges Festlegen der Variablen (Merkmale),

Messen der Ausprägungen,

kann hier nicht näher eingegangen werden. Das bleibt speziellen Schriften vorbehalten, vgl. zum Beispiel Friedrichs (1982).

<sup>&</sup>lt;sup>10</sup> Siehe dazu zum Beispiel Friedrichs (1982), S. 192 ff..

<sup>11</sup> Vgl. Vogel (1989), S. 2.

<sup>12</sup> Vgl. Dobbener (1983), S. 13.

Merkmalen auf Grund des Skalenniveaus bereits von vornherein der Fall (Geburtsjahr, Einkommen). Da es aber die Möglichkeit gibt, Skalen mit nichtnumerischen Werten zu bilden, müssen solche Werte zunächst "numerisch verkodet" werden. Jeder Merkmalsausprägung wird dabei eine Zahl zugeordnet und zwar so, dass die im Merkmal enthaltenen Informationen nicht verändert werden. Es wird also lediglich eine zulässige Transformation der Skala eines Merkmals durchgeführt. <sup>13</sup> Die Ausprägungen klassifikatorischer Merkmale werden dazu meist durch ganze Zahlen dargestellt. Ebenso die Ausprägungen von komparativen Merkmalen, wobei hier darauf zu achten ist, dass die Ordnungsrelation der Ausprägungen erhalten bleibt.

Es ist ausdrücklich zu betonen, dass sich durch dieses Zuordnen von Zahlen zu Merkmalsausprägungen das Skalenniveau einer Variablen nicht verändert. Es wird lediglich eine zulässige Abbildung der Skala durchgeführt, die den Informationsgehalt des Merkmals nicht verändert.

Bei empirischen Untersuchungen wird bei jeder Frage zusätzlich (mindestens) ein Wert festgelegt, der zu vergeben ist, wenn bei einer Frage keine Antwort oder keine verwertbare Antwort vorliegt, zum Beispiel durch Antwortverweigerung (siehe dazu den Abschnitt über fehlende Werte ("missing values") Seite [21](#page-20-1) ff.).

## <span id="page-15-0"></span>**3.2 Einfache Struktur eines Datensatzes**

Ein Datensatz besteht aus Zeilen. Jede Zeile wird in Spalten eingeteilt, wobei jede Spalte ein oder mehrere Zeichen (Ziffer, Buchstabe) aufnehmen kann.

In unserem Beispieldatensatz wird nun die Antwort zu jeder Frage durch einen (in der Regel numerischen) Wert repräsentiert. Diese Werte werden für jeden Fragebogen (Untersuchungsobjekt) zeilenweise in die Spalten eingegeben. Die Spalten einer Zeile werden also den Fragen (Merkmalen) zugeordnet und zwar so, dass ein Merkmal immer in derselben Spalte steht. Ist der Fragebogen eines Untersuchungsobjektes vollständig erfasst, beginnt eine neue Zeile mit dem Fragebogen des nächsten Untersuchungsobjektes. Jede Zeile repräsentiert also einen Fragebogen und somit ein Untersuchungsobjekt. Alle Zeilen besitzen eine feste Struktur, das heißt, die Merkmale befinden sich in den einzelnen Zeilen jeweils an derselben Stelle.

Es ist nun zu beachten, dass sich SPSS Statistics für die Bezeichnung der Untersuchungsobjekte und der Merkmale einer besonderen Terminologie bedient:

Die Untersuchungsobjekte werden **Fälle** und die Merkmale **Variablen** genannt!

Jeder Fragebogen gehört somit zu einem Fall ("case") und jede Frage zu einer Variablen ("variable"). Zukünftig werden fast ausschließlich die Begriffe Fall und Variable verwendet.

Die folgende Abbildung zeigt die grundsätzliche Struktur eines Datensatzes (NxM Datenmatrix):

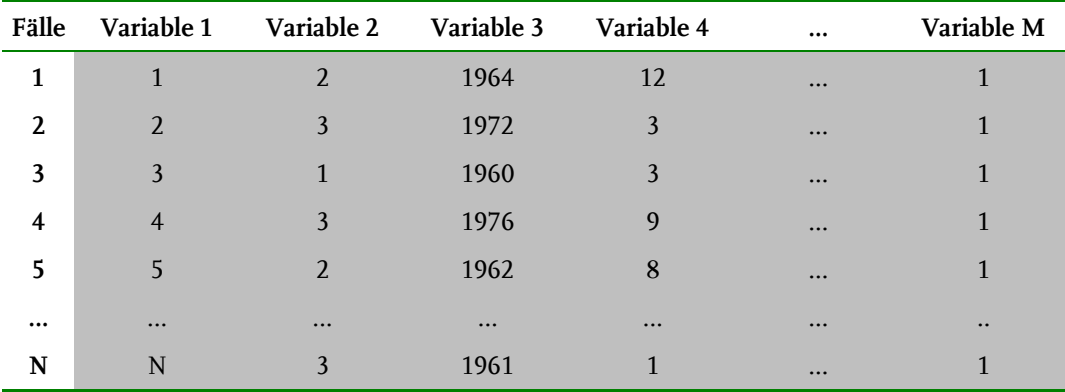

j

 $\rightarrow$  Hinweis<sup>1</sup>

<sup>&</sup>lt;sup>13</sup> Siehe dazu Dobbener (1983), S. 13 ff..

# <span id="page-16-0"></span>**4. Datendefinition**

# <span id="page-16-2"></span><span id="page-16-1"></span>**4.1 Datenquellen für SPSS Statistics**

Wie bereits in Kapitel 1 deutlich wurde, ist ein universelles Statistikprogramm in der Lage, empirisches Datenmaterial aus den unterschiedlichsten Anwendungsbereichen zu analysieren. Von sich aus weiß das Statistiksystem SPSS Statistics nichts von den Daten, die in einem konkreten Fall zur Auswertung vorliegen. Es ist daher zunächst zu klären, in welcher Form die Daten vorliegen, und wie sie in SPSS Statistics einzubringen sind.

Im Abschnitt [3.2,](#page-15-0) Seit[e 16,](#page-15-0) wurde relativ knapp ausgeführt, wie die Struktur eines einfachen Datensatzes aufgebaut ist. Diese zu analysierenden Daten können "mit Hilfe eines geeigneten Programmsystems" (Word, Excel, …) in einer Datei abgelegt werden. Bei solchen Programmsystemen wird zwischen Programmen unterschieden, welche die Daten in einem programmspezifischen Format ablegen und solchen, die Daten als reine Textdateien (ASCII-Dateien) speichern. Geeignet heißt in diesem Zusammenhang, dass die betreffenden Programme die Daten so ablegen müssen, dass sie von der Struktur her für SPSS Statistics verwertbar sind. Das heißt, die grundsätzliche Strukturanforderung "Fälle in Zeilen und Variablen in Spalten" muss erfüllt sein. Dennoch bleibt anzumerken, dass eine transponierte Sichtweise grundsätzlich auch denkbar ist. Ein Programm, das den genannten Voraussetzungen ideal gerecht wird, ist (wie zu erwarten) SPSS Statistics für Windows.

Wir unterscheiden damit (grob) zwei wesentliche Datenquellen:

#### **SPSS Statistics-Datensätze und sonstige programmspezifische Datendateien**

In der Datenansicht des *Dateneditors* von SPSS Statistics können unmittelbar Daten eingegeben und über DATEI ⇒ DATEN SPEICHERN... als SPSS Statistics-Systemdatei mit der Endung ".sav" abgelegt werden. Die Daten sind dann in einem für SPSS Statistics spezifischen Format gespeichert. Wie im folgenden Kapitel noch gezeigt wird, ist die Definition der Daten in SPSS Statistics relativ einfach. Von der Datenstruktur her sind Tabellenkalkulationsprogramme ähnlich wie SPSS Statistics aufgebaut. SPSS Statistics kann Daten, die in gängigen Tabellenkalkulationsprogrammen, wie etwa Excel, abgespeichert wurden, lesen.

SPSS Statistics-Datendateien, also Datendateien, die über Eingabe der Daten in SPSS Statistics selbst oder ein Programm, das solche Dateien erstellen kann, entstanden sind, besitzen immer die Endung ".sav". Um eine SPSS Statistics-Datendatei zu bearbeiten, wird DATEI  $\Rightarrow$  OFFNEN  $\Rightarrow$  DATEN angeklickt. Es kommt das Fenster *Daten öffnen:*

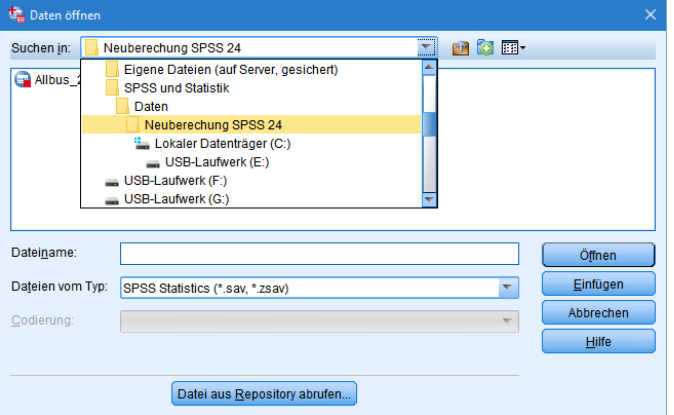

Eine Datei wird ausgewählt und über Öffnen bestätigt. Anschließend erscheinen die Daten im *Dateneditor* von SPSS Statistics.

Ist die Datei in einem anderen Format, das SPSS Statistics lesen kann, abgespeichert, so wird unter Dateiformat das entsprechende Format (.sys, .por, .xls, .w, .slk, .dbf, .dta) gewählt, die Datei gesucht und anschließend mit Öffnen bestätigt. Daraufhin erscheinen die Daten im *Dateneditor*. Hier ist zu überprüfen, ob das Ursprungsprogramm Datenformate (Datum, Formeln, ...) verwendet, die SPSS Statistics nicht bekannt sind.

#### Direktzugriff auf Excel-Daten:

Dateien aus Excel 5 oder Nachfolgeversionen können direkt in SPSS Statistics eingelesen werden. Man wählt dazu im Menü *Datei öffnen* den Dateityp "Excel (\*.xls)".

#### **ASCII-Textdateien**

Eine ganz andere Situation liegt vor, wenn die Werte der Variablen einfach Zahl für Zahl in Dateizeilen übertragen, und dann im "reinen" Textformat (ASCII-Text) abgelegt werden, so wie dies zum Beispiel mit dem Microsoft®-Editor möglich ist. Auch mit Microsoft Office Word® können Daten in dieser Form abgelegt werden, indem beim Speichern als Dateityp "Text" angegeben wird. Sind die Daten so gespeichert, dann enthält die Datei mit den Daten allerdings keinerlei Information, welche Spalten zu welcher Variablen gehören. Dies muss innerhalb des SPSS Statistics-Programms definiert werden (siehe Abschnitt [4.3,](#page-23-0) Seite [24\)](#page-23-0).

# <span id="page-17-0"></span>**4.2 Dateneingabe direkt in SPSS Statistics**

## <span id="page-17-1"></span>**4.2.1 Variablen definieren in der Variablenansicht**

Wie bereits oben ausgeführt wurde, können Daten direkt in ein "leeres" Datenfenster von SPSS Statistics eingegeben werden. Dazu sind zunächst die erforderlichen Variablen zu definieren. Dies geschieht mittels der Registerkarte **VARIABLENANSICHT** im *Dateneditor.*

Für jede Variable (siehe Abschnitt [3.2,](#page-15-0) Seite [16\)](#page-15-0) muss in der Spalte "Name" ein eindeutiger Variablenname eingetragen werden. Sofern kein Name eingegeben wird, nennt SPSS Statistics die Variablen "VAR" und ergänzt eine fortlaufende fünfstellige Zahl (VAR00001, VAR00002, …). Bei der Vergabe von Variablennamen sind bestimmte Regeln einzuhalten, die in Abschnitt [5.2.1,](#page-30-0) Seite [31,](#page-30-0) beschrieben sind.

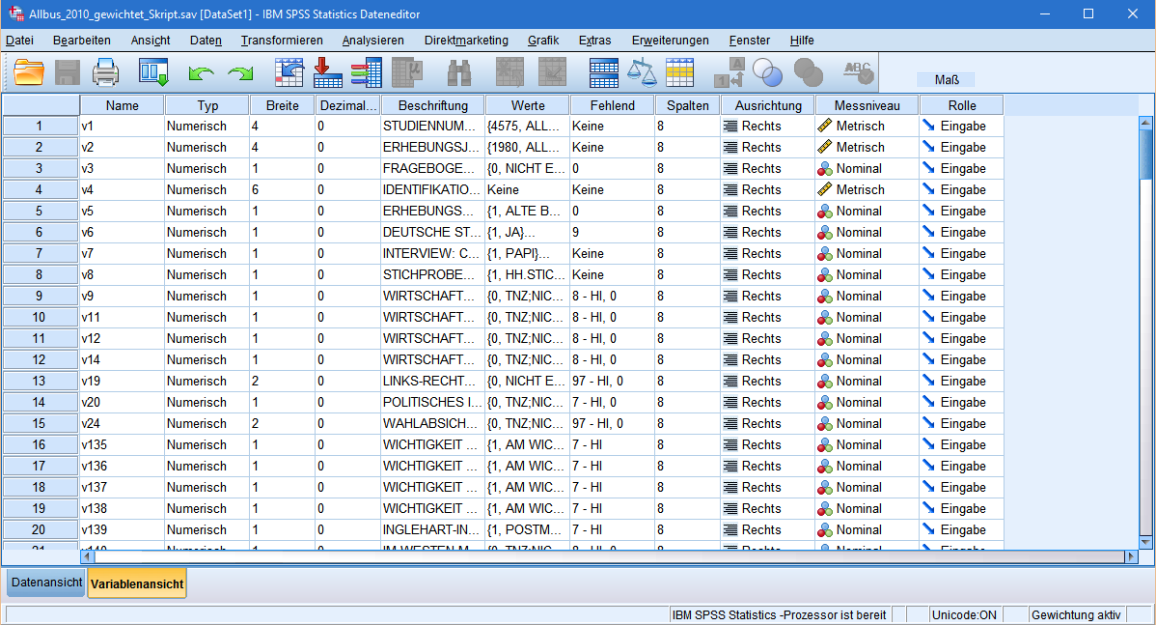

#### **Beispiel:**

 $\rightarrow$  Hinweis<sup>1</sup>

Das "ERHEBUNGSGEBIET <WOHNGEBIET>: WEST - OST" wird definiert als Variable v5.

Eine Übersicht über die SPSS Statistics-Variablen des Beispieldatensatzes befindet sich im Anhang auf Seite [79.](#page-78-1)

# <span id="page-17-2"></span>**4.2.2 Spalte Variablentyp (Typ)**

SPSS Statistics unterscheidet bei der Dateneingabe numerische ("numeric") und Zeichenketten- ("string-") variablen. Die Werte numerischer Variablen bestehen nur aus Zahlen ("numbers"). Zeichenketten oder Stringvariablen nehmen beliebige Zeichen (Buchstaben, Ziffern, Sonderzeichen) auf (zur Definition von Zahlen und Zeichenketten siehe Abschnitt [5.2.3,](#page-30-2) Seite [31\)](#page-30-2).

Der Typ wird folgendermaßen definiert:

Anwählen der neuen Variable in der Spalte *Typ*. Es erscheint eine blau schattierte Fläche innerhalb der Zelle (siehe Abbildung). Per Mausklick auf diese Fläche, gelangt man in das Menü *Variablentyp definieren*.

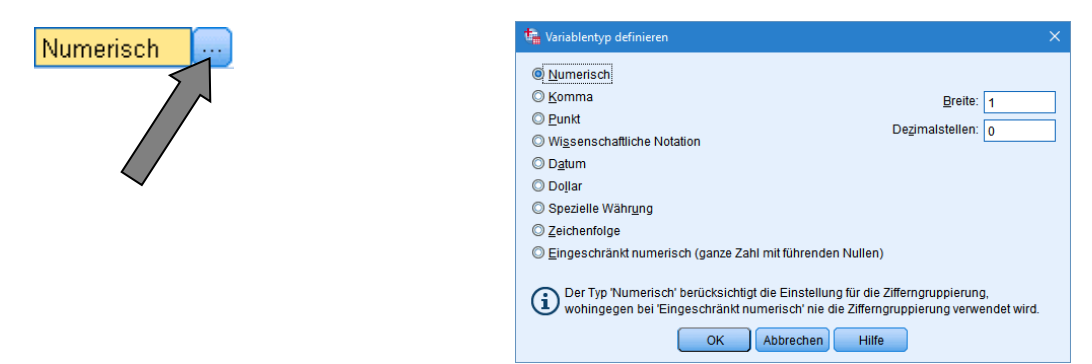

Die Variablentypen Komma, Punkt, Wissenschaftliche Notation, Datum, Dollar und Spezielle Währung sind spezielle Varianten numerischer Variablen und müssen hier nicht diskutiert werden.

**Beispiel:** Die Variable v556 (Geschlecht, Befragte<r>) ist als numerische Variable definiert, die eine Stelle beansprucht (1 für weiblich, 2 für männlich) und keine Dezimalstellen besitzt.

# <span id="page-18-0"></span>**4.2.3 Variablen-Beschriftung - Wertbeschriftung - Fehlende Werte**

Durch die Vergabe von Beschriftungen, früher auch Labels genannt, besteht die Möglichkeit, Variablen oder Variablenwerte genauer zu beschreiben. In den Kapiteln [4.2.4.1,](#page-19-1) Seit[e 20](#page-19-1) und [4.2.4.2,](#page-20-0) Seite [21,](#page-20-0) wird dies näher erläutert.

Die Variablen-Beschriftung der neuen Variable (im Beispiel v737) wird einfach in der Spalte *Beschriftung* eingetragen (Familienstand).

Die Wertbeschriftungen der neuen Variable v737 werden durch Anwählen der Zelle in der Spalte *Werte* vergeben. Man gelangt daraufhin in folgendes Menü:

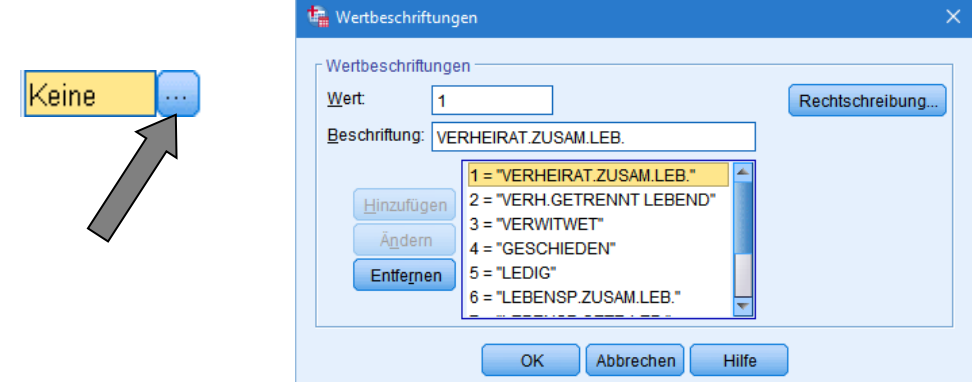

Fehlende Werte sind ein Problem aller empirischen Untersuchungen. Sie werden in der Spalte *Fehlend* durch Anklicken der Zelle definiert. SPSS Statistics kennt zwei Arten von fehlenden Werten: systemdefinierte fehlende Werte (**system-missing values**) und benutzerdefinierte fehlende Werte (**user-missing values**). Näheres hierzu in Kapitel [4.2.4.3,](#page-20-1) Seite [21.](#page-20-1)

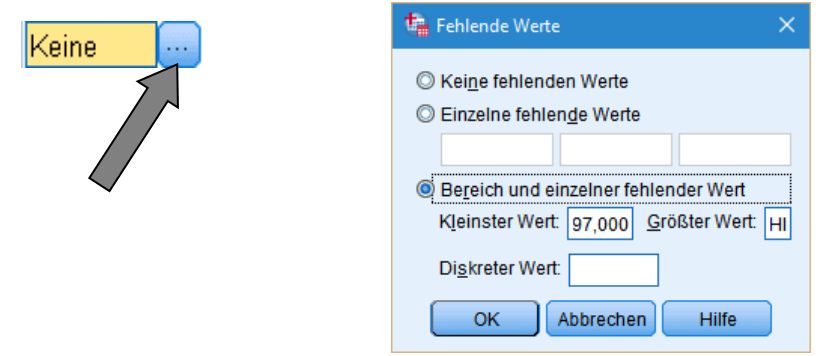

Rechenzentrum der Otto-Friedrich-Universität Bamberg

#### **Beispiel:**

Um die fehlenden Werte zu definieren, klickt man in der Spalte "Fehlende Werte" in der entsprechenden Zelle auf das graue Kästchen. Daraufhin öffnet sich obiges Menü. Durch Aktivieren des Kontrollkästchens "Einzelne fehlende Werte" können nun ein bis maximal drei Werte als fehlend definiert werden (siehe Abschnitt [4.2.4.3,](#page-20-1) Seite [21\)](#page-20-1).

Nachdem die Definition der Variablen abgeschlossen ist, kann mit der Dateneingabe begonnen werden. Hierzu werden die Werte aus den Fragebögen einfach zeilenweise bei den entsprechenden Variablen eingegeben. Das Ergebnis der Dateneingabe sieht dann folgendermaßen aus:

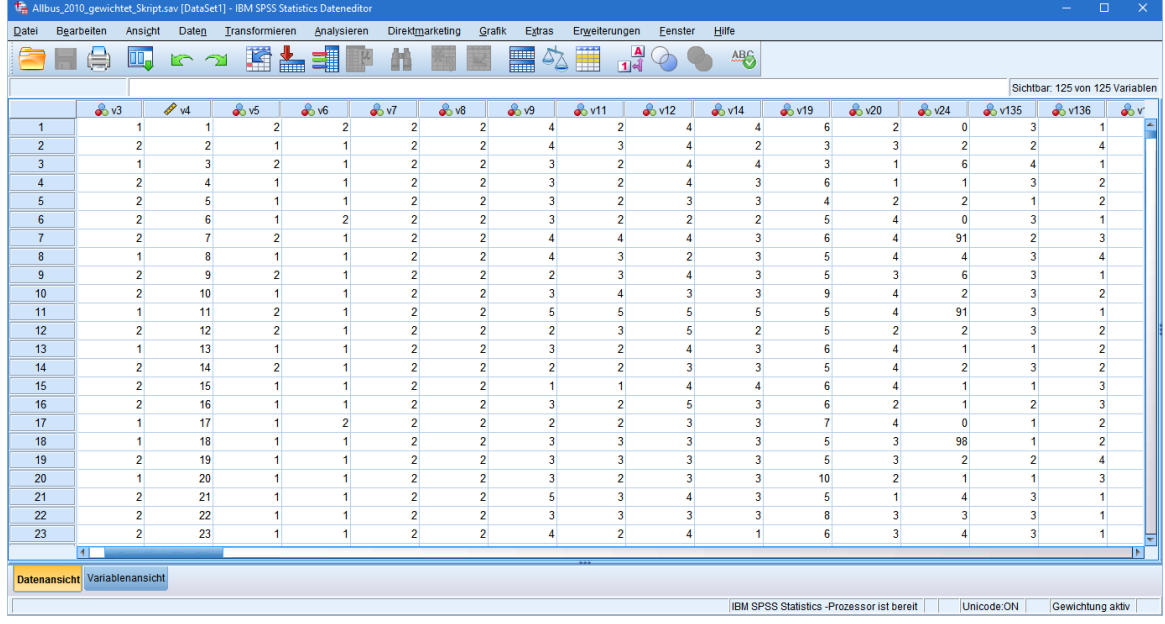

<span id="page-19-0"></span>Der Inhalt des *Dateneditors* wird als SPSS Statistics-Datei abgespeichert (siehe Abschnitt [4.1,](#page-16-1) Seite [17\)](#page-16-1).

# **4.2.4 Variablenbeschreibung über Befehle im Syntaxeditor**

Nachdem in Abschnitt [4.2.3,](#page-18-0) Seite [19](#page-18-0) ff. bereits die Variablenbeschreibung über Menüs diskutiert wurde, soll in den folgenden Abschnitten auf die Variablenbeschreibung über Befehle eingegangen werden. Diese Befehle sind über den *Syntaxeditor* (siehe dazu Abschnit[t 5.1.2,](#page-27-0) Seit[e 28](#page-27-0) f.) auszuführen. Zum besseren Verständnis des Aufbaus und der Syntax von Befehlen, sowie deren Darstellung in dieser Einführungsschrift wird an dieser Stelle auf die Kapite[l 5.2](#page-29-0) und [5.3](#page-32-0) verwiesen.

#### <span id="page-19-1"></span>**4.2.4.1 Variablenbeschriftung**

Meist reicht die Information über eine Variable, die man durch den Variablennamen erhält nicht aus. Die alleinige Kennzeichnung der Variablen durch ihren Variablennamen ist also häufig ziemlich unbefriedigend. In den Ergebnislisten sollten nicht die kurzen SPSS Statistics-Variablennamen erscheinen, sondern Erläuterungen zu den Variablen in der Fachterminologie der Analysierenden. Auch wenn Ausprägungen der Variablen in der Ausgabeliste erscheinen, bedürfen nichts sagende Verkodungen einer Erklärung. Ein Problem für viele ist darüber hinaus der Umgang mit "fehlenden Werten" in den Daten.

Mit dem *VARIABLE LABELS*-Kommando wird Variablen eine Erklärung in der Sprache des Benutzers zugewiesen (zugehöriges Menü siehe Abschnitt [4.2.3,](#page-18-0) Seite [19](#page-18-0) f.). Der Befehl hat folgende Struktur:

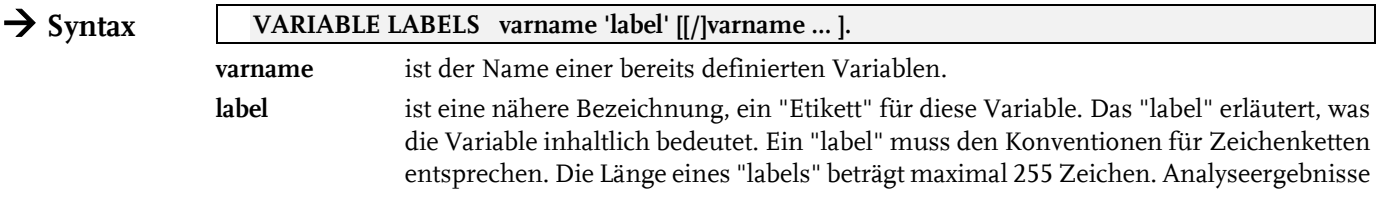

zeigen mindestens 40 Zeichen des "labels", somit wird nicht immer das gesamte "label" ausgeben. Jede Variable darf nur ein "label" haben. Durch die Etikettierung können die Variablen in der Ausgabeliste so gekennzeichnet werden, dass ihre Bedeutung transparent wird. Für unser Beispiel wurden unter anderem folgende *VARIABLE LA-BELS* vergeben:

#### *VARIABLE LABELS*

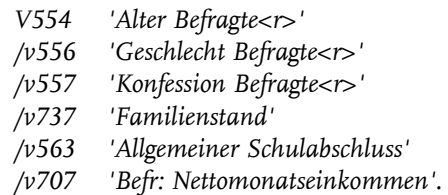

#### <span id="page-20-0"></span>**4.2.4.2 Wertbeschriftung**

Der Befehl *VALUE LABELS* hingegen erlaubt es, Etiketten auch für Werte (Ausprägungen) von Variablen zu vergeben (zugehöriges Menü siehe Abschnitt [4.2.3,](#page-18-0) Seite [19](#page-18-0) f.):

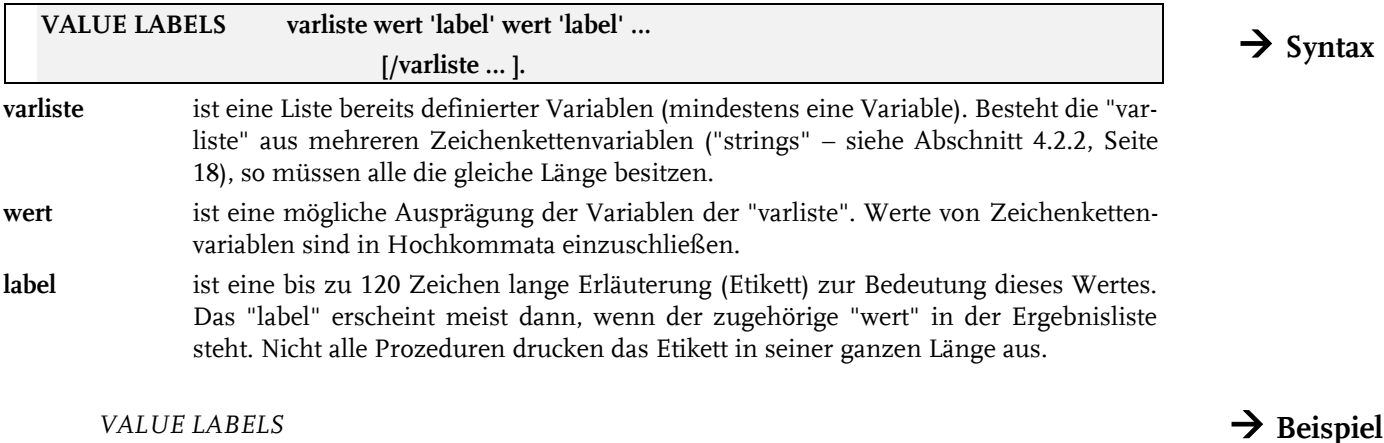

*V556 1 'Mann' 2 'Frau'.*

#### <span id="page-20-1"></span>**4.2.4.3 Fehlende Werte (missing values)**

Ein besonderes Problem aller empirischen Untersuchungen stellen die so genannten missing values dar. SPSS Statistics unterscheidet zwischen "system-missing value" und "user-missing value", behandelt bei Analysen aber beide Varianten gleich, sofern dies nicht explizit geändert wird.

#### **system-missing values**

j

Findet SPSS Statistics als Wert einer numerischen Variablen ein Zeichen, das keine Zahl ist oder nur ein Leerzeichen, so vergibt SPSS Statistics für den betreffenden Fall den so genannten "system-missing value". Verursacht werden könnten "system-missing values" beispielsweise unter anderem durch einen vorzeitigen Abbruch der Befragung oder der Unlesbarkeit einer Angabe beim Einscannen des Fragebogens. Auch das Ergebnis unzulässiger Berechnungen, wie Division durch Null, ist der "system-missing value". SPSS Statistics kennzeichnet den Fall dadurch als "defekt". In der Ausgabeliste erscheint für diesen Wert ein **•**. <sup>14</sup> Solche Fälle gehen nicht in Berechnungen und Auswertungen ein. "System-missing values" werden im Dateneditor durch ein Komma und im *Viewer* durch einen Punkt repräsentiert. Leerzeichen am Anfang und Ende eines numerischen Wertes "ignoriert" SPSS Statistics.

<sup>14</sup> Leerzeichen in den Daten können als beliebige Zahlen eingelesen werden, wenn dies durch das SPSS-Kommando *SET BLANKS=zahl* gefordert wird. Siehe dazu SPSS (1990), S. 666.

#### **user-missing values**

Es ist bei empirischen Datenerhebungen nicht ungewöhnlich, dass bei einem Teil der Fälle für einzelne Variablen die Ausprägungen fehlen. Das kann vielfältige Gründe haben. Einige davon werden im Folgenden kurz skizziert:

Bei einer Befragung von Personen mögen manche Fragen einen sensiblen Bereich betreffen, zu dem sich ein Teil der Befragten nicht äußern möchte (beispielsweise Fragen nach dem Einkommen, Sexualverhalten, Videokonsum).

Eine andere Möglichkeit des Zustandekommens von fehlenden Werten ist, dass die Werte bestimmter Variablen an manchen Untersuchungsobjekten nicht messbar sind. Eine Analyse zeitgenössischer Aufzeichnungen über Krankheiten der Patienten eines Krankenhauses im 15. Jahrhundert wird beispielweise nicht für jeden Patienten vollständige Daten ergeben, da die Aufzeichnungen teilweise unleserlich sind.

Was ist hier zu tun? Im ersten Beispiel liegen die Gründe, warum eine Frage unbeantwortet bleibt, vermutlich im (unbekannten) wahren Wert. Mancher Mensch möchte Dritten keine Angaben über seinen Verdienst machen. Vielleicht weil dieser nach eigener Einschätzung sehr hoch oder sehr niedrig ist. Im zweiten Beispiel (Krankenhaus im 15. Jahrhundert) fehlt ein solcher Grund für die Abwesenheit eines Wertes: Die Unleserlichkeit der Aufzeichnungen hängt nicht von Eigenschaften des Patienten ab.. Hier sind es zufällige Einflüsse, infolge derer keine Messungen zu Stande kommen.

Darüber hinaus können Werte auch einfach nur falsch erfasst (gemessen) sein. Eine Temperatur von 40º Celsius am 24. Dezember in Bamberg wird vermutlich ein Erhebungsfehler sein.

SPSS Statistics bietet nun mit dem *MISSING VALUES*-Kommando (zugehöriges Menü siehe Abschnitt [4.2.3,](#page-18-0) Seite [19\)](#page-18-0) die Möglichkeit der Kennzeichnung, wenn bei einem Fall ein fehlender Wert vorliegt. Dazu müssen Werte vorgeben werden, die an Stelle des unbekannten (wahren) Wertes stehen. Diese Werte heißen "user-missing values". Solche Werte in den Daten signalisieren, dass bei einem Fall keine Angabe über die tatsächliche (wahre) Ausprägung einer Variablen möglich ist. Um unterscheiden zu können, warum ein Wert fehlend ist, dürfen maximal drei Werte bei einer Variablen zu "missing values" erklärt werden. Es bedeutet dann zum Beispiel "9" als Variablenwert, dass sich jemand geweigert hat zu antworten, "99", dass sie oder er nicht zu Hause war und "999", dass sie oder er vergessen wurde.

SPSS Statistics stellt mit den Befehlen *MVA* (Menü: ANALYSIEREN ⇒ ANALYSE FEHLENDER .WERTE...) und *MULTIPLE IMPUTATION* (Menü: ANALYSIEREN  $\Rightarrow$  MULTIPLE IMPUTATION) Werkzeuge zum Ersetzen fehlender Werte durch geschätzte Werte zur Verfügung.

Das Kommando zur Definition von "user-missing values" lautet:

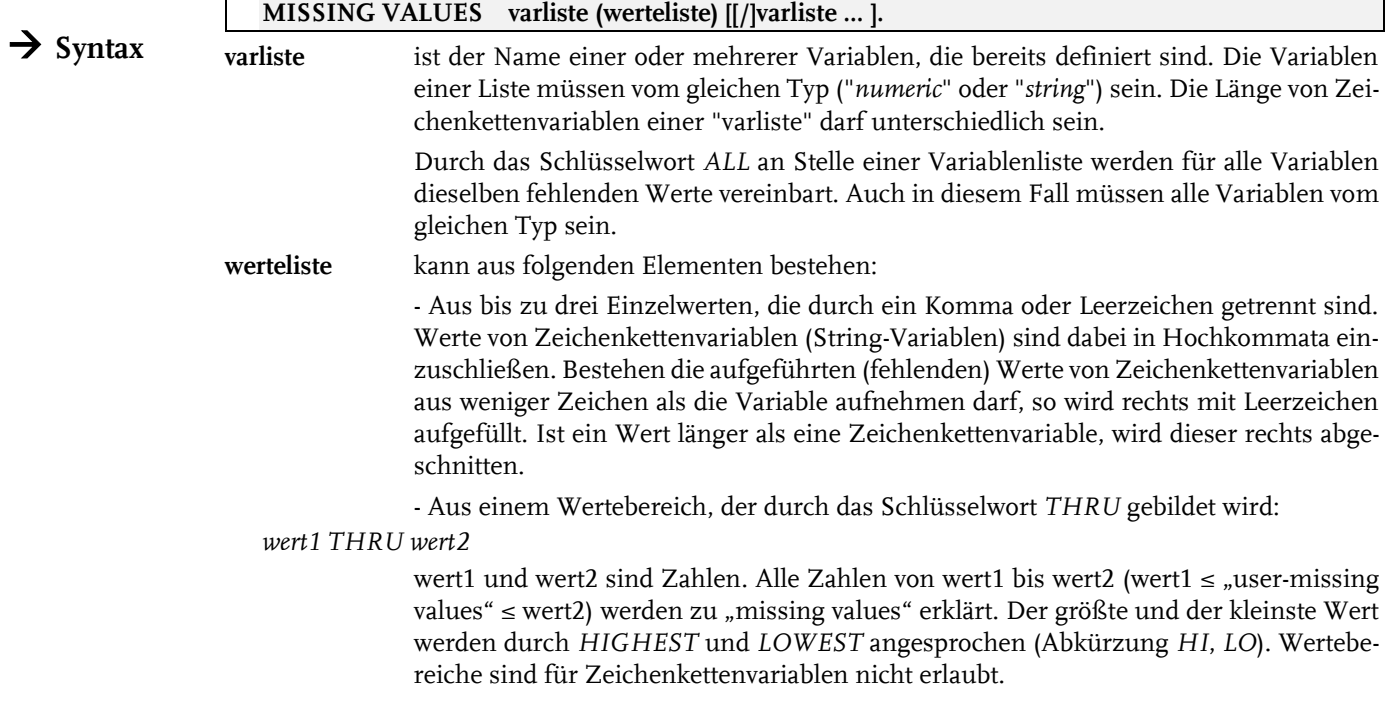

 $\rightarrow$  Beispiel

Insgesamt dürfen innerhalb der Klammern nur drei Einzelwerte stehen, einschließlich derer links und rechts vom *THRU*. *HI* und *LO* werden wie Einzelwerte behandelt.

Folgende Kombinationen von Werten und Bereichen sind denkbar:

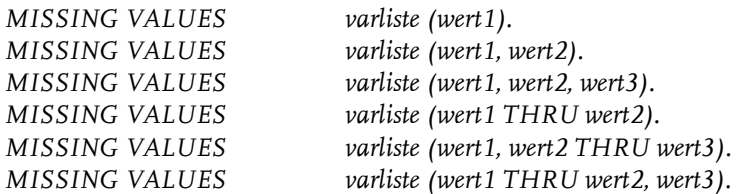

Die fehlenden Werte, die durch die "werteliste" eines *MISSING VALUES*-Kommandos definiert werden, heißen, wie oben bereits ausgeführt wurde, in der SPSS Statistics-Terminologie "user-missing values". Diese sind nur mit dem *MISSING VALUES-Kommando definierbar.* "System-missing values" hingegen weist das Programm, wie bereits oben geschildert, selbst zu, wenn ein Wert in den Daten nicht zum Typ der Variablen passt (zum Beispiel, wenn eine numerische Variable Buchstaben aufnehmen soll) oder eine Transformation zu einem undefinierten Wert führt (Division durch Null).

Zunächst folgt nun ein fiktives Beispiel, um einige Möglichkeiten des *MISSING VALUES*-Kommandos zu demonstrieren:

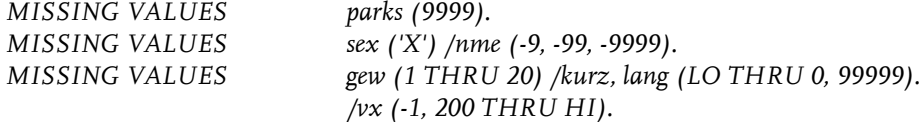

Bei unseren Beispieldaten haben wir nahezu bei allen Variablen fehlende Werte. Bei "v9" stehen beispielweise alle Werte, die größer als 8 sind, für fehlende Werte. 0 steht für "TNZ;NICHT ERHOBEN". Diese kommen zustande, wenn jemand nicht antwortet oder keine Antwort auf die Frage weiß. Diese Werte werden durch folgendes Kommando als "fehlend" gekennzeichnet:

*MISSING VALUES v9 (0, 8 THRU HI).*

Mehrere *MISSING VALUES*-Kommandos sind zulässig. Wird eine Variable in mehreren Kommandos aufgeführt, so ist nur das letzte Kommando wirksam. Alle früheren Vereinbarungen sind "überschrieben". Die folgende Anweisung hebt für die "varliste" alle "missing values" Vereinbarungen auf:

*MISSING VALUES varliste ( ).*

#### Zwei Dinge sind bislang ungeklärt:

Wie werden fehlende Werte verarbeitet, und welche Werte sollten als "user-missing values" herangezogen werden?

Fälle mit fehlenden Werten werden häufig einfach aus der Berechnung ausgeschlossen. Über Spezifikationen lässt sich in der Regel davon abweichend steuern, ob und wie fehlende Werte in Auswertungen einbezogen werden. Wie die fehlenden Werte zu behandeln sind, ist vor der Analyse zu klären.

Zur Kennzeichnung eines fehlenden Wertes darf keine mögliche Ausprägung der betreffenden Variablen genommen werden. Dies hätte zur Folge, dass nicht mehr unterscheidbar ist, welcher Fall einen fehlenden Wert besitzt.

Meist wird daher als fehlender Wert ein sehr großer oder sehr kleiner Wert definiert, der außerhalb des Wertebereiches der Variablen liegt (zum Beispiel 9 bei dichotomen Variablen mit 0 und 1 als Ausprägungen). Vorsicht ist bei Variablen geboten, deren Wertebereich von vornherein nicht bekannt ist. Es wäre gefährlich, bei der Frage nach dem Nettomonatseinkommen 9999,99 als fehlenden Wert zu nehmen, weil das ein mögliches Einkommen eines Befragten sein könnte. In diesen Fällen ist unter Umständen ein negativer Wert als fehlender Wert sinnvoll (wie -1).

# <span id="page-23-0"></span>**4.3 Definition von ASCII-Text-Eingabedaten**

Eingabedaten im "reinen" Textformat enthalten keine Informationen über die Zuordnung der Spalten der Datenzeilen zu Variablen. Die Daten müssen daher dem SPSS Statistics-Programm bekannt gemacht werden. Zu dieser "Bekanntmachung" oder "Beschreibung" der Daten (Datendefinition) sind mindestens folgende Informationen notwendig:

- In welcher Datei steht unser Datensatz?
- Wie heißen die Variablen?
- Wo stehen welche Variablen im Datensatz?
- Wie sind die Variablen im Datensatz getrennt (Leerzeichen, Komma, ...)?

Die Daten könnten, wie ausgeführt wurde, im Datenfenster von SPSS Statistics direkt eingegeben werden. Dies ist für größere Datensätze allerdings nicht praktikabel, da der "Dateneditor" von SPSS Statistics recht unkomfortabel ist. Häufig werden die Daten daher mit speziellen Eingabeprogrammen in einfachen Textdateien, so genannten ASCII-Dateien, abgelegt. In diesem Fall liegen sie als reine Zahlenkolonnen (ohne jegliche Formatierungsangabe) vor. Wir gehen im Folgenden von einem solchen Fall aus.

Diese so genannten "Rohdaten" gewinnen nur durch die Datendefinition an Bedeutung. Ohne Beschreibung bleiben sie lediglich Kolonnen von Zahlen. Erst die Beschreibung füllt diese Kolonnen inhaltlich aus. Dies kann entweder mit Hilfe der Menüsteuerung (DATEI  $\Rightarrow$  ÖFFNEN  $\Rightarrow$  DATEN...) und dem Dateityp "Text (\*.txt, \*.dat, \*.csv)" oder mit dem nachstehend aufgezeigten Syntax-Befehl *DATA LIST* geschehen.

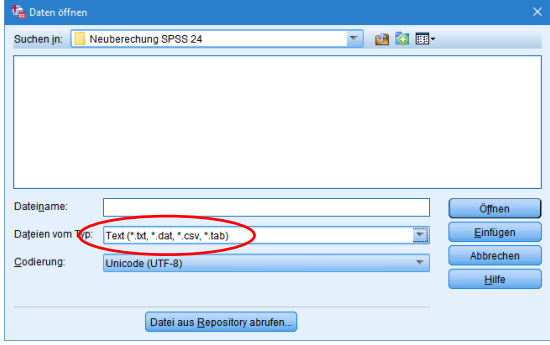

#### **DATA LIST FILE='datei' [FIXED] [RECORDS=n] /[satz#] varliste spalte[-spalte] [(format)] [varliste ...][/ ...] .**  $\rightarrow$  Syntax

Ein Beispiel mit unserem Datensatz wäre dann (... steht für Zeilen, die im Beispiel der Übersichtlichkeit halber nicht aufgeführt wurden):

 $\rightarrow$  Beispiel

*DATA LIST FILE = 'allbus2010.dat' RECORDS=1 /1 v1 1-4 v2 5-8 v3 9 v4 10-15 v5 16 v6 17 v7 18 … v1568 1144-1154 (F11.9) v1569 (A21).*

Der Befehl hat einen sehr komplexen Aufbau, der hier nicht erläutert werden soll. Weitere Informationen zur Kommandosprache von SPSS Statistics sind daher dem "IBM SPSS Statistics 23 Command Syntax Reference" zu entnehmen.

# <span id="page-24-0"></span>**5. Analysen in SPSS Statistics (procedures)**

# <span id="page-24-3"></span><span id="page-24-1"></span>**5.1 Der Weg zur Analyse**

Analysewünsche müssen in einer für das Statistiksystem verständlichen Weise konkretisiert werden. Dazu gibt es in SPSS Statistics grundsätzlich zwei Möglichkeiten:

- 1. Eine Analyse wird über ein Menü angefordert.
- 2. Eine Analyse wird über einen Befehl im *Syntaxeditor* angefordert.

# <span id="page-24-2"></span>**5.1.1 Analyse und Modifikationen über Menüs**

Die Menüleiste von SPSS Statistics gliedert sich in die Menüpunkte DATEI, BEARBEITEN, ANSICHT, DATEN, TRANSFORMIEREN, ANALYSIEREN, GRAFIK, EXTRAS, ERWEITERUNGEN, FENSTER und HILFE. Das Menü ANALYSIEREN beinhaltet die statistischen Verfahren, die mit SPSS Statistics durchgeführt werden können. Es enthält eine Liste von Oberbegriffen, die dann zu den eigentlichen Menüs zum Anfordern von Statistiken führen. Jedem Oberbegriff-Eintrag folgt daher ein Pfeil, der auf eine weitere Menüebene verweist. Mit den Oberbegriffen wurde versucht, die Statistikverfahren in SPSS Statistics inhaltlich zu gliedern, damit den Nutzerinnen und Nutzern nicht lediglich eine Liste von Verfahren angeboten wird. Es ist trotzdem ein gewisses Maß an Sachkenntnis nötig, um zu einem bestimmten Verfahren zu finden.

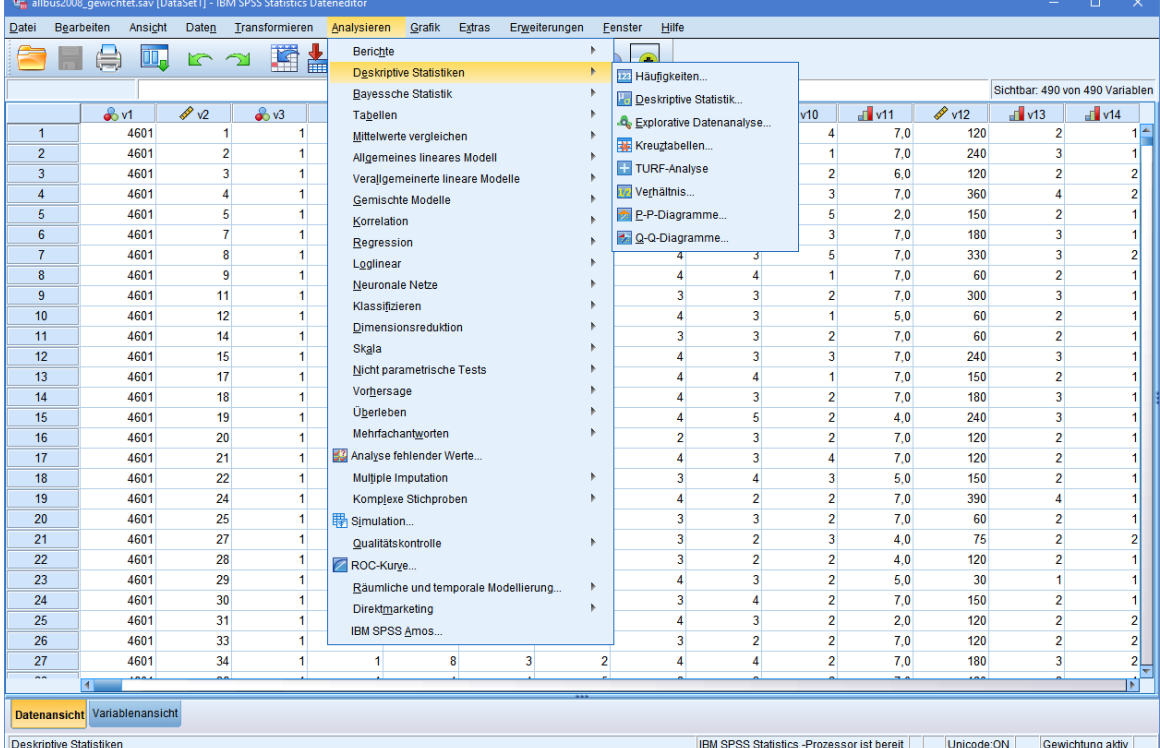

SPSS kann mit verschiedenen Modulen lizenziert werden. Bestimmte Module können weitere Einstiegspunkte unter ANALYSIEREN oder in der Menüleiste erzeugen (wie in der Abbildung den Punkt DIREKTMARKETING)!

Als Beispiel für die Vorgehensweise mit der Menüsteuerung soll das Menü zur Erstellung einer absoluten, relativen und kumulierten Häufigkeitsverteilung dienen. Aus den Menüs wird dazu

ANALYSIEREN  $\Rightarrow$  DESKRIPTIVE STATISTIKEN  $\Rightarrow$  HÄUFIGKEITEN...

ausgewählt. Es erscheint die Dialogbox *Häufigkeiten*.

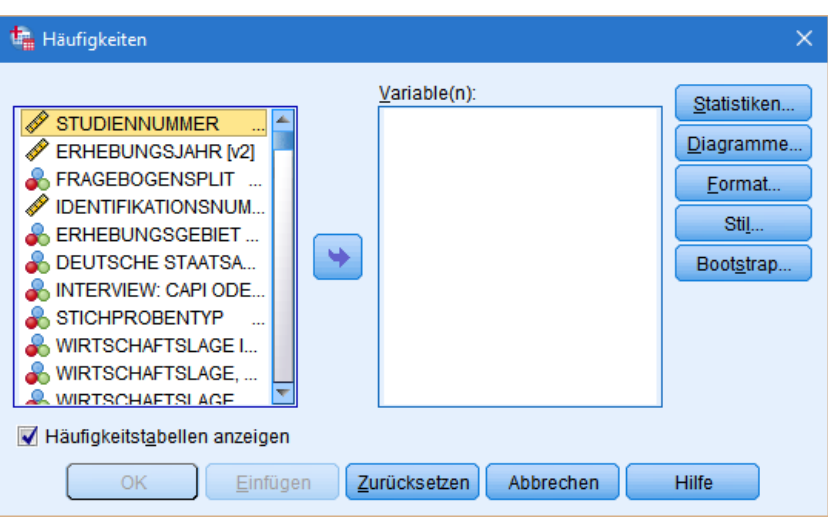

Alle Dialogboxen für statistische Verfahren enthalten folgende oder ähnliche Komponenten:

- **Variablenliste**: Die Variablenliste befindet sich auf der linken Seite der Dialogbox und enthält eine Liste aller Variablen der Datendatei.
- **Variable(n)**: Das Feld Variable(n) enthält die Variable(n), die für die ausgewählte statistische Analyse gebraucht werden. Um die entsprechende Variable aus der Variablenliste dorthin zu übertragen, muss man zuerst die ausgewählte Variable markieren (die Auswahl erfolgt schneller durch Eintippen der ersten Buchstaben) und auf die Pfeil ( •)-Schaltfläche klicken. Alternativ kann die Variable per Doppelklick in das Feld übertragen werden.
- **Schaltflächen**: Durch das Anklicken dieser Buttons rechts und unten im Fenster werden bestimmte Befehle bzw. Aktionen ausgeführt. In der Dialogbox Häufigkeiten befinden sich die Schaltflächen OK, Einfügen, Zurücksetzen, Abbrechen und Hilfe sowie Statistiken..., Diagramme... und Format... Die drei Punkte (...) deuten darauf hin, dass hinter diesen Schaltflächen noch Unterdialogboxen existieren.

Die fünf Standard-Befehlsschaltflächen eines Dialogfeldes, die sich immer rechts oder unten im Fenster befinden, haben die folgende Bedeutung:

- OK: Startet die entsprechende Prozedur und schließt gleichzeitig das Dialogfeld.
- Einfügen: Überträgt einen SPSS Statistics-Befehl, der den gewählten Menü-Einstellungen entspricht, in den *Syntaxeditor* (siehe hierzu Abschnitt [5.1.2,](#page-27-0) S[.28\)](#page-27-0). Dort können sie gespeichert und bearbeitet werden.
- Zurücksetzen: Macht eine Auswahl aus der Variablenliste rückgängig.
- Abbrechen: Macht alle Änderungen, die seit dem Öffnen des Dialogfeldes getätigt wurden, rückgängig und schließt das Dialogfeld wieder.
- Hilfe: Öffnet ein Hilfefenster, das Informationen über die aktuelle Dialogbox enthält.

Fast alle Statistikverfahren in SPSS Statistics liefern ohne besondere Zusatzanforderungen bestimmte Ergebnisse, die voreingestellt sind. So liefert folgendes *Häufigkeiten*-Fenster nach einem Klick auf OK ...

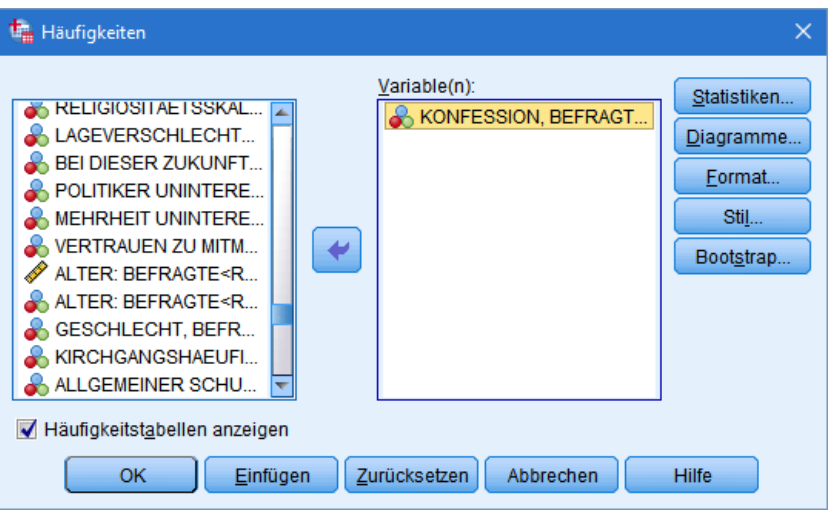

... ohne besondere Zusatzangabe folgende Tabelle:

#### KONFESSION, BEFRAGTE<R>

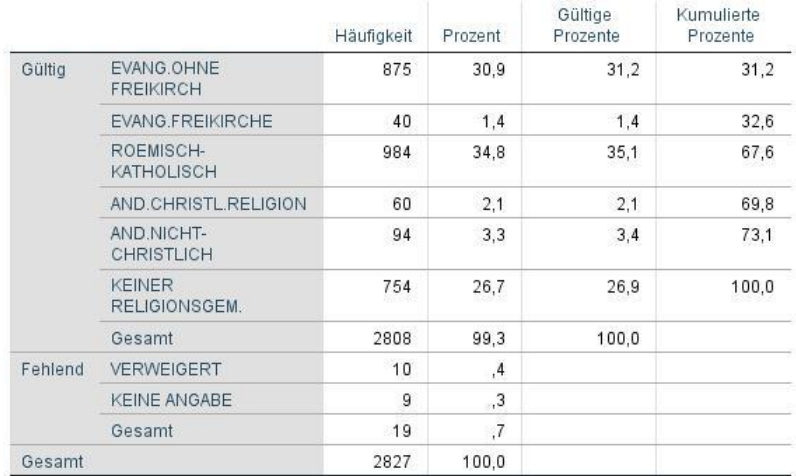

Abhängig vom gewählten Verfahren sind mehr oder weniger Schaltflächen verfügbar, als von SPSS Statistics per Voreinstellung vorgeschlagen werden. Diese verfahrensspezifische Schaltflächen sind sehr vielfältig und werden im Verlauf des Kapitels [5](#page-24-3) bei der Diskussion einzelner Statistikverfahren genauer erörtert.

Im obigen Menü sind beispielsweise Statistiken..., Diagramme..., Format... solche verfahrensspezifischen Schaltflächen. Über Diagramme... kann so zum Beispiel zusätzlich eine Grafik erzeugt werden.

#### **Anmerkung zu Unterdialogboxen in "Analysefenstern":**

SPSS kann mit verschiedenen Modulen lizenziert werden. Bestimmte Module können das Erscheinungsbild von Unterdialogboxen ändern. Bei Lizenzierung des Moduls "SPSS Bootstrapping" beispielsweise, haben einige Dialogboxen für Analysen die zusätzliche Schaltfläche Bootstrap…:

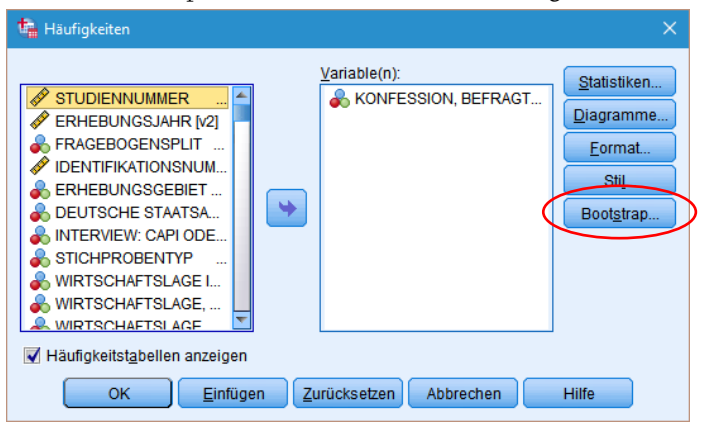

Neben den Analysen spielen Modifikations- und Selektionsmöglichkeiten der Daten eine große Rolle in SPSS Statistics (siehe dazu Abschnitt [6,](#page-45-3) Seit[e 46](#page-45-3) ff.). Modifikationen finden sich unter dem Menüpunkt TRANSFORMIEREN:

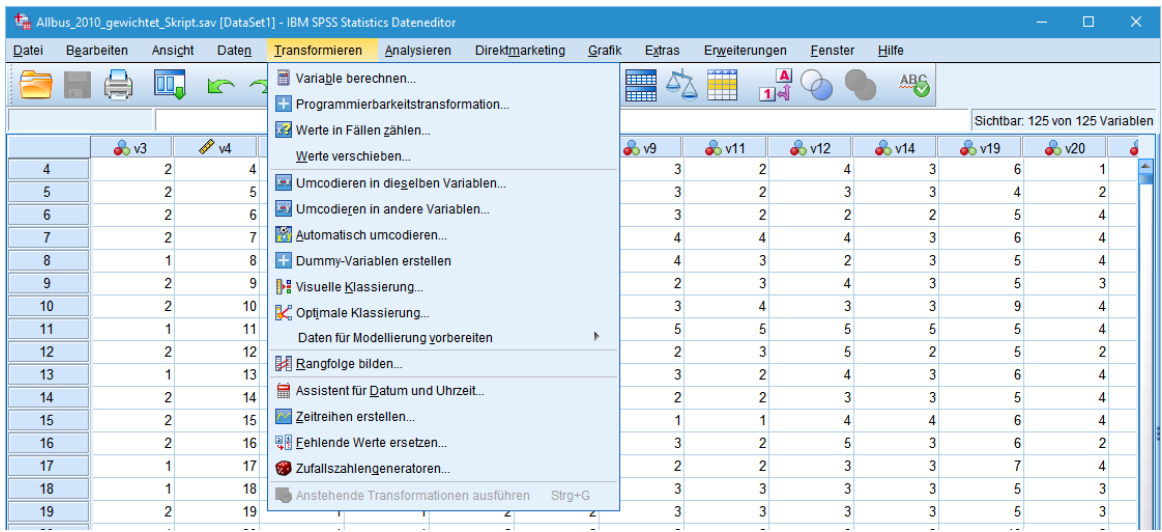

Selektionsmöglichkeiten können unter dem Menüpunkt DATEN ausgewählt werden:

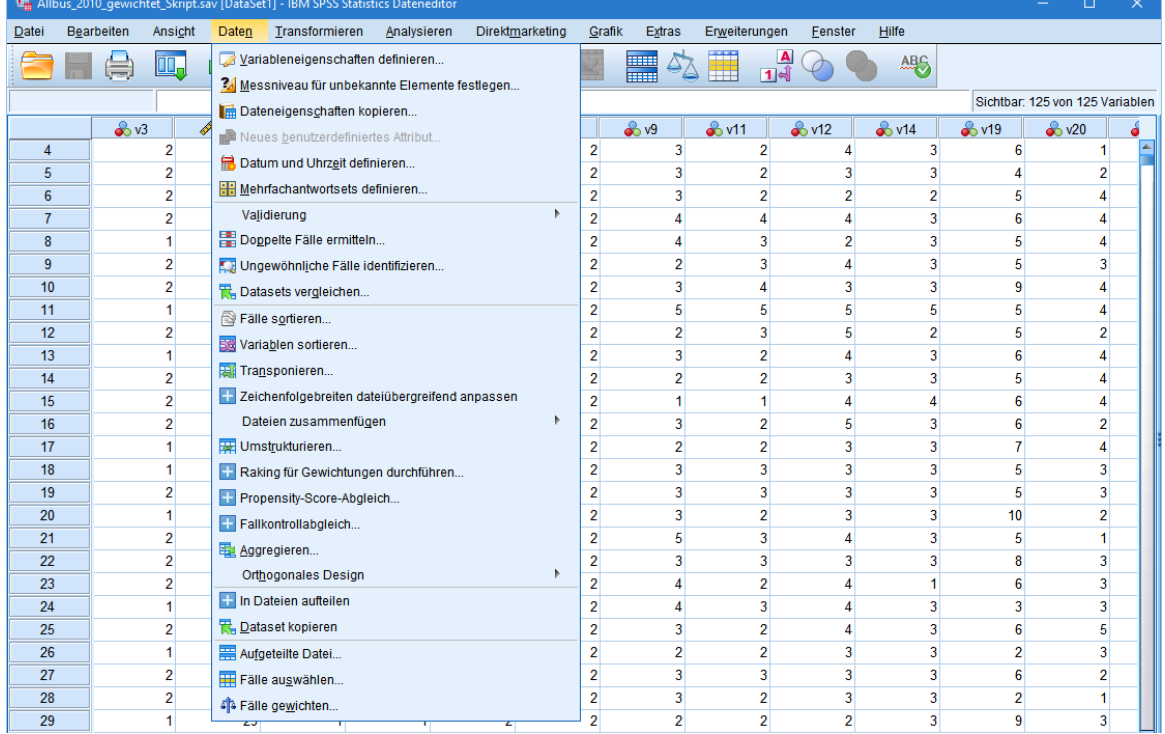

# <span id="page-27-0"></span>**5.1.2 Analyse und Modifikationen über Befehle**

Analyse- und Modifikationswünsche können auch direkt durch Befehle (Kommandos) an SPSS Statistics konkretisiert werden. Befehle sind Anweisungen, die dem Programm über eine Befehlsschnittstelle sagen, was genau womit gemacht werden soll. Letztlich erstellen die oben diskutierten Befehlsmenüs lediglich einen Befehl und vermitteln diesen, ohne dass dies sofort sichtbar wird, an SPSS Statistics. Ein Beleg hierfür ist die Möglichkeit, aus den Menüpunkten von ANALYSIEREN über die Schaltfläche Einfügen, direkt Befehle zu erzeugen.

Befehle für SPSS Statistics werden im *Syntaxeditor* formuliert. Der *Syntaxeditor* muss in SPSS Statistics in der Regel erst über das Menü DATEI <sup>⇒</sup> NEU <sup>⇒</sup> SYNTAX angefordert werden:

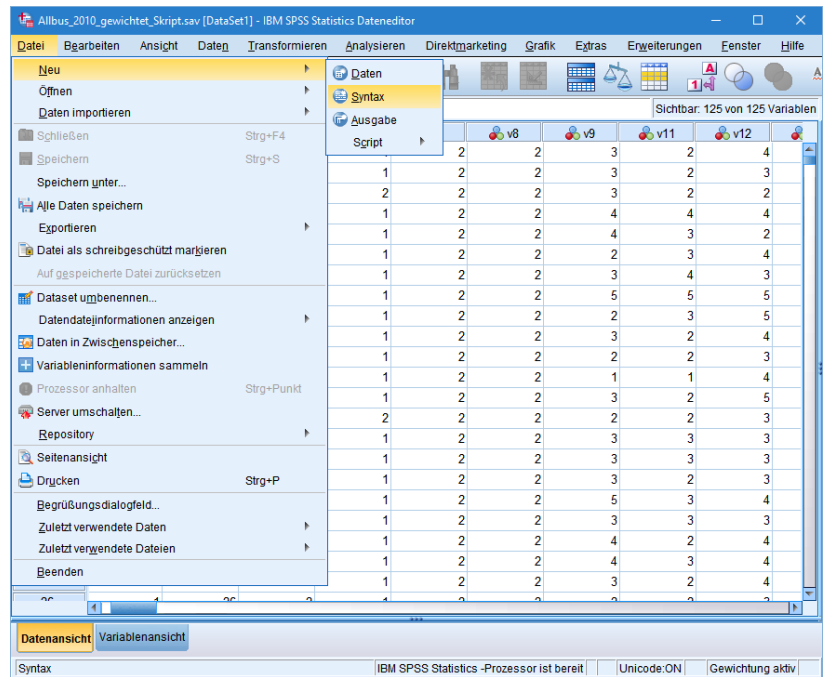

Im *Syntaxeditor*, der daraufhin erscheint, werden dann die Befehle eingegeben:

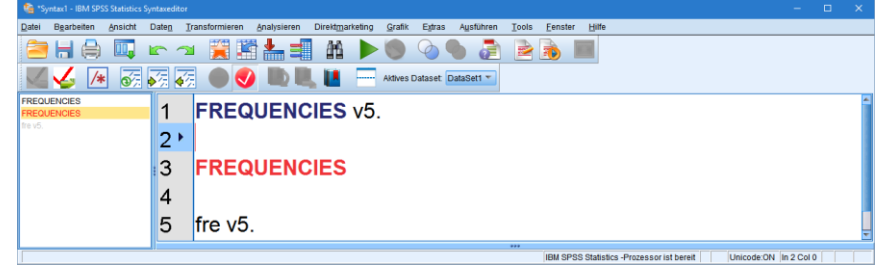

Der *Syntaxeditor* bietet Unterstützung beim Erstellen der Befehle. Sobald ein Buchstabe im Editor getippt wird, schlägt SPSS Statistics alle Befehle mit dem entsprechenden Anfangsbuchstaben vor. Ist ein Befehl ausgewählt, können mit **Strg+Leertaste** Spezifikationen angerufen werden. Solange ein erkannter Befehl unvollständig ist, wird er rot angezeigt. Bei einem erkannten, syntaktisch korrekten Befehl wechselt die Farbe auf Blau. Unerkannte Kommandos sind schwarz. Syntaktisch korrekte Befehlsabkürzungen werden ebenfalls schwarz angezeigt.

Ein Befehl kann über beliebig viele Zeilen fortgesetzt werden und endet immer mit einem **Punkt**. Soll ein Befehl ausgeführt werden, wird der Cursor innerhalb des Befehls positioniert, oder aber der Befehl wird markiert. Ein Klick auf  $\triangleright$  oder den Menüpunkt AUSFÜHREN  $\Leftrightarrow$  AUSWAHL (Tastenkombination **Strg + R**) bringt den Befehl zur Ausführung. Mehrere hintereinander stehende Befehle werden nacheinander ausgeführt, indem alle Befehle markiert werden und anschließend auf **beiden der den** Menüpunkt AUSFÜHREN <sup>→</sup> AUSWAHL geklickt wird.

SPSS Statistics unterscheidet zwar zwischen Groß- und Kleinschreibung, es ist allerdings für die Interpretation der Befehle ohne Bedeutung, ob sie im *Syntaxeditor* groß- oder kleingeschrieben werden.

Bei den Befehlen ist eine bestimmte Struktur (*Syntax*) einzuhalten, damit SPSS Statistics sie interpretieren kann. Diese wird im übernächsten Abschnitt (Abschnitt [5.2,](#page-29-0) Seite [30](#page-29-0) ff.) ausführlich dargestellt.

# <span id="page-28-0"></span>**5.1.3 Befehle oder Menüs – eine Frage des Geschmacks?**

Eine viel diskutierte Frage ist, ob Analysewünsche mit Menüs oder Befehlen vermittelt werden sollten. Menüs bieten den Vorteil, schnell und ohne große Grundkenntnisse Analysen anzufordern. Damit ermöglichen sie Unerfahrenen einen guten Einstieg in SPSS Statistics. Auch erfahrene Nutzerinnen und Nutzer greifen inzwischen für ad hoc-Abfragen gerne auf Menüs zurück.

Komplexere Studien erfordern allerdings in der Regel, dass eine Reihe von Abläufen sukzessiv von SPSS Statistics abgearbeitet wird, damit das gewünschte Ergebnis erzeugt wird. Obwohl dies meist auch mit Menüs gemacht werden könnte, ist hier Vorsicht geboten: Wenn in vielen Menüs nacheinander gearbeitet wird, geht leicht der Überblick verloren. Es wird fast unmöglich, die durchgeführten Arbeiten nachzuvollziehen oder diese Dritten (Kolleginnen und Kolleginnen oder Korrektorinnen und Korrektoren) transparent zu machen. So werden ähnliche Arbeitsabläufe bei der Arbeit mit Menüs oft jedes Mal mit großem Aufwand neu erstellt. Hier liegt aus unserer Sicht der Vorteil der Befehle. Sie lassen sich speichern und sind damit jederzeit reproduzierbar. Bei der Arbeit mit Befehlen wird für Dritte nachvollziehbar, was gemacht wurde, weshalb sich auch Fehler schneller entdecken lassen. Außerdem erfordern "fortgeschrittene" Analyseanforderungen manchmal auch den Einsatz von Befehlen, weil sie über Menüs überhaupt nicht realisierbar sind.

Unserer Meinung nach sind umfangreichere Analysearbeiten nur unter Kenntnis der SPSS Statistics-Befehle zu bewältigen. Daher werden in diesem Skript Befehle ausführlich dargestellt. Allerdings wird, soweit möglich, auch auf die jeweils zugehörigen Menüs eingegangen.

Im Zusammenhang mit komplexeren Analyseverfahren kann das Menü vor allem dann als eine geeignete Hilfestellung verwendet werden, wenn man das vollständige Kommando nicht kennt. Dazu aktiviert man im Menü alle Felder und klickt anschließend auf den Button Einfügen (statt auf OK). So wird der Befehl in ein Syntaxfenster eingefügt und kann von dort aus abgespeichert, nachbearbeitet und auch ausgeführt werden.

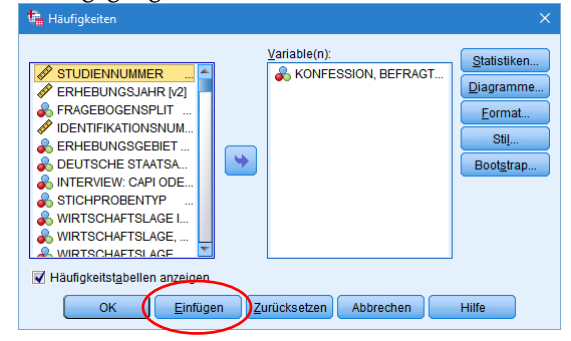

# <span id="page-29-0"></span>**5.2 Aufbau und Syntax der Befehle**

Aufgrund der großen Bedeutung der Befehle, die über das Syntax-Fenster vermittelt werden, wird an dieser Stelle ausführlich erörtert, wie Befehle zu formulieren sind.

Ein SPSS Statistics-Kommando kann sowohl mit großen als auch mit kleinen Buchstaben geschrieben werden (in diesem Skript werden Großbuchstaben für die Kommandos benutzt). Ein Befehl beginnt immer mit einem **Kommandoschlüsselwort** ("**command keyword**"), das auch aus mehreren einzelnen Worten bestehen kann. Das Schlüsselwort sagt dem Programm, welche Aktion durchgeführt werden soll, ist also der eigentliche Befehlsname.

Der Befehl *SHOW* zum Beispiel zeigt SPSS Statistics-Systemeinstellungen an.

Zu fast allen Kommandos gibt es so genannte **Spezifikationen** ("**specifications**"), die bei einem Kommando genau festlegen, was, wie, womit zu machen ist. Spezifikationen sind immer durch mindestens ein Leerzeichen vom Kommandoschlüsselwort getrennt. Viele Spezifikationen beinhalten ein oder mehrere **Subkommandos** ("**subcommands**"), die ihrerseits wieder Spezifikationen benötigen.

Beim *SHOW*-Kommando gibt es unter anderem die Spezifikationen *ALL, BOX, ERRORS*:

*SHOW ALL. SHOW BOX. SHOW ERRORS.*

**→** Beispiel

Diese dürfen einzeln oder kombiniert aufgeführt werden.

Spezifikationen bestehen allgemein aus den folgenden Elementen:

- Namen (Names),
- Schlüsselworten (Keywords),
- Zahlen (Numbers),
- Zeichenketten (Strings),
- arithmetischen Operatoren (Arithmetic Operators),
- speziellen Begrenzungszeichen (Special Delimiters) und Leerzeichen (Space), um, sofern dies notwendig ist, die einzelnen Spezifikationselemente voneinander abzugrenzen.

Im Folgenden werden diese Elemente einzeln besprochen:

# <span id="page-30-0"></span>**5.2.1 Namen (Names)**

Namen werden benötigt, um die Variablen für SPSS Statistics zu benennen. Das geschieht entweder zu Beginn der Auswertung, um Variablen einmal neu zu definieren oder während der Auswertung, um zusätzliche Variablen zu erzeugen.

Namen dürfen seit der Programmversion SPSS 16.0 maximal 64 Zeichen lang sein (vorher nur 8 Zeichen), und beginnen mit einem der Zeichen A-Z, @, # oder \$. Dem ersten Zeichen eines Namens dürfen beliebige Buchstaben, Ziffern, die Zeichen @, #, \$, ., und \_ folgen. Namen dürfen nicht mit . oder \_ enden.

Variablen, deren Name mit einem # beginnt, sind **Hilfs-, oder Arbeitsvariablen** ("**scratch variables**"). Sie existieren nur temporär, das heißt, eine bestimmte Zeit lang und können weder ausgewertet noch gespeichert werden. Ein \$-Zeichen am Beginn eines Variablennamens kennzeichnet so genannte **Systemvariablen** ("**system variables**"). Das sind Variablen, die automatisch von SPSS Statistics gebildet werden und die der Benutzer nicht verändern kann. Sie stellen eine Reihe von Informationen zur Verfügung:

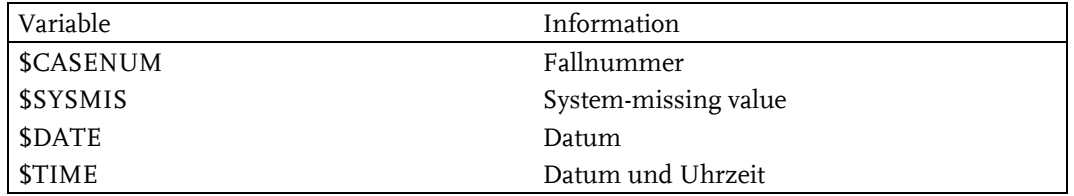

Es ist nicht erlaubt, dass **Benutzervariablen** mit einem \$-Zeichen beginnen!

Eine Ausnahmestellung bei der Namensbildung nehmen Namen in SPSS Statistics-Makros ein, wobei auf diese hier nicht weiter eingegangen wird. 15

# <span id="page-30-1"></span>**5.2.2 Schlüsselworte (Keywords)**

Schlüsselworte sind für SPSS Statistics von ganz spezieller Bedeutung. Neben den "command keywords" (wie *SHOW*), die ein Kommando identifizieren, gibt es weitere Schlüsselworte, die Spezifikationselemente sind (bei *SHOW* beispielsweise: *LOCAL* oder *ALL*). Diese Schlüsselworte veranlassen SPSS Statistics zu festgelegten Aktionen.

Die SPSS Statistics-Sprache ist so strukturiert, dass es selbst bei identischer Benennung nicht zu Verwechslungen zwischen Variablennamen und Schlüsselworten kommen kann. Einige Schlüsselworte sind jedoch auch an solchen Stellen erlaubt, wo Variablennamen vorkommen können. Diese Schlüsselworte ("reserved keywords") sind daher reserviert und dürfen nicht als Variablennamen verwendet werden. Solche "reserved keywords" sind:

<span id="page-30-2"></span>*ALL AND BY EQ GE GT LE LT NE NOT OR TO WITH.*

# **5.2.3 Zahlen und Zeichenketten (Numbers and Strings)**

Zahlen und Zeichenketten sind in SPSS Statistics-Programmen an vielen Stellen erlaubt:

- Beim Bezug auf Werte ("values") von Variablen (wie nme = 2000),
- als Konstanten bei numerischen Transformationen (wie  $x = 1$ )
- oder als Zeichenketten ("strings") bei "String-" Funktionen, also Funktionen mit Zeichenketten als Argument (wie abt = 'rolag')

**Zahlen** setzen sich aus den Ziffern 0 bis 9 zusammen. Sie sind durch ihren numerischen Wert von Bedeutung. Handelt es sich um Dezimalzahlen, so steht an Stelle des im Deutschen üblichen Kommas ein (Dezimal-) Punkt (Beispiel: statt 0,5 steht 0.5). Als erstes Zeichen einer Zahl sind auch '+' und '-' zulässig. Zahlen dürfen beliebig viele Ziffern umfassen. Es sollte aber beachtet werden, dass die Rechengenauigkeit eines PCs begrenzt ist. Erlaubte Zahlen sind entsprechend beispielsweise:

j

<sup>15</sup> Siehe zu Makros SPSS (1990), S. 344 ff.

#### 1, 12345, -0.07, 78.54, -457.80, +70, 0.000024

**Zeichenketten** bestehen aus beliebigen Zeichen: den Buchstaben A-Z, den Ziffern 0-9, dem Leerzeichen und Sonderzeichen, wie ! $\mathcal{L}(\mathcal{D})=\mathcal{D}^{\wedge}$ . Auch Umlaute sind erlaubt. Zeichenketten müssen in Hochkommata eingeschlossen werden, wenn sie als Spezifikation stehen: 'HANS', '12-35-89', '§ XXX'.

Falls Zeichenketten aufgrund ihrer Länge über mehrere Zeilen fortzusetzen sind, so werden sie zeilenweise in Hochkommata eingeschlossen. Am Schluss jeder Zeile, die fortzusetzen ist, steht ein Pluszeichen:

*TITLE 'Das ist eine SPSS Statistics-Auswertung ' + 'für den Beispieldatensatz'.*

Statt der Hochkommata (') [nicht zu verwechseln mit Akzenten (´`)] können auch Anführungszeichen (") geschrieben werden, solange man nicht mit einem Hochkomma beginnt und mit einem Anführungszeichen aufhört oder umgekehrt. Schließt man Zeichenketten mit Hochkommata ein, so ist das Anführungszeichen ein erlaubtes Zeichen innerhalb der Zeichenkette. Ebenso ist bei mit Anführungszeichen umschlossenen Zeichenketten das Hochkomma ein erlaubtes Zeichen. Ein verdoppeltes Hochkomma innerhalb einer Zeichenkette, die durch Hochkommata begrenzt ist, wird wie ein (erlaubtes) Hochkomma interpretiert (entsprechendes gilt umgekehrt für Anführungszeichen).

# <span id="page-31-0"></span>**5.2.4 Arithmetische Operatoren und Begrenzungszeichen (Arithmetic Operators and Delimiters)**

Arithmetische Operatoren werden in arithmetischen Ausdrücken verwendet. Arithmetische Operatoren sind folgende Zeichen:

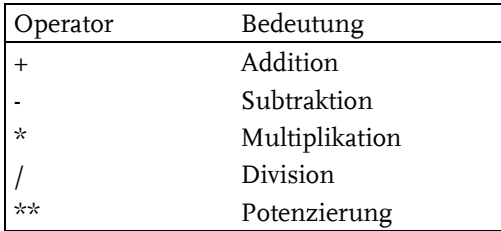

Das **Gleichheitszeichen** (=) steht im Zusammenhang mit arithmetischen Ausdrücken bei Wertzuweisungen wie A = A+B+C. Das bedeutet: Zunächst wird der Wert der rechten Seite (A+B+C) bestimmt und dann der Variablen auf der linken Seite des Gleichheitszeichens (A) zugewiesen (sprich: A ergibt sich aus A+B+C). Es handelt sich also nicht um eine Gleichung im mathematischen Sinne!

Das Gleichheitszeichen (=) als spezielles **Begrenzungszeichen** steht zwischen einem Subkommando und den dazugehörigen Spezifikationen (*FILE*='DATEI') und um Äquivalenz zweier Listen auszudrücken (V1, V2 = V3, V4).

Arithmetische Operatoren sind "selbstbegrenzend" und erfordern keine besondere Abgrenzung zu anderen Spezifikationselementen. Allerdings darf vor und nach ihnen eine beliebige Anzahl von Leerzeichen stehen.

Manche Elemente von Spezifikationen bedürfen allerdings einer besonderen Abgrenzung zu ihrer "Umgebung". Dafür gibt es **spezielle Begrenzungszeichen** ("**special delimiters**"). Spezielle Begrenzungszeichen sind:

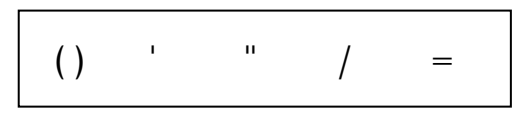

Die speziellen Begrenzungszeichen werden im Folgenden kurz erläutert.

**Klammern** ( ) schließen häufig Argumente von Funktionen ein, aber auch Schlüsselworte, die mit Variablen verwechselt werden könnten, und bestimmte Wertelisten.

**Hochkommata** (') und **Anführungszeichen** (") schließen Zeichenketten ("strings") ein und grenzen diese dadurch ab (Beispiel: "Harry's Liquor Shop").

Der **Schrägstrich** ( / ) trennt Subkommandos oder wiederholbare Anweisungen voneinander ab.

Um Probleme zu vermeiden, empfiehlt es sich, das Gleichheitszeichen (=) und den Schrägstrich (/) immer genau dort einzusetzen, wo diese Zeichen in den Syntaxdiagrammen zu SPSS Statistics aufgeführt sind.

Beispiel für den Einsatz spezieller Begrenzungszeichen:

*RECODE var1 (1,2 = 1) / var2 ('X' = 'Y').*

Der Befehl *RECODE* führt dabei einmal die Anweisung *var1 (1,2 = 1)* durch. Der Schrägstrich bedeutet, dass zudem die Anweisung *var2 ('X' = 'Y')* durchgeführt werden soll. (Die genaue Bedeutung des Befehls *RECODE* wird auf S. [46](#page-45-2) ff. näher erläutert.)

Ist zwischen Spezifikationselementen weder ein arithmetischer Operator, noch ein Begrenzungszeichen vorgeschrieben, so werden sie durch Leerzeichen, ein Komma oder eine Kombination von beiden getrennt.

# <span id="page-32-0"></span>**5.3 Darstellung von Befehlen in dieser Einführungsschrift**

Bei den Kommandos in SPSS Statistics sind meist nur wenige Spezifikationselemente notwendig, um Aktionen des Programms zu erreichen. Die übrigen Spezifikationen eines Kommandos sind durch **Voreinstellungen** ("**defaults**") abgedeckt.

In dieser Einführungsschrift wird eine Reihe von Befehlen dargestellt, die zum Arbeiten mit SPSS Statistics wichtig sind. Die Leserinnen und Leser werden in die Lage versetzt, anhand der vorhandenen Angaben selbständig Analyseprogramme zu erstellen. Dazu ist es nicht notwendig, alle Befehle mit all ihren Spezifikationen zu erläutern. Dies würde die Übersichtlichkeit der Schrift beeinträchtigen. Es ist daher in der Regel nicht der volle Umfang eines Befehls angegeben, sondern nur die Spezifikationselemente, die für einfache Analysen unabdingbar sind.

An einigen Stellen gibt es bei den Kommandos Hinweise auf zusätzliche Möglichkeiten der Spezifikation, meist ergänzt durch einen Verweis auf das SPSS Statistics-Handbuch.

Hier werden Kommandos folgendermaßen dargestellt:

Mit Großbuchstaben werden Schlüsselworte ("keywords") bezeichnet, die genauso zu übernehmen sind, wie sie aufgeführt werden. Angaben in Kleinbuchstaben sind benutzerspezifisch. Hier müssen die für die jeweilige Problemstellung zutreffenden Werte eingesetzt werden. Wenn aus mehreren möglichen Spezifikationen eine ausgewählt werden kann, so stehen die einzelnen (alternativen) Spezifikationselemente in geschweiften Klammern ({...}). Angaben in eckigen Klammern ([...]) sind optional, das heißt, nicht unbedingt erforderlich.

Im Folgenden wird ein Beispiel für die Darstellung von Befehlen gegeben. Dabei, sowie bei den Darstellungen der einzelnen SPSS Statistics-Befehle im Skript allgemein, wird zunächst ein allgemeines Syntaxdiagramm eines Befehls aufgeführt. Diese Syntaxdiagramme sind immer eingerahmt und grau unterlegt. Anschließend werden die einzelnen Spezifikationselemente ausführlich erörtert.

Um zu veranschaulichen wie ein Befehl eingesetzt werden kann, dienen Beispiele anhand des ALLBUS-Datensatzes, der auf Seite [14](#page-13-1) ff. beschrieben ist. Schlüsselworte sind in den Beispielen stets in Großbuchstaben und kursiv, Variablen- und Dateinamen in Kleinbuchstaben geschrieben.

#### **SORT CASES BY varliste [{(A)}{(D)}] [varliste ...].**

Die Worte *SORT CASES BY* sind zu übernehmen. An Stelle von "varliste" gibt der Benutzer diejenigen Variablen an, die vom Befehl angesprochen werden sollen. Alle übrigen Angaben sind entbehrlich. Eine mögliche Zusatzangabe ist (A) oder (D). Definiert durch das letzte aufgeführte Spezifikationselement "[varliste ...]", darf die Sequenz "varliste [{(A)}{(D)}]" beliebig oft dastehen.

Zulässig sind demnach (unter anderem) folgende *SORT CASES* Befehle:

*SORT CASES BY sex alter. SORT CASES BY sex alter (A).* **Syntax**

Rechenzentrum der Otto-Friedrich-Universität Bamberg

*SORT CASES BY sex alter (D) einkomm bildung. SORT CASES BY sex alter (A) einkomm bildung (D). SORT CASES BY sex alter (A) einkomm bildung (D) TV.* Eine genauere Erläuterung dieses Befehls erfolgt auf S. 68 ff.

# <span id="page-33-0"></span>**5.4 Prozeduren im Überblick**

SPSS Statistics-Kommandos zur Durchführung statistischer Analysen heißen Prozeduren ("procedures"). Die Prozeduren legen fest, welche Auswertungen durchzuführen sind. Vor der Durchführung von Analysen kann es notwendig sein, Variablen zu modifizieren und/oder Fälle zu selektieren.

Die Prozeduren befinden sich bei den Menüs unter dem Menüpunkt ANALYSIEREN:

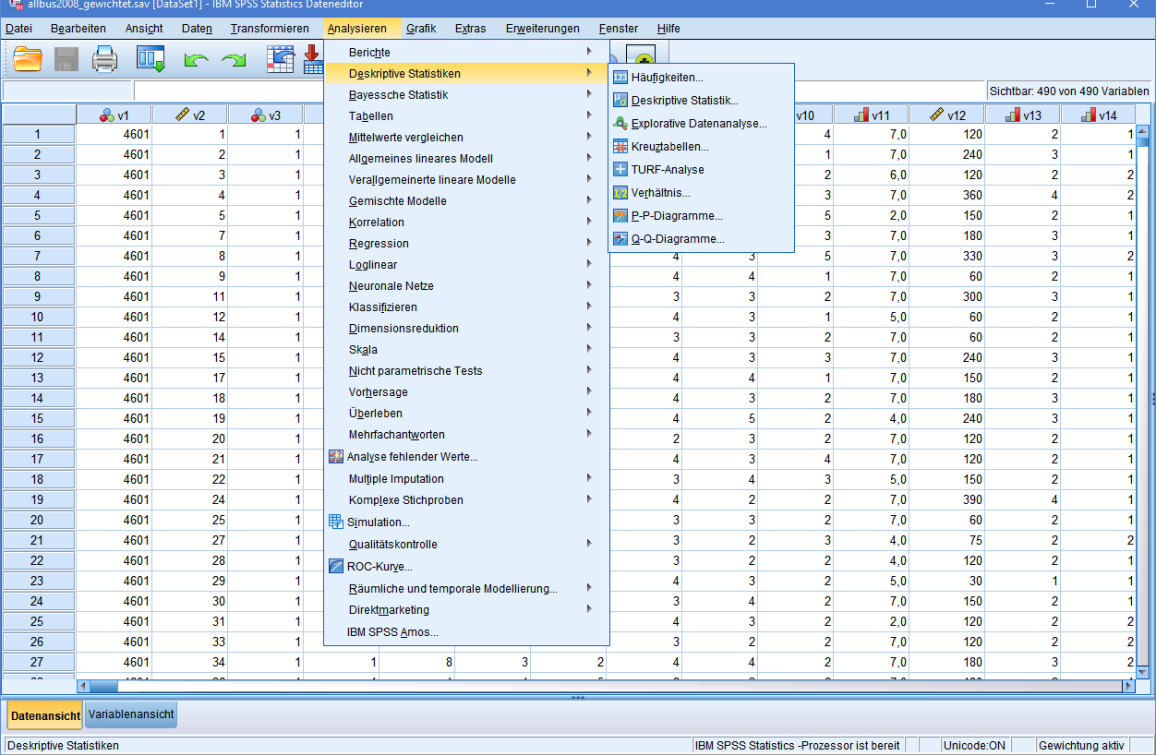

In Abschnitt [5.1.1,](#page-24-2) S. [25](#page-24-2) ff., wurde bereits ausführlich besprochen, wie Analysen mit Hilfe von Menüs durchzuführen sind. Wie im Abschnitt [5.1.2,](#page-27-0) S. [28](#page-27-0) ff., dargestellt wurde, können Analysen auch über SPSS Statistics-Befehle angefordert werden.

Eine Prozedur ("procedure") ist ein Kommando, das Daten liest. Prozeduren greifen immer auf die Daten zu und führen die angeforderten statistischen Berechnungen durch, deren Ergebnisse dann im *Viewer* erscheinen. Fast alle übrigen Kommandos (wie Modifikationen) werden dagegen zunächst nur vermerkt und erst mit der ersten ihnen folgenden Prozedur ausgeführt.

Prozedur-Kommandos haben immer folgende Struktur:

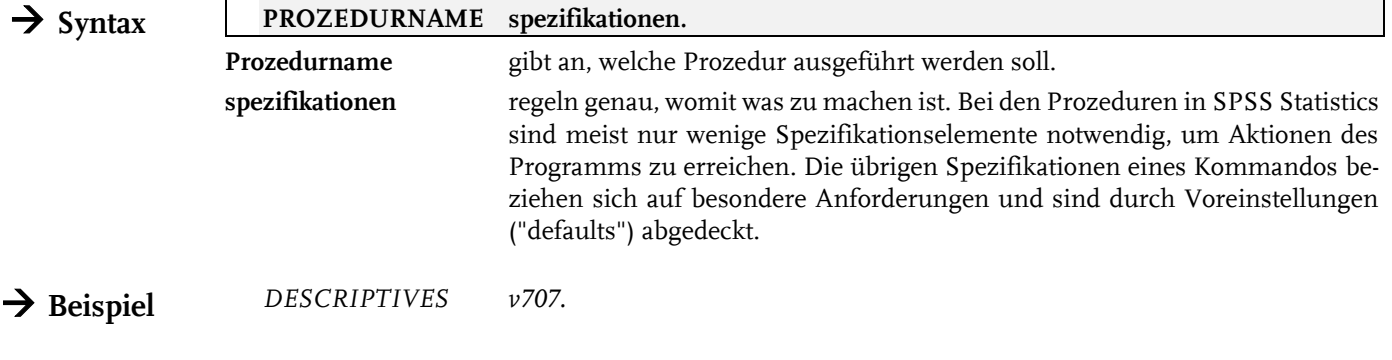

→ Menü

Die Prozedur *DESCRIPTIVES* berechnet deskriptive Statistiken für (metrische) Variablen. Per Voreinstellung sind das Mittelwert, Standardabweichung, Minimum und Maximum. Fehlende Werte sind von den Berechnungen ausgeschlossen. Diese Voreinstellungen lassen sich durch entsprechende Subkommandos ändern:

*DESCRIPTIVES v707 /MISSING=INCLUDE /STATISTICS=MEAN, VARIANCE.*

*MISSING=INCLUDE* bewirkt, dass fehlende Werte in die Berechnung mit eingehen. *STATIS-TICS=MEAN, VARIANCE* bedeutet, dass nur der Mittelwert und die Varianz auszugeben sind.

# <span id="page-34-0"></span>**5.5 Wichtige Prozeduren**

**Hinweis für Leserinnen und Leser, die das Skript zum Selbststudium von SPSS Statistics benutzen:**

Alle Beispiele wurden mit gewichteten Allbus-Daten berechnet, um systematischen Verzerrungen entgegenzuwirken. Gewichtet wurde mit dem "Personenbezogenen Ost-West-Gewicht" aus v1564. Für Einzelheiten zur Gewichtung siehe Abschnitt 7.5, S. 70.

# <span id="page-34-1"></span>**5.5.1 LIST**

Die *LIST* Prozedur listet die Werte der in der "varliste" aufgeführten Variablen fallweise in einem Standardformat auf.

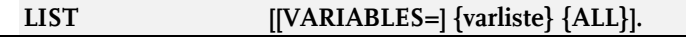

Bedeutung der Spezifikationselemente:

Steht statt einer "varliste" das Schlüsselwort *ALL*, werden alle Variablen aufgelistet. Dasselbe bewirkt auch ein *LIST* ohne Spezifikationen.

Wir lassen für die Beispieldaten die Variablen v3 bis v9 auflisten. Dabei beschränken wir die Auflistung auf die ersten 10 Fälle des Datensatzes mit Hilfe des Unterbefehls CASES. Der Befehl lautet:

LIST VARIABLES =  $v3$  to  $v9$ */CASES = 10.*

Im *Viewer* erscheint dann folgendes Ergebnis:

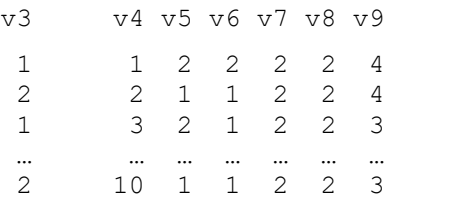

Number of cases read: 10 Number of cases listed: 10

Wir sehen, dass die Variablen und ihre Werte spaltenweise aufgelistet sind. In jeder Zeile ist somit ein Fall mit seinen Merkmalsausprägungen aufgeführt.

# <span id="page-34-2"></span>**5.5.2 Häufigkeiten (FREQUENCIES)**

*FREQUENCIES* berechnet absolute, relative und kumulierte Häufigkeiten für die Ausprägungen der aufgeführten Variablen.

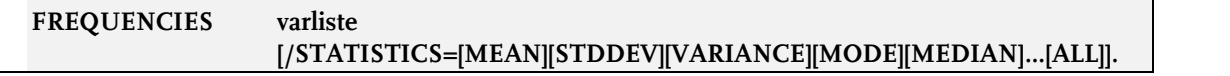

 $\rightarrow$  Syntax

**→** Beispiel

 $\rightarrow$  Syntax

**Ergebnis**

**STATISTICS** gibt an, welche statistischen Maßzahlen zur Charakterisierung der Häufigkeitsverteilungen berechnet werden. Einige wichtige Maßzahlen: **MEAN** Mittelwert **STDDEV** Standardabweichung **VARIANCE** Varianz **MODE** Modus **MEDIAN** Median **ALL** alle 15 verfügbaren Statistiken

Für die Variable "Kirchgangshäufigkeit" werden aus den Beispieldaten absolute, relative und kumulierte relative Häufigkeiten berechnet. Zusätzlich wird der Modus (Modalwert), also der häufigste Wert, angefordert. Der Befehl dafür sieht folgendermaßen aus: **→** Beispiel

*FREQUENCIES v559/STATISTICS = MODE.*

#### Menüentsprechung: **Menü**

ANALYSIEREN  $\Rightarrow$  DESKRIPTIVE STATISTIKEN  $\Rightarrow$  HÄUFIGKEITEN...

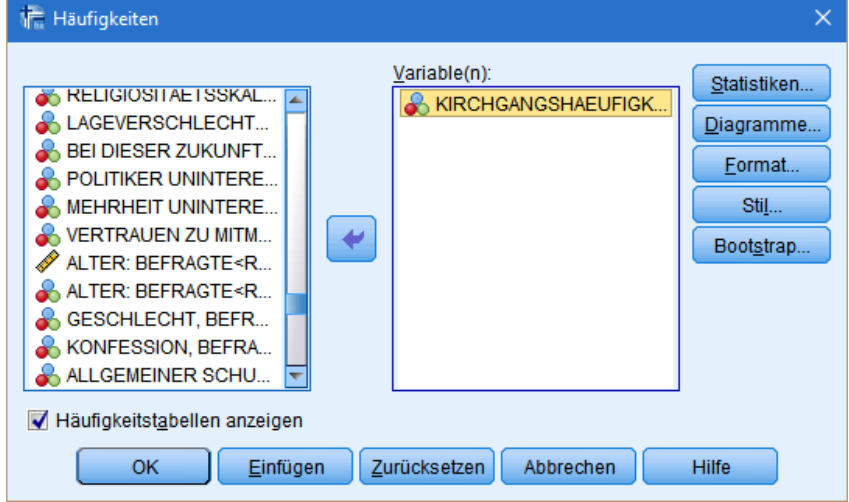

In der Variablenliste werden alle numerischen und String-Variablen angezeigt. Die Variable, für welche die statistischen Maßzahlen berechnet werden sollen, wird aus der Variablenliste ausgewählt und mit der Pfeil ( )-Schaltfläche in die Liste **Variable(n)**: verschoben.

Um für numerische Variablen statistische Maßzahlen zu berechnen, wird durch Aktivierung der Schaltfläche Statistiken... das Dialogfenster *Häufigkeiten: Statistik* geöffnet.

Durch Ankreuzen werden für die angegebene Variable die entsprechenden Maßzahlen bestimmt. Per Voreinstellung werden keine Maßzahlen berechnet.

Dialogfenster der Schaltfläche: Statistiken...
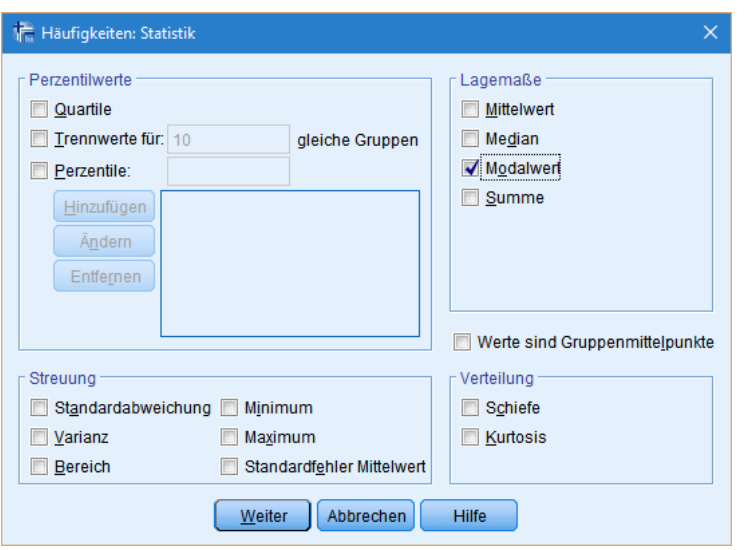

Unabhängig davon, welche Vorgehensweise gewählt wurde, also ob über den Syntax-Befehl oder über die Menüsteuerung, erscheint im *Viewer* folgendes Ergebnis:

## **Ergebnis**

#### **Statistiken**

KIRCHGANGSHAEUFIGKEIT

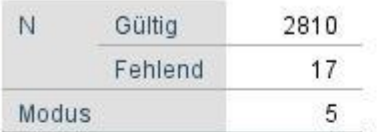

#### **KIRCHGANGSHAEUFIGKEIT**

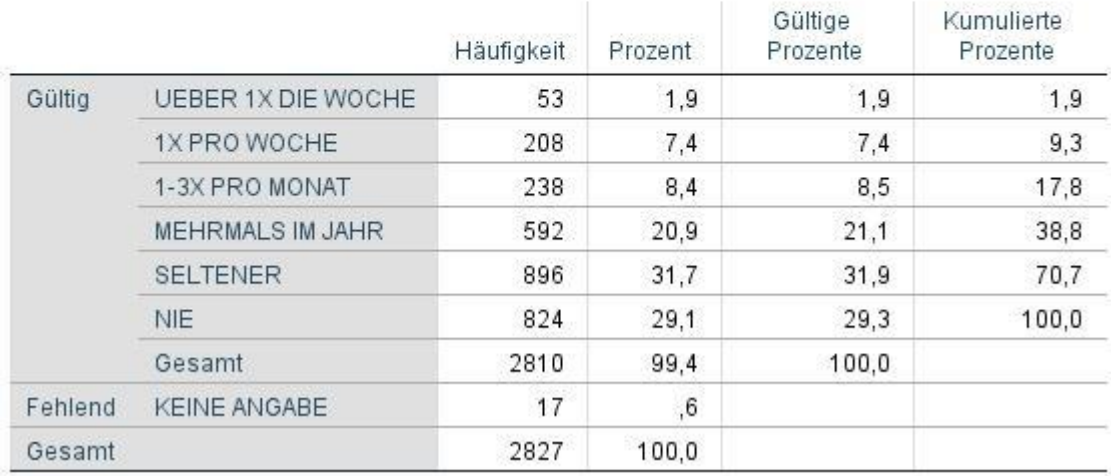

Die erste Tabelle (Statistiken) beinhaltet Angaben über die einbezogenen Fälle (Gültig, Fehlend) und den Modus (5 = SELTENER). In der Ergebnisliste sehen wir die absoluten Häufigkeiten (Häufigkeit), die relativen Häufigkeiten mit Berücksichtigung eventueller "missing values" (Prozent), die relativen Häufigkeiten ohne "missing values" (Gültige Prozente) und die kumulierten relativen Häufigkeiten (Kumulierte Prozente) für die Variable "v559" (Kirchgangshäufigkeit).

Auf die Darstellung der Tabelle mit den Statistiken zu den gültigen und fehlenden Werten wird, der Übersichtlichkeit halber, zukünftig weitestgehend verzichtet.

Neben den Tabellen, die *FREQUENCIES* erzeugt*,* bietet SPSS Statistics noch eine Vielzahl anderer Möglichkeiten der Tabellenerstellung für Häufigkeiten und der davon abgeleiteten Statistiken. Diese sind unter ANALYSIEREN ⇒ BENUTZERDEFINIERTE TABELLEN zu finden. BENUTZERDEFI-NIERTE TABELLEN bieten eine Vielzahl von Gestaltungsmöglichkeiten für Tabellen, die über die Möglichkeiten von *FREQUENCIES* deutlich hinausgehen.

# **5.5.3 Kreuztabellen (CROSSTABS)**

*CROSSTABS* erzeugt zwei- oder mehrdimensionale Kontingenztabellen zwischen Variablen. Diese werden meist einfach Kreuztabellen genannt. Dabei stehen die abhängigen Variablen zumeist in den Zeilen und die unabhängigen Variablen in den Spalten.<sup>16</sup> In der SPSS Statistics-Syntax muss dafür die zeilendefinierende Variable vor und die spaltendefinierende nach dem in CROSSTABS obligatorischen Schlüsselwort BY geschrieben werden.

 $\rightarrow$  Syntax

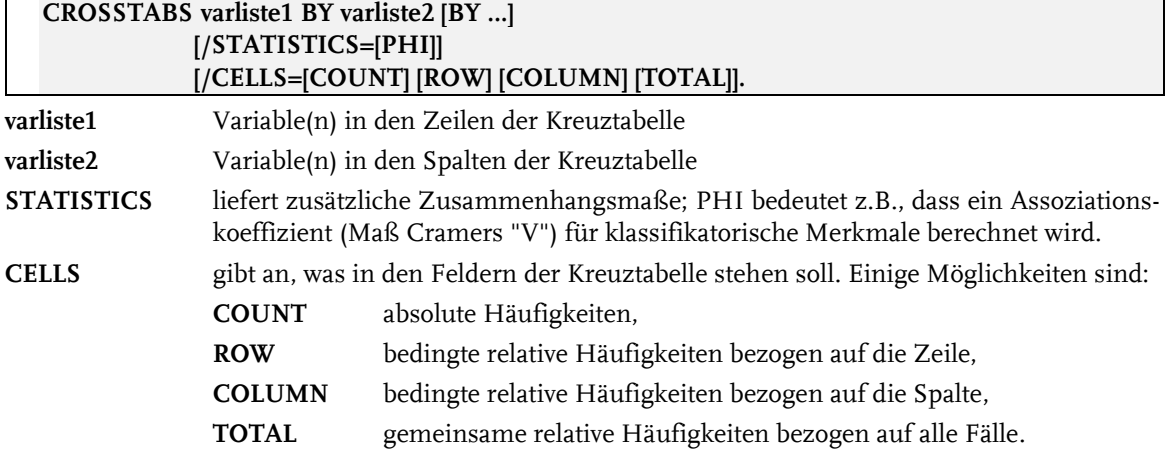

CROSSTABS kreuztabelliert jede Variable vor dem BY mit jeder Variablen nach dem BY. Die Anzahl der erzeugten Kreuztabellen ist gleich dem Produkt aus der Anzahl der Variablen vor dem BY und der Anzahl der Variablen nach dem BY. Kreuztabellen mit mehr als zwei Dimensionen können durch weitere Schlüsselworte BY (insgesamt maximal 9) im CROSSTABS angefordert werden. Zum Beispiel Erhebungsgebiet (v5) kreuztabelliert mit Geschlecht (v556) und Staatsangehörigkeit (v6):

*CROSSTABS v556 BY v6 BY v5.*

j

Für unsere Beispieldaten wird eine Kreuztabelle angefordert, welche die zweidimensionalen Häufigkeitsverteilungen zwischen der klassifikatorischen Variablen Geschlecht der Befragten ("v556") und der komparativen Variablen Schulabschluss der Befragten ("v563") darstellt. Der Befehl lautet: **→** Beispiel

> *CROSSTABS v556 BY v563 /CELLS=COUNT ROW COLUMN TOTAL /STATISTICS=PHI.*

Menüentsprechung: ANALYSIEREN  $\Rightarrow$  DESKRIPTIVE STATISTIKEN  $\Rightarrow$  KREUZTABELLEN...  $\rightarrow$  Menü

<sup>&</sup>lt;sup>16</sup> Viele Autoren aus den Sozialwissenschaften empfehlen, die abhängige Variable in die Zeilen und die unabhängige Variabel in die Spalten zu setzen. Für Studierende ist es sicherlich vorteilhaft, sich an der in ihrem Fachgebiet üblichen Vorgehensweise zu orientieren.

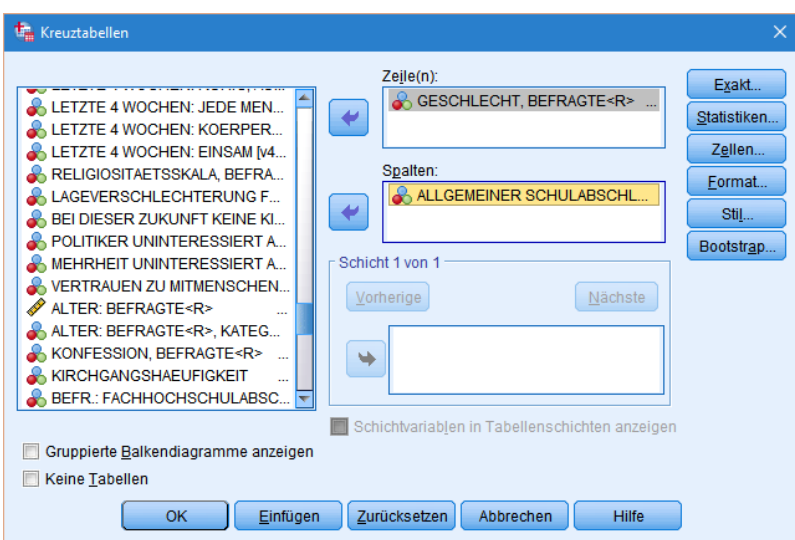

Aus der Variablenliste für die Kreuztabelle wird nun in die Liste **Zeilen** diejenige Variable eingefügt, deren Ausprägungen in der Kreuztabelle in den Zeilen stehen. In die Liste **Spalten** wird dementsprechend die Variable eingefügt, deren Ausprägungen in den Spalten der Kreuztabelle aufgelistet werden.

Per Voreinstellung werden in den Feldern einer Kreuztabelle die absoluten Häufigkeiten angegeben. Die Aktivierung der Schaltfläche Zellen... öffnet das Dialogfeld *Kreuztabellen: Zellen anzeigen*, in dem weitere Angaben angefordert werden können. In unserem Beispiel werden zusätzlich die Prozentwerte für gemeinsame relative, bedingte relative Häufigkeiten sowie Randverteilungen der Variablen angefordert. Die Optionen **Zeilenweise, Spaltenweise** und **Gesamt** in dem Bereich **Prozentwerte** müssen aktiviert werden.

Im Dialogfeld *Kreuztabellen: Statistik* der Schaltfläche Statistik... können zusätzliche Zusammenhangsmaße berechnet werden. Geeignete Maße für klassifikatorische Daten sind das Maß von Cramer ("V") und die mittlere quadratische Kontingenz ("phi").

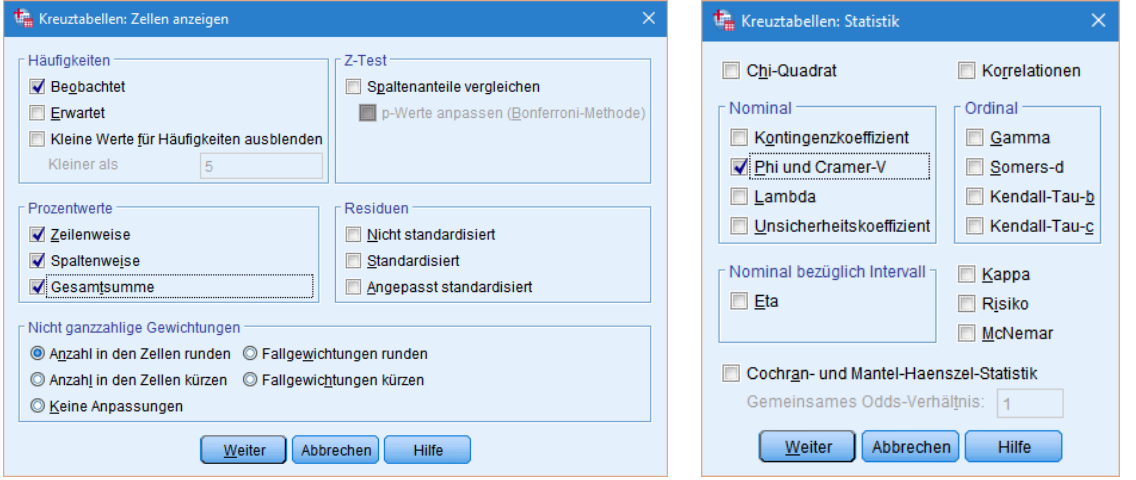

Dialogfenster der Schaltfläche: Zellen... Dialogfenster der Schaltfläche: Statistik…

Aus einer Kreuztabelle ergibt sich oft ein erster Eindruck davon, ob es einen Zusammenhang zwischen zwei Variablen gibt. Das Ergebnis der Prozedur sieht folgendermaßen aus:

Verarbeitete Fälle

 $G<sub>0</sub>$ 

Fälle

Fehlend

**Ergebnis** 

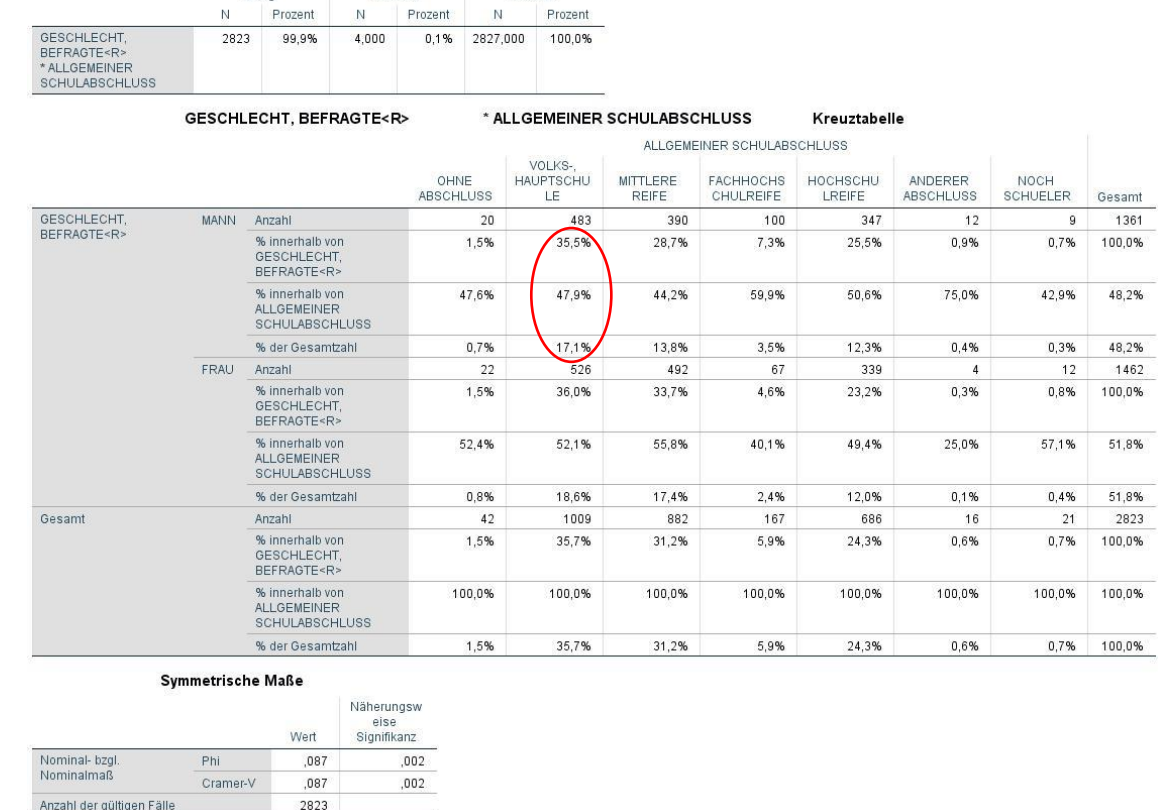

Gesamt

Die Kreuztabelle enthält die mit *COUNT* angeforderten absoluten Häufigkeiten (Anzahl). Zum Beispiel sind 483 Befragte männlich und haben einen Haupt- oder Volksschulabschluss. Weiterhin enthält die Kreuztabelle die mit *COLUMN* angeforderten Spaltenprozente (bedingte relative Häufigkeiten) (% innerhalb von Allgemeiner Schulabschluss): Zum Beispiel sind 47,9% der befragten Hauptschulabsolventen männlich. Die durch *ROW* erzeugten Spaltenprozente (% innerhalb von Geschlecht Befragte<r>) bedeuten zum Beispiel, dass 35,5% der Männer einen Haupt- oder Volksschulabschluss haben. Schließlich sind gemeinsame relative Häufigkeiten angegeben (Prozent der Gesamtzahl), die durch *TOTAL* abgerufen werden. So sind 17,1% der Befragten gleichzeitig männlich und haben einen Haupt- oder Volksschulabschluss. Das Maß von Cramer ist mit 0,087 nahe bei 0. Dieses lässt darauf schließen, dass es einen "sehr schwachen" Zusammenhang zwischen den beiden Variablen gibt.

# **5.5.4 Deskriptive Statistik (DESCRIPTIVES)**

*DESCRIPTIVES* berechnet statistische Maßzahlen für metrische Variablen. Per Voreinstellung sind das: Mittelwert, Standardabweichung, Minimum und Maximum.

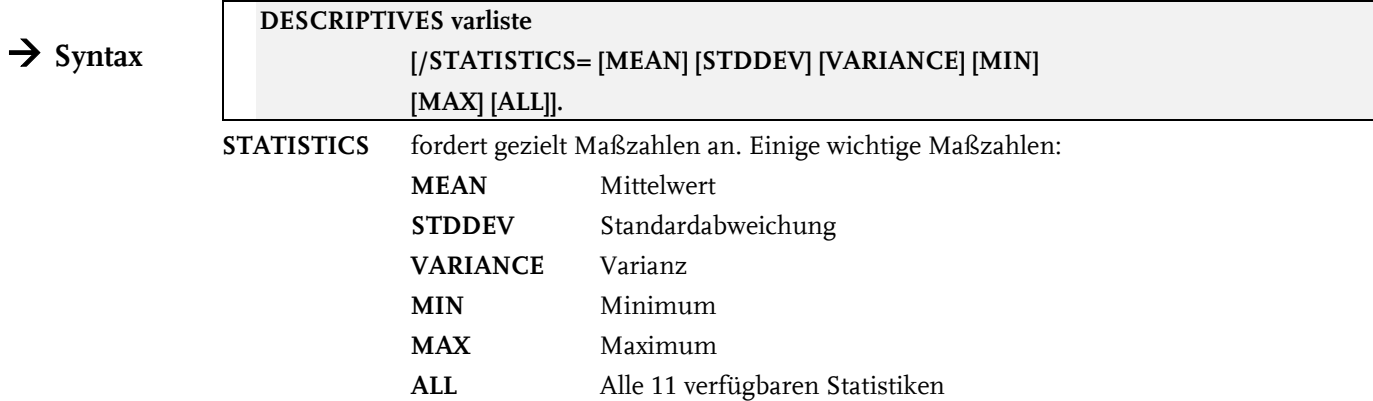

Aus den Beispieldaten werden für die Variablen "Alter Befragte<r>" "v554" und "Nettoeinkommen Befragte<r>" "v707" Mittelwert, Standardabweichung, Varianz, Minimum und Maximum berechnet. Der Befehl lautet:

#### *DESCRIPTIVES v554 v707 /STATISTICS=MEAN STDDEV VARIANCE MIN MAX.*

#### Menüentsprechung:

ANALYSIEREN  $\Rightarrow$  DESKRIPTIVE STATISTIKEN  $\Rightarrow$  DESKRIPTIVE STATISTIKEN...

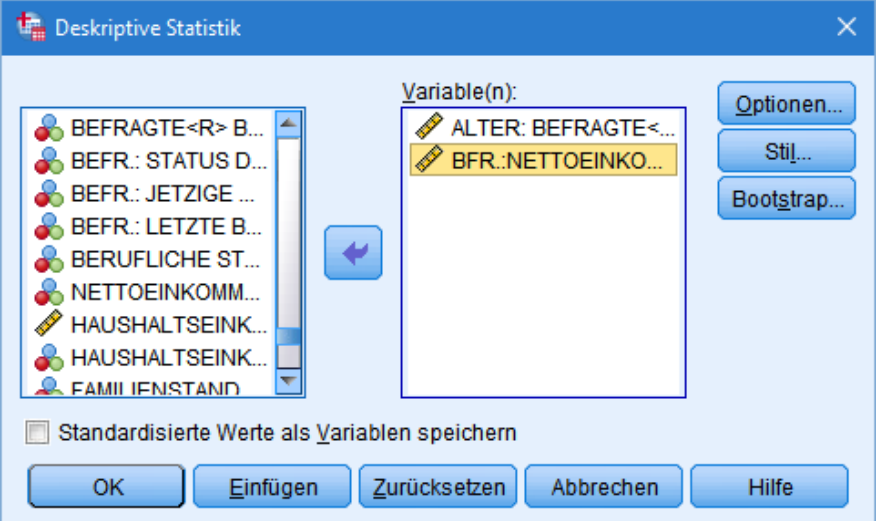

Um Kennzahlen für die Beschreibung der Lage, der Streuung und der Verteilung von Werten einer Variablen zu berechnen, wird die Variable, für welche die Maßzahlen berechnet werden sollen, mit der Pfeil ( $\blacklozenge$ )-Schaltfläche in die Liste **Variable(n):** verschoben.

Mit Hilfe der Schaltfläche Optionen... gelangt man in das Dialogfeld *Deskriptive Statistik: Optionen*, in dem die zu berechnenden Statistiken ausgewählt werden können.

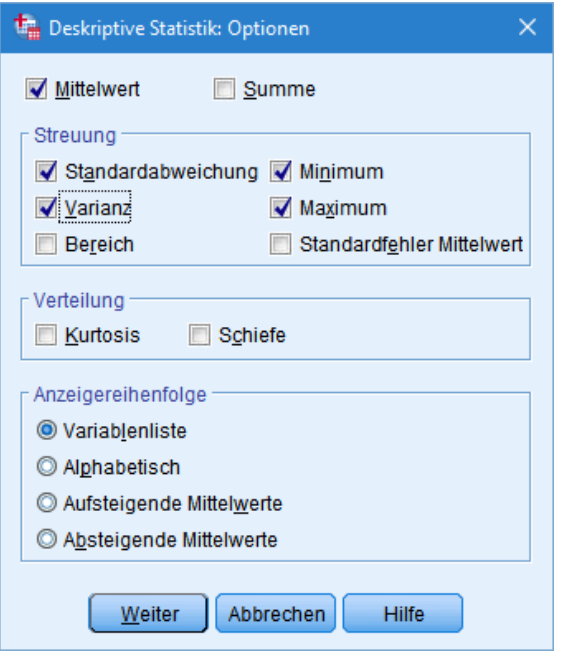

 $\rightarrow$  Menii

# **→** Beispiel

# **Ergebnis**

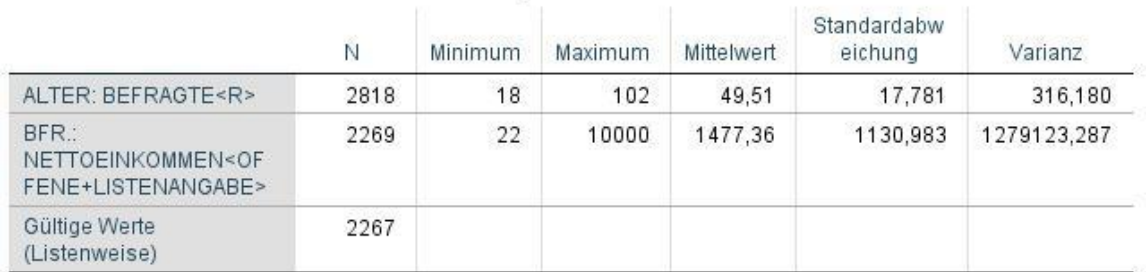

#### **Deskriptive Statistik**

Die Ergebnisliste gibt für die einzelnen Variablen spaltenweise die Anzahl der zugrunde liegenden validen Fälle (N), den kleinsten Wert (Minimum), den größten Wert (Maximum), den arithmetischen Mittelwert, die Standardabweichung und die Varianz an. Wenn viele Statistiken angefordert werden, erfolgt deren Ausgabe nicht mehr spaltenweise, sondern neben- und untereinander.

# **5.5.5 Korrelationen (CORRELATIONS)**

*CORRELATIONS* berechnet für die Variablen der "varliste" eine Korrelationsmatrix (Korrelationskoeffizienten nach Bravais/Pearson) und Signifikanzwerte für zweiseitige Tests der Korrelationskoeffizienten (H0: r=0 oder H1: r≠0). Der Test ist nur unter einer Reihe von Annahmen zulässig (es muss eine einfache Zufallsstichprobe aus einer zweidimensionalen Normalverteilung vorliegen).<sup>17</sup> Diese Voraussetzungen wären für unsere Beispieldaten zunächst zu prüfen. Darauf wird hier aber nicht näher eingegangen. Lediglich die Voraussetzung an das Skalenniveau sind in unserem Rahmen einzuhalten: So darf der Korrelationskoeffizient lediglich bei dichotomen und metrisch skalierten Variablen angewandt werden. Die Signifikanzwerte werden hier nicht interpretiert.

#### **CORRELATIONS varliste.**  $\rightarrow$  Syntax

Es wird in unserem Beispiel vermutet, dass ein positiver linearer Zusammenhang zwischen dem Alter und der Höhe des Einkommens einer befragten Person besteht. Als Zusammenhangsmaß für metrische Merkmale wird deshalb der Korrelationskoeffizient nach Bravais/Pearson berechnet. Im *Syntaxeditor* wird die Prozedur *CORRELATIONS* eingegeben. Es sind hierbei lediglich die Variablen anzugeben, zwischen denen der Koeffizient berechnet werden soll.

Der Befehl lautet:

*CORRELATIONS v707 v554.* **→** Beispiel

Menüentsprechung: ANALYSIEREN  $\Leftrightarrow$  KORRELATION  $\Leftrightarrow$  BIVARIAT... → Menü

j

<sup>17</sup> Siehe dazu Vogel (1989a), S. 73.

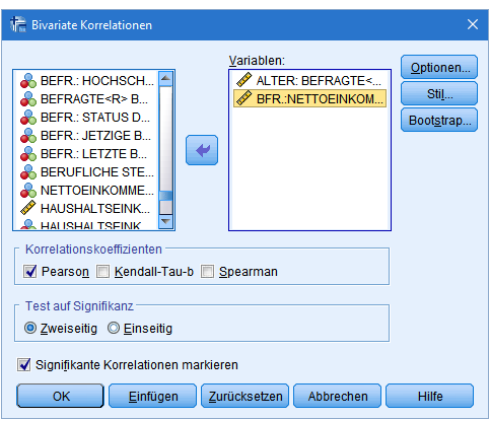

Um Korrelationskoeffizienten berechnen zu können, müssen mindestens zwei Variablen ausgewählt werden. Per Voreinstellung wird der Pearson'sche Korrelationskoeffizient berechnet.

Das Ergebnis sieht folgendermaßen aus:

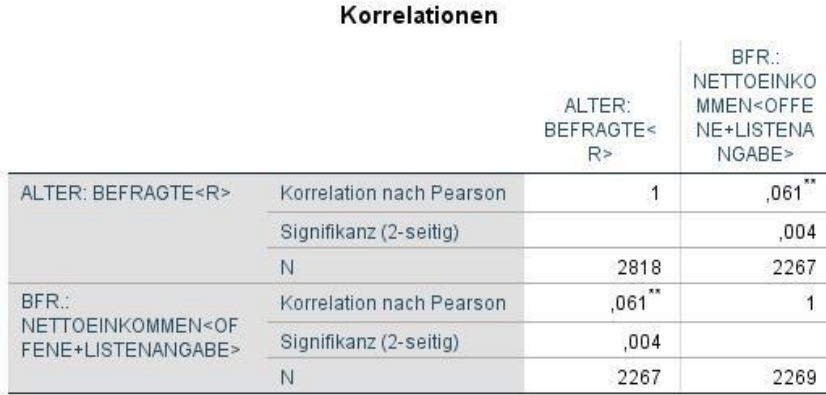

\*\*. Die Korrelation ist auf dem Niveau von 0,01 (2-seitig) signifikant.

Die Korrelationsmatrix zeigt die jeweiligen Korrelationskoeffizienten nach Bravais/Pearson. Sie messen die Stärke und Richtung des linearen Zusammenhangs zwischen dem Nettomonatseinkommen und dem Alter des oder der Befragten. Der Wert des Korrelationskoeffizienten (häufig *r* genannt) liegt immer zwischen -1 und +1 (-1 ≤ *r* ≤ +1). In unserem Fall beträgt er 0,061. Dies bedeutet, dass der lineare Zusammenhang zwischen den beiden Variablen Nettoeinkommen und Alter nur "sehr schwach" positiv ist. Zusätzlich ist die Anzahl der Fälle (N) angegeben, die zur Berechnung des Korrelationskoeffizienten herangezogen wurden.

# **5.5.6 Mittelwertvergleiche (MEANS)**

*MEANS* berechnet per Voreinstellung Mittelwerte, Standardabweichungen und Anzahl valider Fälle von metrischen Variablen nach Subgruppen.

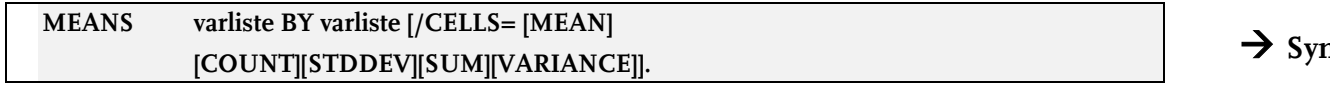

Links vom Schlüsselwort *BY* sind die metrischen Variablen aufzuführen. Die Merkmalsausprägungen der Variablen rechts vom Schlüsselwort *BY* definieren die Subgruppen.

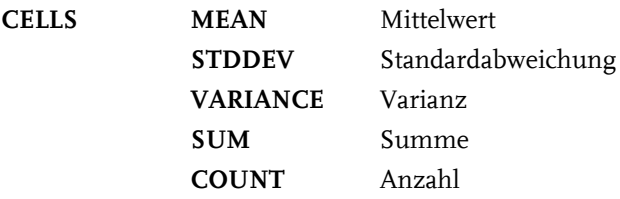

# **Ergebnis**

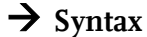

Für die Beispieldaten werden einige über *MEANS* verfügbaren Maßzahlen für die Variablen "Alter Befragte<r>" ("v554") und "Nettoeinkommen Befragte<r>" ("v707") berechnet, und zwar getrennt nach Geschlechtern ("v556"). Der Befehl lautet: **→** Beispiel

*MEANS v707 v554 BY v556*

*/CELLS = mean count stddev sum variance.*

Menüentsprechung: ANALYSIEREN  $\Rightarrow$  MITTELWERTE VERGLEICHEN  $\Rightarrow$  MITTELWERTE...  $\rightarrow$  Menii

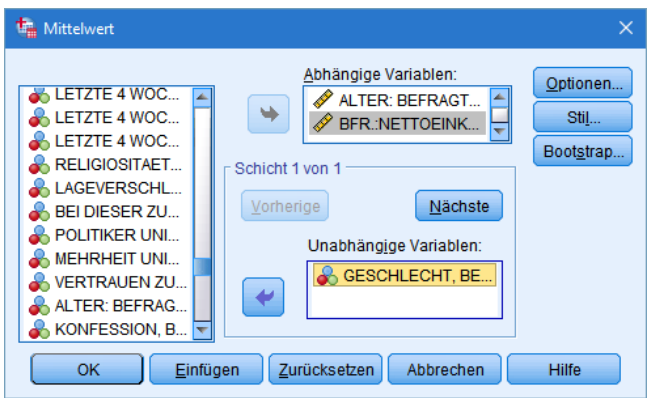

In der Variablenliste werden alle numerischen und String-Variablen des Datensatzes aufgeführt. In die Liste **Abhängige Variablen:** werden nun die Variablen verschoben, deren Mittelwerte für die Gruppen berechnet werden sollen. In diesem Beispiel sind es das Alter und das Nettoeinkommen des oder der Befragten. Mit der Pfeil ( )-Schaltfläche wird in das Feld **Unabhängige Variablen:** die Variable eingefügt, durch deren Merkmalsausprägungen die Gruppen gebildet werden sollen. In diesem Fall teilt sich die Variable "Geschlecht" mit den Subgruppen "weiblich" und "männlich". Neben den Gruppenmittelwerten können noch weitere statistische Maßzahlen berechnet werden, über die Schaltfläche Optionen..., die zu dem Dialogfeld *Mittelwerte: Optionen* führt:

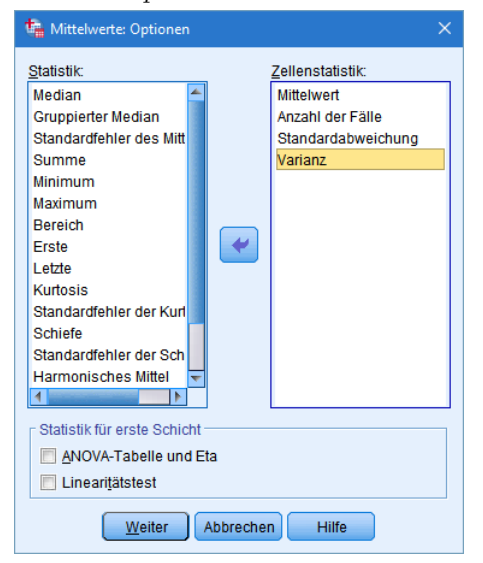

Nachdem wir Summe und Varianz als gewünschte Statistiken auf die rechte Seite gebracht haben, bekommen wir folgendes Ergebnis:

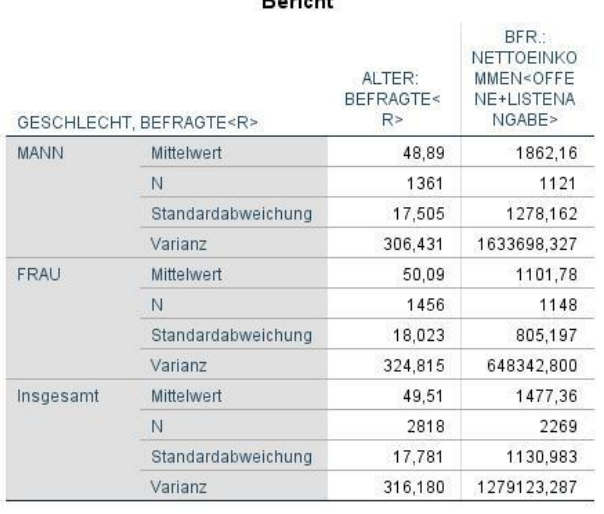

Zunächst wurden für die "männlichen" Befragten, dann für die Fälle mit der Ausprägung "weiblich" und schließlich für alle Fälle (Insgesamt) folgende statistische Maßzahlen bestimmt: arithmetischer Mittelwert, N und Standardabweichung, Summe und Varianz. "N" gibt an, wie viele Fälle zur Berechnung herangezogen wurden. In der linken Spalte beziehen sich die Berechnungen auf das Alter, in der Rechten auf das Nettoeinkommen.

## $B = 0.11$

**Ergebnis**

# **6. Datenmodifikationen**

Voraussetzung für die Datenanalyse ist häufig eine geeignete Modifikation der Daten. Datenmodifikation bedeutet in diesem Zusammenhang, dass die Daten vor der Analyse durch bestimmte Operationen verändert werden. Es seien nur einige Situationen genannt, in denen Datenmodifikationen erforderlich sind:

- Kodierfehler werden beseitigt.
- Aus mehreren Variablen wird ein Index berechnet.
- Die Skalierung von Variablen wird geändert.
- Zur Überprüfung der Korrektheit der Daten werden Kontrollrechnungen durchgeführt.

In unserem Anwendungskontext ist nur die Modifikation numerischer Variablen von Bedeutung. Daher wird auf die Darstellung der Modifikationsmöglichkeiten von Zeichenkettenvariablen verzichtet.

Bei der Datenmodifikation kann die menügestützte Eingabe der Befehle nicht ausführlich dargestellt werden, da häufig eine ganze Reihe von Dialogfeldern zu durchlaufen sind, um das gleiche Ergebnis zu erhalten. Es wird generell empfohlen, hier Befehle einzusetzen, da diese einfacher zu handhaben sind. Am Schluss eines jeden Abschnittes wird kurz auf die Dialogfenster verwiesen.

# **6.1 Modifikation numerischer Variablen**

Die wichtigsten Sprachelemente im Rahmen der Datenmodifikation numerischer Variablen sind die Kommandos *RECODE* und *COMPUTE*.

Bei der Anwendung beider Modifikationsbefehle ist es wichtig zu wissen, dass die Ergebnisse der Befehle in der Datenansicht des *Dateneditors* erst dann sichtbar werden, wenn im Anschluss die erste Analyse angefordert wird. Dies kann beispielsweise mit Hilfe einer Prozedur, wie etwa *FREQUENCIES* oder *DESCRIPTIVES*, vorgenommen werden oder über das *EXECUTE*-Kommando, das vorangegangene, noch nicht abgearbeitete, Modifikationen lediglich ausführt, aber keinerlei Ausgabe erzeugt. Solange keine Analysen aufgerufen werden, erscheint rechts unten im Datenfenster ein Hinweis auf "Offene Transformationen", der daran erinnert, dass zu einem früheren Zeitpunkt Variablen verändert wurden. Modifikationen über Menüs werden dagegen sofort ausgeführt.

# **6.1.1 Rekodierung (RECODE)**

Das *RECODE*-Kommando ändert die Skalierung der Variablen. Die Werte einer "werteliste" werden durch *RECODE* zu einem neuen "wert" rekodiert. In jüngster Zeit wird statt rekodieren häufig auch der Begriff "umkodieren" verwendet.

Das *RECODE*-Kommando hat folgende Struktur:

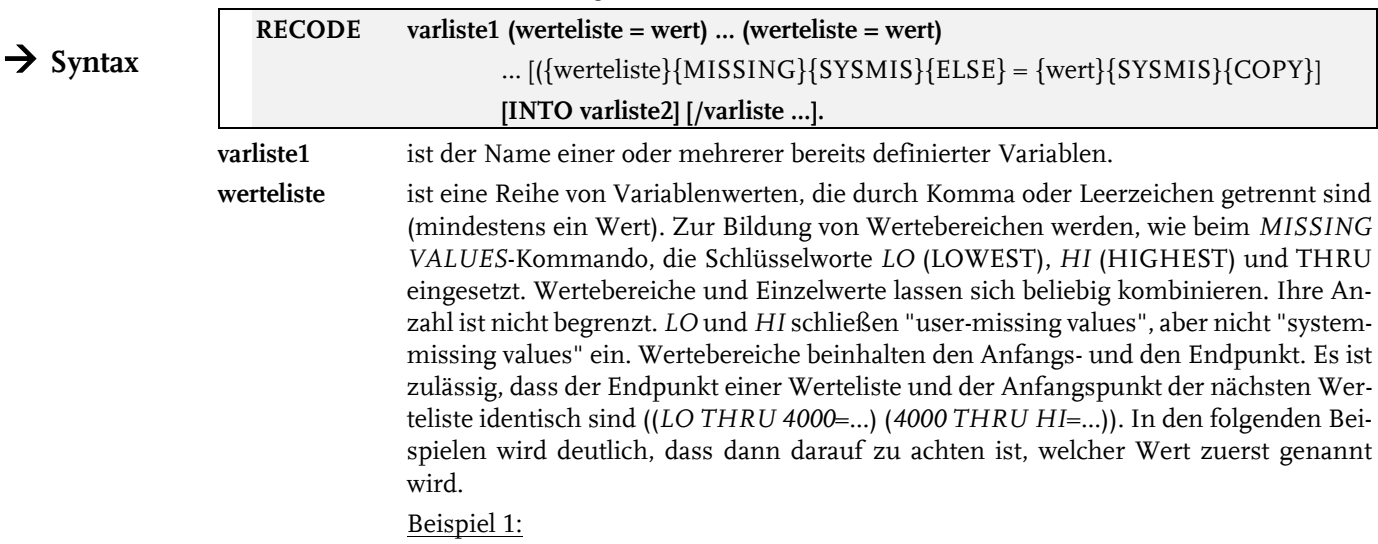

 $\rightarrow$  Hinweis!

*RECODE v707 (LO THRU 4000=1) (4000 THRU HI=2).*

In diesem Fall wird das Nettoeinkommen von 4000 zu 1 rekodiert.

Beispiel 2:

*RECODE v707 (4000 THRU HI=2) (LO THRU 4000=1).*

In diesem Fall wird das Nettoeinkommen von 4000 zu 2 rekodiert.

Bei der Verwendung von *THRU* muss der niedrigere Wert des Wertebereiches links stehen, zum Beispiel (4 *THRU* 9). (9 *THRU* 4) ist falsch.

Anstelle der "werteliste" sind die Schlüsselworte *ELSE*, *MISSING* und *SYSMIS* zulässig.

*ELSE=* bezieht sich auf alle Werte, die in keiner vorhergehenden Werteliste aufgeführt sind (Auffangkategorie). *ELSE* darf daher nur vor der letzten zu einer "varliste" gehörigen Werteliste stehen. Alle folgenden Wertelisten werden ignoriert. *ELSE* beinhaltet den "system-missing value" und den "user-missing value".

*MISSING=* dient der Rekodierung von "user-missing values" und "system-missing values". Wird mit *MISSING* rekodiert, sind die neuen Werte nicht automatisch fehlende Werte.

*SYSMIS=* dient allein der Rekodierung von "system-missing values".

- **wert** ist der neue Variablenwert, in den alle Werte der "werteliste" rekodiert werden. Es ist nur ein einziger numerischer Wert erlaubt. Das Schlüsselwort *SYSMIS* als Wert wandelt die Werte der "werteliste" in den "system-missing value" um. Das Schlüsselwort COPY als Werte kopiert die Werte der "werteliste" einfach.
- **INTO** als Spezifikation ermöglicht es, die Werte der Variablen der "varliste1" zu rekodieren und das Ergebnis in den Variablen der "varliste2" abzulegen. Ohne die Angabe von *INTO* werden die Variablen der "varliste1" direkt verändert. Die "varliste2" muss genauso viele Elemente besitzen wie die "varliste1". Die Variablen werden der Reihenfolge nach einander zugeordnet. Die (Ziel-) "varliste2" kann aus bereits definierten oder neuen Variablen bestehen. Neue Variablen in diesem Sinne sind solche, die vor dem Auftreten des *RECODE*-Kommandos noch nicht definiert sind. Sie werden also erstmals in der "varliste2" aufgeführt.

Fälle mit Werten, die nicht in einer "werteliste" aufgeführt sind, bleiben bei bereits definierten Variablen der "varliste2" unverändert. Bei neuen Variablen der "varliste2" erhalten diese Fälle den "system-missing value".

*COPY* als "wert" und *ELSE* als "werteliste" bieten allerdings die Möglichkeit, alle nicht zu rekodierenden Werte einfach zu übertragen, ohne dass diese verändert werden. (*ELSE=COPY*) steht dann als letzte Rekodierungsregel. *COPY* transferiert auch "usermissing values" und "system-missing values". Der Missing-Status der "user-missing values" geht dabei verloren.

Da Rekodierungen bestehender Variablen oft nicht rückgängig gemacht werden können (wenn zum Beispiel mehrere Ausprägungen zu einer Kategorie zusammengefasst werden), wird empfohlen, Rekodierungen von Originalvariablen stets mit INTO in Form neu erstellter Variable abzuspeichern.

Zunächst einige fiktive Beispiele, um die Möglichkeiten des *RECODE*-Kommandos zu demonstrieren.

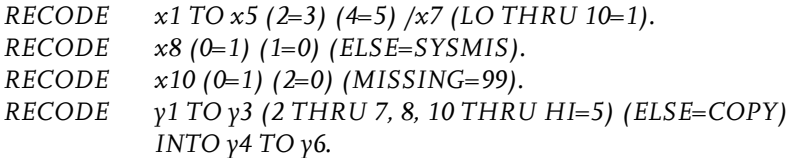

Nun ein Beispiel mit unserem Datensatz. Die Variable "v707" (Nettoeinkommen Befragte<r>) wird klassiert. Es sind fünf Einkommensklassen zu bilden. Die rekodierten Werte werden in der neuen Variablen "nmekl" abgelegt. Diese Variable erhält dann ein *VARIABLE LABEL* und ihre Werte *VALUE LABELS*. Für die neue Variable "nmekl" wird letztlich noch die Häufigkeitsverteilung der Variablenwerte berechnet.

**→** Beispiel

Die im folgenden Beispiel verwendeten Schlüsselworte LOW und HI schließen bei der Rekodierung "user-missing values" ein. Mit dem Schlüsselwort MISSING in der ersten Werteliste werden diese deshalb zunächst zur 9 rekodiert. Damit die 9 in *nmekl* ein fehlender Wert wird, muss ein *MISSING VA-LUES*-Kommando vorhanden sein!  $\rightarrow$  Hinweis<sup>1</sup>

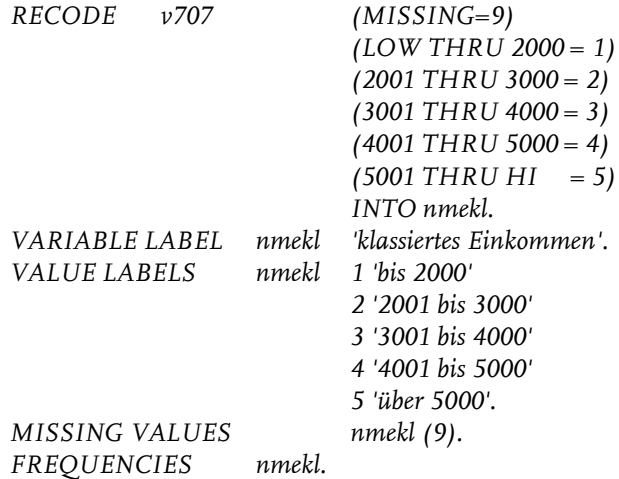

Das Ergebnis der Rekodierung kann nur mit Hilfe einer Analyse (wie *FREQUENCIES*) dargestellt werden:

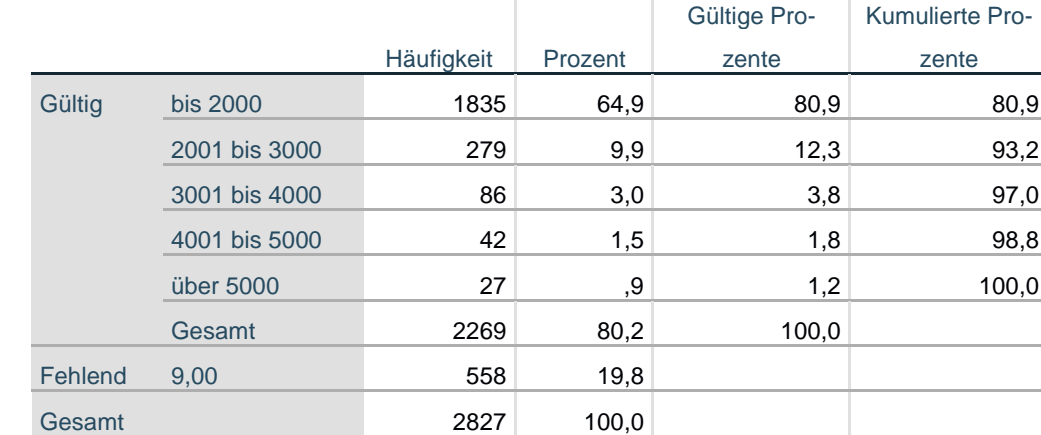

#### **klassiertes Einkommen**

 $\rightarrow$  Hinweis<sup>1</sup>

**Menü**

**Ergebnis**

**Die Rekodierungen werden erst sichtbar, wenn eine Analyse oder** *EXECUTE* **ausgeführt wird oder die Daten gespeichert werden. Vorher sind die rekodierten Daten im** *Dateneditor* **nicht zu sehen.**

Rekodierungen werden fallweise ausgeführt. Bei jedem Fall wird geprüft, ob der aktuelle Variablenwert in einer "werteliste" vorkommt. Falls ja, wird der Wert rekodiert, falls nein, bleibt er bestehen.

Die Spezifikationen "(werteliste=wert)" werden von links nach rechts ausgewertet. Ein Wert wird pro *RECODE*-Kommando immer nur einmal rekodiert. Die Anweisung

*RECODE x1 (0=1) (1=0).*

vertauscht daher bei jedem Fall die Codes 0 und 1. Bei kontinuierlichen Variablen führt der Befehl *RECODE laenge (17 THRU HI=2) (LO THRU 17=1).*

dazu, dass ein Fall mit dem Wert 17 in die Kategorie 2 fällt.

Menüentsprechung:

Sollen die Werte einer Variablen umkodiert werden und zusätzlich auch in ihrer ursprünglichen Form erhalten werden, dann wird hier der Menüpunkt:

TRANSFORMIEREN UMKODIEREN IN ANDERE VARIABLEN... gewählt.

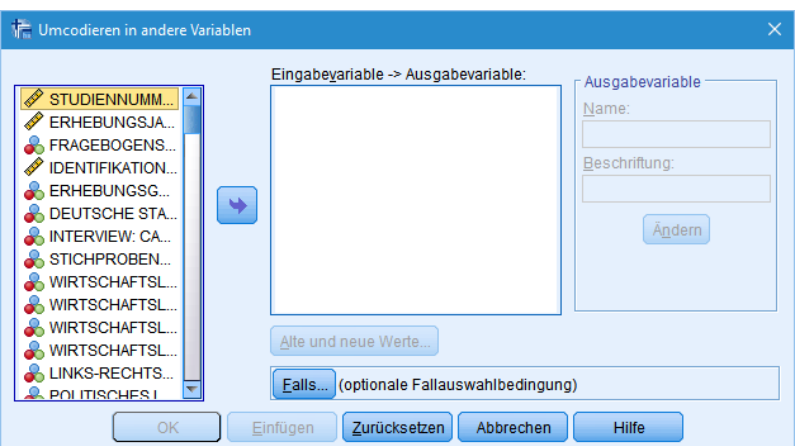

Mit dem Befehl

TRANSFORMIEREN $\Rightarrow$  UMKODIEREN IN DIESELBEN VARIABLEN...

öffnet sich das Dialogfenster, um Werte innerhalb einer Variablen umzukodieren.

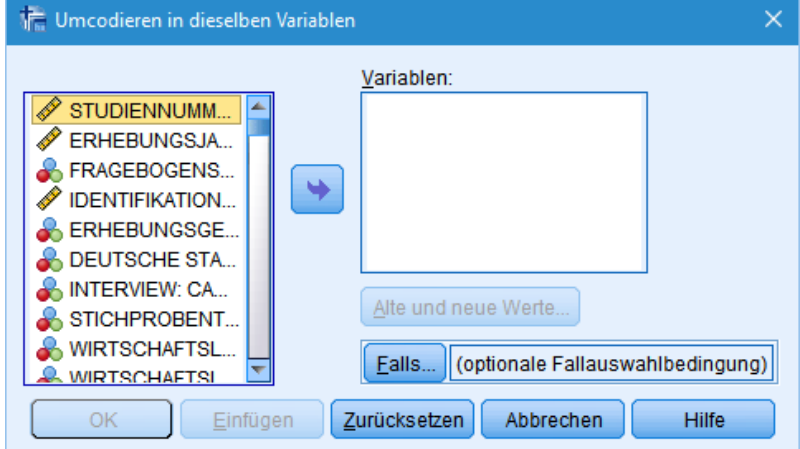

Über die Schaltfläche Alte und neue Werte... gelangt man in das Dialogfeld *Umkodieren in ... Variablen: Alte und neue Werte*. Auf der linken Seite sind hierbei die Ausgangswerte einzugeben (als Einzelwerte oder Wertebereich) und rechts die Zielwerte. Über die Schaltfläche Hinzufügen werden die Werte in die Liste der zu verändernden Werte übernommen. Die Schaltfläche Weiter schließt die Eingabe ab.

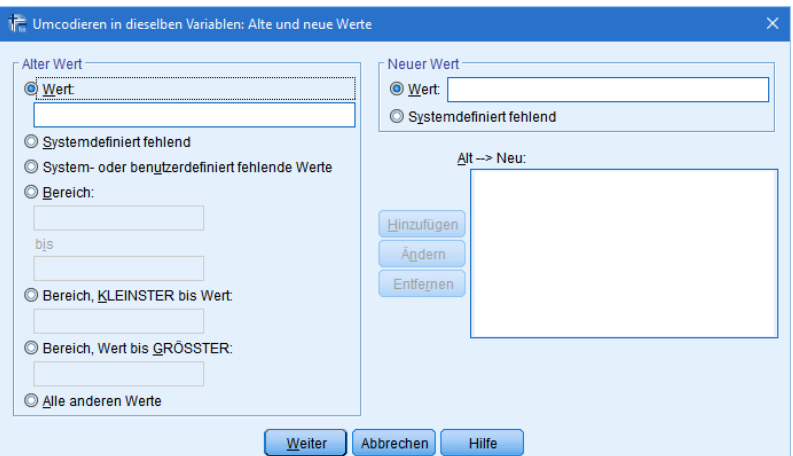

**Im Gegensatz zur Syntax-Variante werden die vorgenommenen Veränderungen sofort sichtbar,**  nachdem im Dialogfenster *Umkodieren in ... Variablen* die Schaltfläche OK betätigt wurde. <br>
Hinweis!

# <span id="page-49-1"></span>**6.1.2 Das COMPUTE-Kommando**

#### <span id="page-49-0"></span>**6.1.2.1 Die Befehlsstruktur**

Im Laufe einer Datenanalyse sind häufig Variablen zu bilden, die sich aus arithmetischen Operationen mit vorhandenen Variablen ergeben. Bei der Berechnung von Summenindizes ist beispielsweise die Summe mehrerer Variablen zu ermitteln. Hier ist das *COMPUTE*-Kommando dienlich.

 $\rightarrow$  Syntax

#### **COMPUTE variable = arithmetischer Ausdruck.**

**variable** (Zielvariable) ist der Name einer bereits definierten oder neuen Variablen. Bei jedem Fall wird der Zielvariablen der Wert zugewiesen, der sich als Ergebnis der Berechnung des arithmetischen Ausdrucks ergibt. Existiert die Zielvariable bereits, werden die bisherigen Variablenwerte ersetzt. Handelt es sich um eine neue Variable, so wird sie erzeugt und in der "Variablenansicht" des *Dateneditors* an die Variablenliste hinten angefügt. Alle Fälle neuer Variablen werden vor der ersten Berechnung mit dem "systemmissing value" vorbesetzt (initialisiert) und dann den Berechnungen entsprechend abgeändert.

**arithmetischer Ausdruck** setzt sich aus folgenden Komponenten zusammen:

- <span id="page-49-2"></span>Variablennamen und Konstanten,
- arithmetischen Operatoren (+, -, \*, /, \*\*),
- arithmetischen Funktionen,
- statistischen Funktionen,
- Datums- und Zeitfunktionen,
- logischen Funktionen,
- Funktionen für fehlende Werte,
- Funktionen,
- Klammern.

Um die Übersichtlichkeit zu erhöhen, dürfen die einzelnen Komponenten eines arithmetischen Ausdrucks durch Leerzeichen getrennt werden.

Die (möglichen) Komponenten eines arithmetischen Ausdrucks werden im Folgenden einzeln erörtert.

Es wird an dieser Stelle betont, dass das *COMPUTE*-Kommando fallweise wirkt: Die Berechnungen des arithmetischen Ausdrucks werden für jeden Fall einzeln ausgeführt. Obwohl das Kommando nur aus einer Zeile besteht, werden die Berechnungen trotzdem für alle Fälle gemacht.  $\rightarrow$  Hinweis<sup>1</sup>

#### **6.1.2.2 Variablennamen und Konstanten**

Variablennamen sind Namen bereits definierter Variablen. Konstanten (numerische) sind Zahlen ("numbers"). Sie setzen sich aus den Ziffern 0 bis 9 und, sofern notwendig, dem Dezimalpunkt zusammen. Beispiele für Konstanten sind: 1 7 8.9 1234.567.

Im einfachsten Fall besteht ein arithmetischer Ausdruck nur aus einem Variablennamen oder einer Konstanten.

#### **6.1.2.3 Arithmetische Operatoren**

Arithmetische Operatoren verknüpfen die Komponenten eines arithmetischen Ausdrucks. Sie stehen deshalb "zwischen" den Variablennamen und Konstanten. Arithmetische Operatoren und ihre Bedeutung sind:

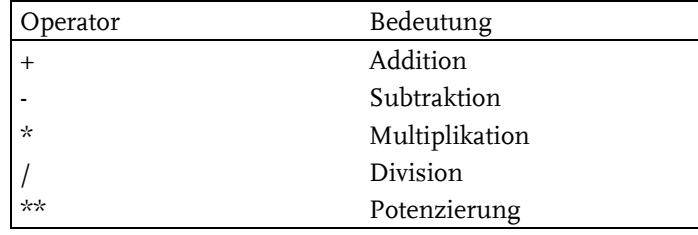

Die Berechnung eines arithmetischen Ausdrucks erfolgt nach der gängigen "Vorrangregel" "Hoch vor Punkt vor Strich". Operationen auf einer Ebene (wie Addition und Subtraktion) werden von links nach rechts durchgeführt. Ausdrücke in Klammern werden vorrangig ausgewertet. Das Setzen von Klammern kann daher eine andere Bearbeitungsreihenfolge erzwingen.

Zunächst ein fiktives Beispiel, um einen "längeren" arithmetischen Ausdruck zu zeigen:

*COMPUTE*  $neu = (a + b - c)*d + e/f**5 - (4.4567 + x**c)$ .

Für unsere Beispieldaten wollen wir ermitteln, um wie viel das Haushaltseinkommen höher ist als das Nettoeinkommen des oder der Befragten. Dazu subtrahieren wir bei jedem Fall das Nettoeinkommen des/der Befragten ("v707") vom Haushaltseinkommen ("v712"). Das Ergebnis weisen wir der neuen Variablen "zeink" zu. Diese erhält dann noch ein Label, "Zusatzeinkommen". Zur Demonstration werden anschließend die Korrelationen zwischen den Variablen "v707" (Nettoeinkommen Befragte<r>><r>>), "zeink" (Zusatzeinkommen) und "v554" (Alter Befragte<r>) berechnet. Hier fordert *STATIS-TICS=DESCRIPTIVES* zusätzlich Mittelwert (*MEAN*) und Standardabweichung (*STD DEV*) der Variablen an. Da "v707" und "v712" fehlende Werte besitzen, kann "zeink" für manche Fälle nicht berechnet werden. "zeink" wird daher für diese Fälle den "system- missing value" zugewiesen (Vergleiche hierzu auch Seite [52\)](#page-51-0). Die Korrelationen basieren daher auf unterschiedlichen Fallzahlen.

Der Befehl lautet:

*COMPUTE zeink=v712 – v707.*

#### *VARIABLE LABELS zeink Zusatzeinkommen. CORRELATIONS v707 v554 zeink /STATISTICS=DESCRIPTIVES.*

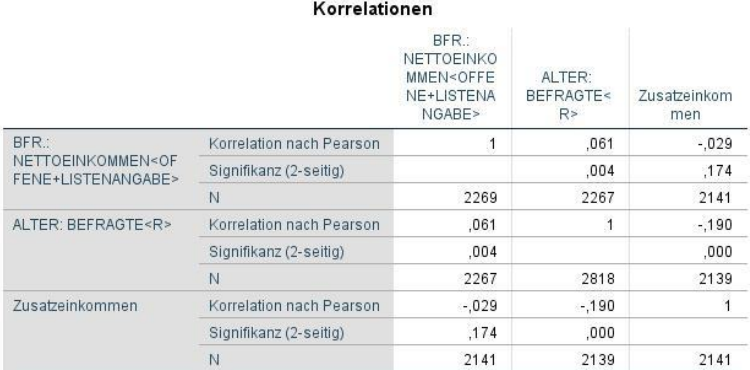

#### **6.1.2.4 Funktionen**

Г

Alle **Funktionen** besitzen die Struktur:

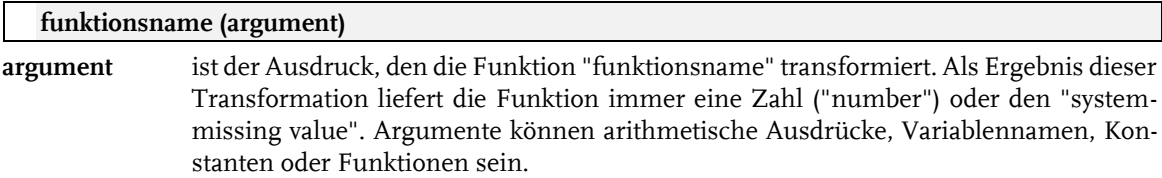

Eine Funktion besitzt entweder eine feste oder eine variable Anzahl von Argumenten. Um Missverständnisse zu vermeiden, wird dann, wenn nur ein Argument gemeint ist, dieses Argument durch "arg" symbolisiert. "argliste" hingegen weist auf eine variable Anzahl von Argumenten hin. Argumente einer "argliste" werden durch Komma getrennt.

#### SPSS Statistics unterscheidet dabei folgende Funktionstypen:

# $\rightarrow$  Beispiel

 $\rightarrow$  Hinweis<sup>1</sup>

**Ergebnis**

 **Arithmetische Funktionen** führen bestimmte "vorgefertigte" Berechnungen aus. Ein Beispiel wäre die Funktion "*SQRT(arg)*" zum Ziehen der Wurzel aus *arg*.

Fiktives Beispiel zur Demonstration eines *COMPUTE* mit arithmetischen Funktionen: *COMPUTE*  $x = \text{SORT}(x7)$ .

- **Statistische Funktionen** berechnen aus den Argumenten statistische Maßzahlen. Beispielsweise berechnet die Funktion "*VARIANCE(argliste)"* die Varianz der Argumente in *argliste*. Fiktives Beispiel: COMPUTE  $xx = VARIANCE(x1, x2, x7, x9)$ .
- **Logische Funktionen** liefern als Ergebnis den Wert 1 (wahr), 0 (falsch) oder den "system-missing value".<sup>18</sup>

Fiktives Beispiel: COMPUTE xx = ANY(x1,1,2,3,4).

 **Datums- und Zeitfunktionen** ermöglichen es, mit einem Datum oder Zeitintervallen zu arbeiten. *YRMODA(Jahr, Monat, Tag)* beispielsweise berechnet die Anzahl der Tage zwischen dem 15. Oktober 1582, dem ersten Tag des Gregorianischen Kalenders und dem Tag, der durch die Argumente "(Jahr, Monat, Tag)" definiert ist. Diese Funktion kann eingesetzt werden, um die Differenz (in Tagen) zwischen zwei Zeitpunkten zu berechnen.

Ein Datum ist (bei SPSS Statistics) die Anzahl der Sekunden zwischen dem 14. Oktober 1582 Mitternacht (24.00 Uhr) und einem späteren Zeitpunkt. Wegen der Umstellung des Julianischen auf den Gregorianischen Kalender war der Tag vor dem 15. Oktober 1582 der 4. Oktober 1582. Die Umstellung des Kalenders wurde allerdings nicht einheitlich vorgenommen. Da sie von der katholischen Kirche veranlasst war, schlossen sich protestantische Regionen erst später an.

#### <span id="page-51-0"></span>**6.1.2.5 Missing Values bei arithmetischen Ausdrücken**

Zum Abschluss des *COMPUTE*-Kommandos ist noch die Behandlung von fehlenden Werten im "arithmetischen Ausdruck" zu erörtern:

Wenn eine der im arithmetischen Ausdruck aufgeführten Variablen einen fehlenden Wert enthält, ist das Ergebnis dieses arithmetischen Ausdrucks fast immer der "system-missing value", da dann der Ausdruck unbestimmt ist (Ausnahme siehe Tabelle unten). Ebenso bedingen unerlaubte arithmetische Operationen (Division durch 0) "system-missing values" im Ergebnis. Einige Operationen im Zusammenhang mit der Konstanten 0 führen auch mit fehlenden Werten immer zu den gleichen (validen) Werten:

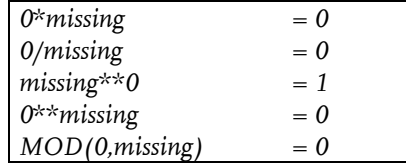

#### **6.1.2.6 Missing Values bei Funktionen**

Arithmetische Funktionen liefern für Argumente, die nicht dem Definitionsbereich der Funktion angehören, wie beispielsweise *SQRT(-1)*, als Ergebnis "system-missing values".

Funktionen mit mehreren Argumenten werden immer dann ausgewertet, wenn dies mit den Informationen, welche die Argumente liefern, möglich ist. Daher erzeugt eine Funktion unter Umständen selbst dann numerische Ergebnisse, wenn ein Teil der Argumente einen fehlenden Wert annimmt. Es genügt beispielsweise eine Variable mit valider Information, damit die statistische Funktion *SUM(x1, x2, x3)* berechnet wird.<sup>19</sup> Es lässt sich bei statistischen Funktionen allerdings steuern, wie viele valide Argumente vorhanden sein müssen, damit die Funktion noch ausgewertet wird. *SUM.n(argliste)* bedeutet,  $\rightarrow$  Hinweis<sup>1</sup>

j

<sup>&</sup>lt;sup>18</sup> Diese Funktionen werden hier nicht weiter erörtert, da sie für spezielle Anwendungen vorgesehen sind. Siehe dazu SPSS (1990), S.19f.

<sup>19</sup> Siehe dazu SPSS (1990), S. 26, 27.

dass mindestens *n* Argumente valide Informationen liefern müssen, damit die Summe berechnet wird. *SUM.2(x1, x2, x3)* heißt demnach: Zumindest zwei Variablen dürfen weder "user*-*" noch "system-missing values" besitzen, damit die Funktion ausgewertet wird.

#### **6.1.2.7 Berechnen über Menü**

Um Berechnungen über ein Menü auszuführen, muss TRANSFORMIEREN VARIABLE BERECH-NEN… angewählt werden, und es erscheint das Fenster *Variable berechnen*. Die Felder Zielvariable, numerischer Ausdruck und Funktionen wurden bereits in Abschnitt [6.1.2.1,](#page-49-0) S. [50,](#page-49-0) ausführlich erörtert.

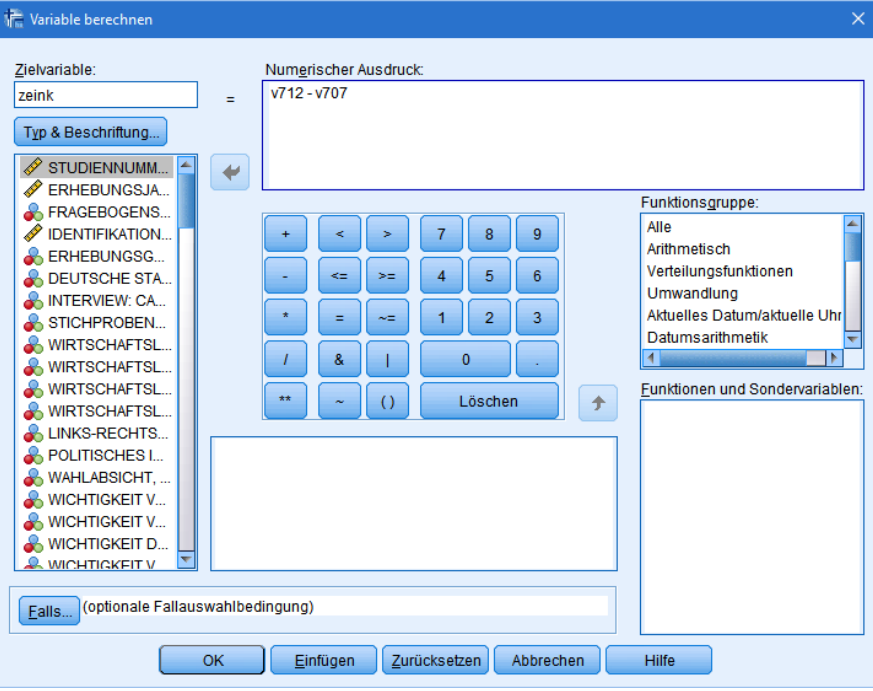

# **6.1.3 Das COUNT-Kommando**

Ein weiterer Befehl zur Modifikation numerischer Variablen ist das *COUNT*-Kommando. *COUNT* zählt, wie oft bei einem Fall ein Wert der "werteliste" in den Variablen der "varliste" vorkommt, und weist das Ergebnis ggf. einer Zielvariablen zu. Es wird demnach bei jedem Fall über die Variablen der "varliste" hinweg gezählt.

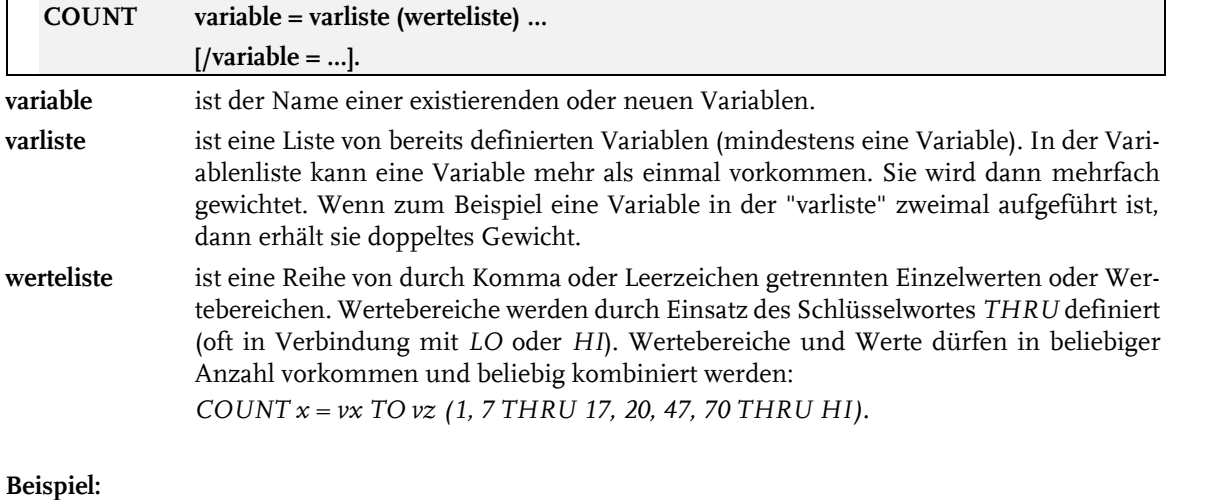

#### *COUNT*  $neu = a b c d (1).$

 $\rightarrow$  Menü

 $\rightarrow$  Syntax

Ergebnis dieses *COUNT*-Befehls für folgende Werte:

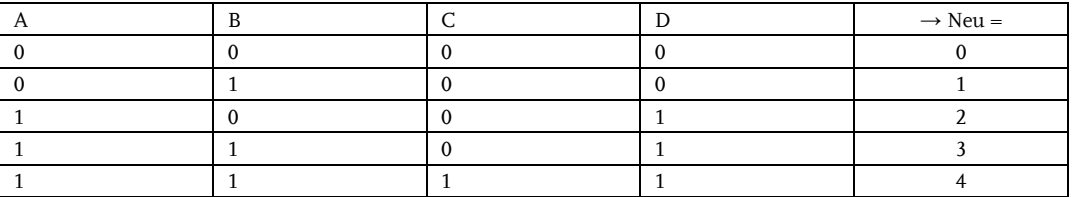

*COUNT* ignoriert "user-missing values" und behandelt sie als reguläre Werte. *COUNT* liefert als Ergebnis nie einen fehlenden Wert, da, wenn kein Wert der "werteliste" in den Variablen der "varliste" vorkommt, das Ergebnis der Zählung 0 ist. In der Werteliste können die Schlüsselworte *MISSING* oder *SYSMIS* stehen, um alle fehlenden Werte mit *MISSING* ("user-" und "system missing values") oder nur "system-missing values" mit *SYSMIS* auszählen zu lassen.

**→** Beispiel

Anhand der Übungsdaten wird die Wirkungsweise von *COUNT* noch einmal verdeutlicht: Die neue Variable "verbessert" erhält bei einem Fall eine 2, wenn sich nach Meinung des oder der Befragten die eigene Wirtschaftslage ("v14") und die Wirtschaftslage in der BRD ("v12") in einem Jahr verbessern. "vcount" wird eine 1 zugewiesen, wenn sich entweder die persönliche Lage oder die wirtschaftlichen Verhältnisse seiner oder ihrer Ansicht nach verbessern. Eine 0 erhalten alle Befragten, die bei beiden Fragen keine Verbesserung sehen. Der Befehl *LIST* listet die Variablen dann fallweise auf. *CASES=10* beschränkt diese Auflistung allerdings auf die ersten zehn Fälle.

*COUNT verbessert = v14 v12 (1,2). VARIABLE LABEL verbessert "Eigene Wirtschaftslage oder Wirtschaftslage BRD in 1 Jahr etwas oder wesentlich besser?". VALUE LABEL verbessert 0 "weder noch" 1 "eines von beiden" 2 "beides". FREQUENCIES verbessert.*

# **Ergebnis**

#### Eigene Wirtschaftslage oder Wirtschaftslage BRD in 1 Jahr etwas oder wesentlich besser?

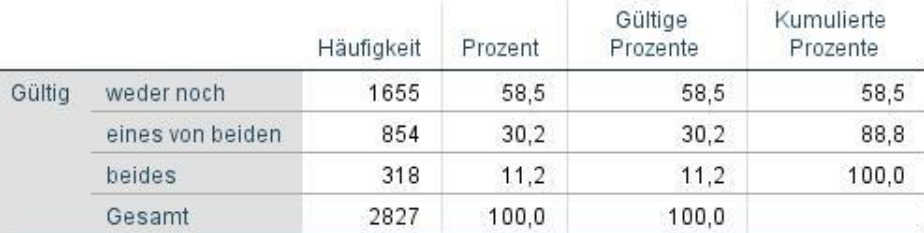

#### Menüentsprechung:  $\rightarrow$  Menü

#### TRANSFORMIEREN  $\Rightarrow$  werte in Fällen Zählen...

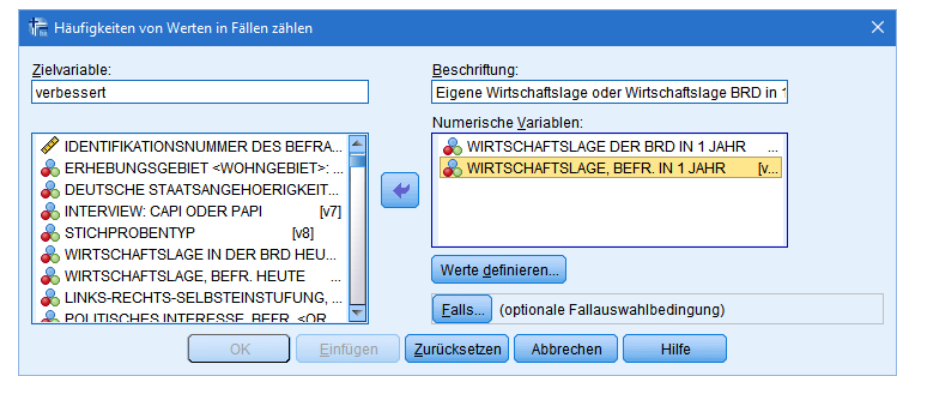

Um die zu zählenden Werte angeben zu können, muss die Schaltfläche Werte definieren ... aktiviert werden. Diese Schaltfläche ist erst aktiv, wenn mindestens eine Variable aus der Liste in dem Feld Variablen angegeben ist. Für unser Beispiel sieht das dann so aus:

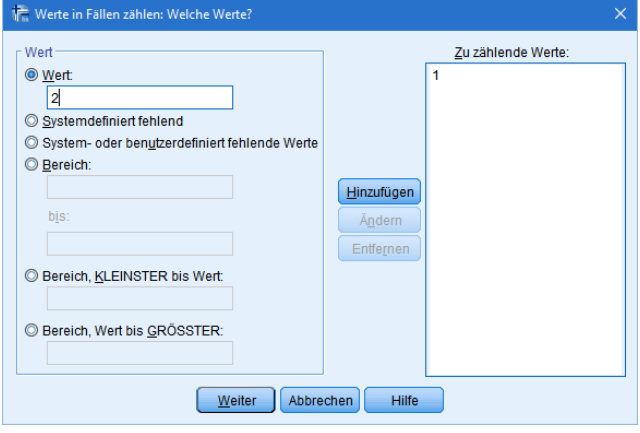

# <span id="page-54-0"></span>**6.1.4 TEMPORARY**

Im Zusammenhang mit Datenmodifikationen ist das *TEMPORARY*-Kommando von großer Bedeutung. Dieser Befehl ist nur über die Syntax und nicht über die Menüsteuerung verfügbar.

#### **TEMPORARY.**

j

*TEMPORARY* signalisiert den Beginn einer Folge von so genannten "temporären Modifikationen".<sup>20</sup> Das sind Modifikationskommandos (wie *COMPUTE, RECODE*), deren Wirkung nur bis zum nächsten Prozedurkommando anhalten soll. So existieren Variablen, die nach einem *TEMPORARY*-Befehl neu gebildet werden, ebenfalls nur bis zur nächsten Prozedur. Für diese stehen sie allerdings zur Verfügung. Entsprechend sind auch Modifikationen von "alten" Variablen im Anschluss an einen *TEMPORARY*-Befehl nur bis zu der folgenden Prozedur verfügbar. Alle Transformationen, die nicht zwischen einem *TEMPORARY*-Kommando und der folgenden Prozedur stehen, sind "permanente" Transformationen und gelten für den gesamten folgenden Auswertungslauf.

Im folgenden Beispiel wird die Variable "v563" (Allgemeiner Schulabschluss) temporär in drei Kategorien rekodiert. Beim ersten *FREQUENCIES*-Kommando hat die Variable dementsprechend drei Ausprägungen. Beim zweiten *FREQUENCIES*-Kommando hingegen besitzt die Variable wieder sieben Ausprägungen, da das *RECODE*-Kommando, durch das vorgeschaltete *TEMPORARY*, nach der ersten Prozedur unwirksam wird. Dies ist in diesem Fall *FREQUENCIES*. Auch das *VALUE LABELS*-Kommando ist in diesem Fall nur temporär wirksam!

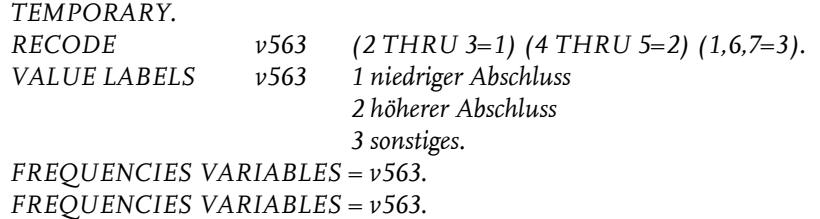

*Ergebnis des ersten FREQUENCIES-Kommandos:*

 $\rightarrow$  Syntax

**→** Beispiel

<sup>20</sup> SPSS (1990), S. 698 bringt eine Liste von Kommandos, die nach einem *TEMPORARY*-Kommando zulässig sind.

**Ergebnis**

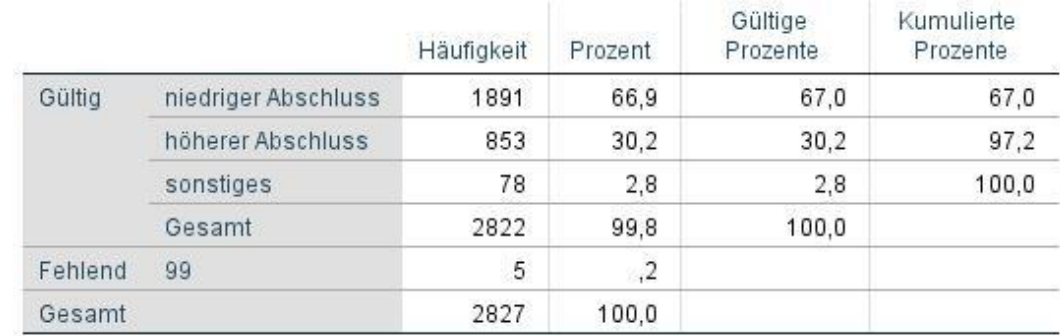

#### ALLGEMEINER SCHULABSCHLUSS

Ergebnis des zweiten *FREQUENCIES*-Kommandos:

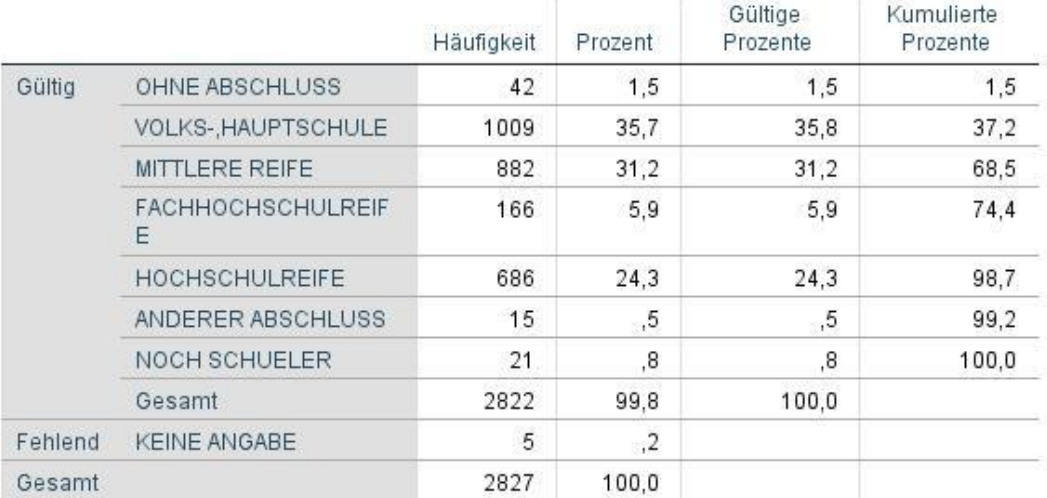

#### ALLGEMEINER SCHULABSCHLUSS

# **6.2 Modifikationen in Abhängigkeit von Bedingungen**

Im Verlauf einer Datenanalyse ist es oft erforderlich, Modifikationen von Variablen nur dann vorzunehmen, wenn bestimmte Konstellationen bei den Variablenwerten vorliegen. Einer solchen Modifikation in Abhängigkeit von Bedingungen dienen die folgenden Kommandos:

# <span id="page-55-0"></span>**6.2.1 Einfaches IF und logische Ausdrücke**

Das *IF*-Kommando wird nur für numerische Zielvariablen und numerische Variablen im logischen Ausdruck erörtert. Auf Zeichenkettenvariablen und Zeichenketten im *IF*-Kommando wird nicht gesondert eingegangen. Die *IF*-Anweisung entspricht einer *COMPUTE*-Anweisung, die nur unter ganz bestimmten Bedingungen ausgeführt wird, nämlich immer dann, wenn ein "logischer Ausdruck" "wahr" ist.

#### $\rightarrow$  Syntax

#### **IF (logischer Ausdruck) variable = arithmetischer Ausdruck.**

Der Spezifikationsbereich "variable = arithmetischer Ausdruck" ist mit dem entsprechenden Teil des *COMPUTE*-Kommandos für numerische Variablen identisch und muss daher nicht mehr dargestellt werden (Einzelheiten zum *COMPUT*E-Kommando siehe Seite [50](#page-49-1) ff.).

Ein "logischer Ausdruck" besteht aus einer oder mehreren Relationen ("relations"). Relationen werden durch einen logischen Operator verknüpft.

**logischer Ausdruck: Relation [logischer Operator Relation** 

Eine Relation setzt sich aus zwei arithmetischen Ausdrücken zusammen, zwischen denen ein Vergleichsoperator ("relational operator") steht:

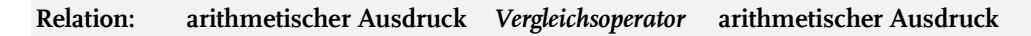

Zunächst ist zu klären, wie Relationen gebildet werden:

Für die Komponente "arithmetischer Ausdruck" gelten die gleichen Regeln wie für den "arithmetischen Ausdruck" beim *COMPUTE*-Kommando (siehe Seite [50](#page-49-2) ff.). Neu ist demnach der "Vergleichsoperator". Operatoren und Ersatzzeichen können dabei synonym verwendet werden. Wir verwenden wegen der Anschaulichkeit die Ersatzzeichen der Vergleichsoperatoren. Vergleichsoperatoren und ihre Bedeutung sind:

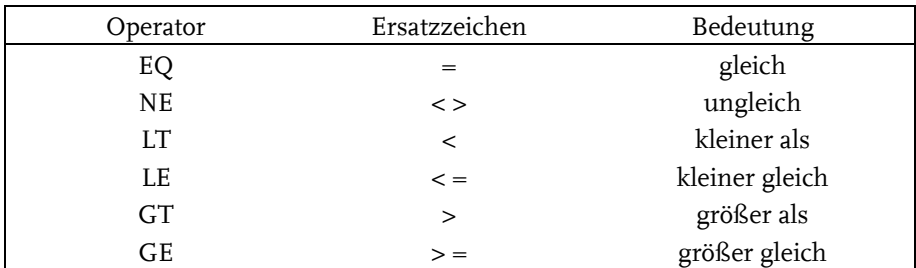

Für jeden Fall werden die arithmetischen Ausdrücke einer Relation anhand des Vergleichsoperators miteinander verglichen. Nach der Berechnung der arithmetischen Ausdrücke entspricht dies einem Vergleich von zwei Einzelwerten. Jede Relation kann "wahr", "falsch" oder "missing" sein. Eine Relation ist "wahr", wenn der Vergleich für den betrachteten Fall stimmt, sie ist "falsch", wenn er nicht stimmt und sie ist "missing", wenn aufgrund fehlender Werter in Variablen keine Entscheidung möglich ist.

Mehrere Relationen werden durch logische Operatoren ("logical operator") miteinander verbunden:

#### **Relation logischer Operator Relation**

Die logischen Operatoren und ihre Bedeutung sind:

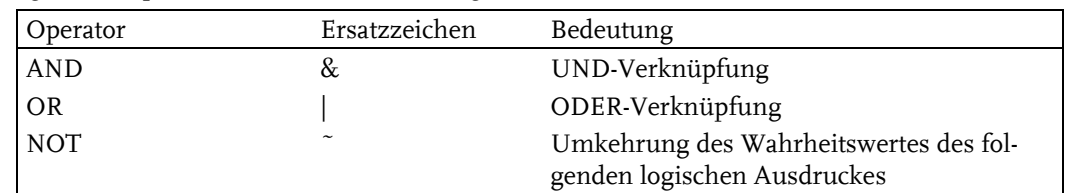

Ob das Ergebnis einer solchen Kombination von Relationen "wahr", "falsch" oder "missing" ist, hängt von den "Wahrheitswerten" der zugehörigen Relationen und der gewählten Verknüpfung ab. Es gilt dabei:

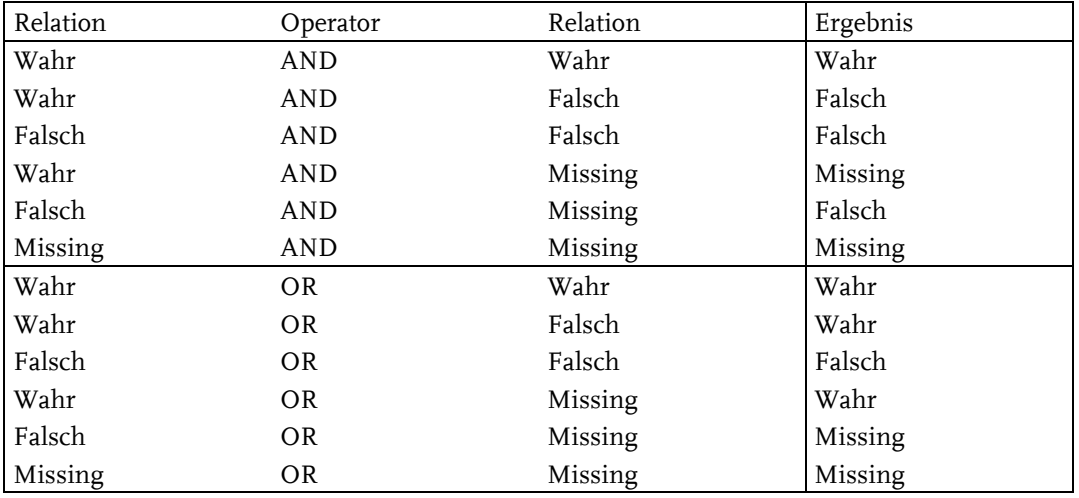

Die erste Zeile dieser Tabelle ist folgendermaßen zu interpretieren: Wenn bei einer Kombination von zwei Relationen die erste Relation "wahr" ist und gleichzeitig (*AND*) auch die zweite Relation "wahr" ist, so ist das Ergebnis der Kombination auch "wahr". Die Interpretation der übrigen Zeilen ist analog vorzunehmen.

Stößt SPSS Statistics auf eine *IF*-Anweisung, dann wird für jeden Fall geprüft, ob der gesamte logische Ausdruck "wahr", "falsch" oder "missing" ist. Ist der logische Ausdruck "wahr", so wird die aufgeführte "Rechenanweisung" (variable = arithmetischer Ausdruck) ausgeführt. Ist der logische Ausdruck hingegen "falsch" oder "missing", so wird für den betreffenden Fall keine Berechnung durchgeführt und die Zielvariable links des Gleichheitszeichens bleibt unverändert. Wenn ein Fall auf diese Weise ausgewertet ist, fährt SPSS Statistics mit der Prüfung des logischen Ausdrucks für den nächsten Fall fort.

Im Folgenden wird die Wirkungsweise des *IF*-Kommandos an einigen Beispielen erörtert.

Im einfachsten Fall besteht ein logischer Ausdruck nur aus einer einzigen Relation, in der die beiden arithmetischen Ausdrücke einzelne Konstanten oder einzelne Variablen sind.

#### **Beispiele:**

 $\rightarrow$  Beispiele

*IF (v554 >= 70) klasse = 1.*

Der arithmetische Ausdruck "v554" (Variable Alter Befragte <r>) und der arithmetische Ausdruck "70" (Konstante) sind durch den Vergleichsoperator ">=" verbunden. Bei jedem Fall wird daher geprüft, ob der Wert der Variablen "v554" größer oder gleich 70 ist. Wenn ja, wird der Variablen "klasse" bei eben diesem Fall der Wert 1 zugewiesen. Wenn nein, bleibt "klasse", falls es sich um eine "alte" Variable handelt, unverändert, beziehungsweise nimmt den "system-missing value" an, falls es sich um eine "neue" Variable handelt.

*IF (v554 >= 70 AND v556 = 1) klasse = 1.*

Bei dieser Bedingung muss bei einem Fall sowohl der Wert der Variablen "v554" größer als 70 als auch der Wert der Variablen "v556" (Geschlecht) gleich 1 (männlich) sein, damit "klasse" den Wert 1 zugewiesen bekommt.

*IF*  $(v556 = 2 \text{ OR } v737 \ll 1)$  *vneu* = 2.

"vneu" erhält bei einem Fall den Wert 2 genau dann zugewiesen, wenn die Variable "v556" (Geschlecht) den Wert 2 (weiblich) besitzt oder "v737" (Familienstand) nicht den Wert 1 (ledig) oder wenn beides zutrifft.

#### **Reihenfolge der Befehlsausführung:**

Besteht ein logischer Ausdruck aus mehreren Relationen, so werden zunächst die arithmetischen Ausdrücke der einzelnen Relationen ausgewertet. Diese Auswertung entspricht der des *COMPUTE*-Kommandos. Anschließend wird anhand der Vergleichsoperatoren der Wahrheitswert der einzelnen Relationen ermittelt. Um den Wahrheitswert des gesamten logischen Ausdrucks zu bestimmen, wertet SPSS Statistics zunächst den "*NOT*"-Operator aus, dann "*AND*"-Verknüpfungen von Relationen und als Letztes "*OR*"-Verknüpfungen. Durch geeignetes Setzen von Klammern kann eine davon abweichende Auswertungsreihenfolge erzwungen werden, da Ausdrücke in Klammern vorrangig analysiert werden.

Es ist äußerst wichtig, immer genau zu wissen, unter welchen Bedingungen ein logischer Ausdruck "wahr" ist. Wertzuweisungen in Abhängigkeit von der Auswertung komplexer logischer Ausdrücke führen häufig zu unliebsamen Überraschungen bei den folgenden Analysen. Falsche Ergebnisse als Resultat "unkontrollierter" logischer Bedingungen werden unter Umständen nur dadurch entdeckt, dass sie im Sachzusammenhang unplausibel sind. Häufig geschieht dies erst nach vielen Auswertungsschritten, die dann unter entsprechendem Aufwand zu wiederholen sind. Logische Ausdrücke sollten daher durch das Setzen von Klammern so strukturiert sein, dass die Reihenfolge der Bearbeitung klar ersichtlich ist. Die Anzahl der Klammerebenen ist nicht begrenzt.

Bei Auswertungen mit großen Fallzahlen sollten die Auswirkungen von "unüberschaubaren" logischen Bedingungen anhand kleiner Beispiele "getestet" werden. Gegebenenfalls müssen Variablenwerte durch ein *LIST*-Kommando ausgedrückt werden, um die Korrektheit der formulierten Bedingung zu überprüfen.

Beispiel mit fiktiven Variablen:

*IF*  $(a = 1 \text{ AND } b = 1 \text{ OR } c = 1)$   $z = 1$ .

Der gesamte logische Ausdruck ist wahr, wenn "a" und "b" gleich 1 sind oder wenn "c" gleich 1 ist oder beides zutrifft. Es genügt demnach, dass "c" gleich 1 ist, um "z" auf 1 zu setzen.

*IF*  $(a = 1 \text{ AND } (b = 1 \text{ OR } c = 1)) z = 1.$ 

Hier wird zunächst der logische Ausdruck in der inneren Klammerebene untersucht. Dieser kann wahr oder falsch sein. Der gesamte logische Ausdruck kann wegen der "*AND*"-Verknüpfung der ersten Relation (a = 1) mit dem Klammerausdruck allerdings nur dann wahr sein, wenn "a" gleich 1 und gleichzeitig die Relation in der inneren Klammer "wahr" ist.

Aus unseren Beispieldaten wollen wir die Befragten aufteilen in Frauen über / unter 40 und Männer über / unter 40. Anschließend wollen wir anhand eines *FREQUENCIES*-Befehls sehen, mit welcher Häufigkeit die Kombinationen (neue Variable *Typ*) vorkommen.

Die Befehle hierfür lauten:

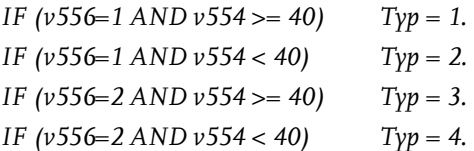

*VALUE LABELS Typ 1 'männlich ab 40' 2 'männlich unter 40' 3 'weiblich ab 40' 4 'weiblich unter 40'.*

*FREQUENCIES Typ.*

Die Menüberechnung erfolgt ähnlich wie beim *COMPUTE*-Kommando über den Pfad TRANSFOR-MIEREN VARIABLE BERECHNEN, es erscheint auch hier zunächst das Fenster *Variable berechnen.*

Mit Hilfe der Schaltfläche Falls... gelangt man in das Fenster *Variable berechnen: Falls Bedingung erfüllt ist* und kann hier die logische Bedingung formulieren. Wichtig dabei ist, die Option **Fall einschließen, wenn Bedingung erfüllt ist** zu aktivieren.

Für unser Beispiel sehen die Menüs, die mit den entsprechenden Angaben, viermal zu "durchlaufen" sind, dann folgendermaßen aus:

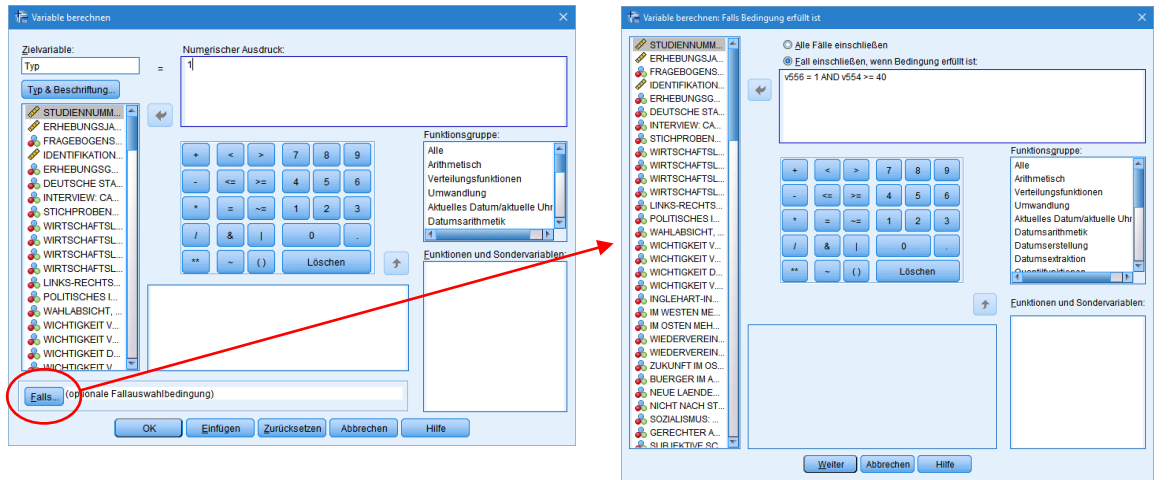

Das Ergebnis unseres Beispiels sieht dargestellt in einer Häufigkeitstabelle wie folgt aus:

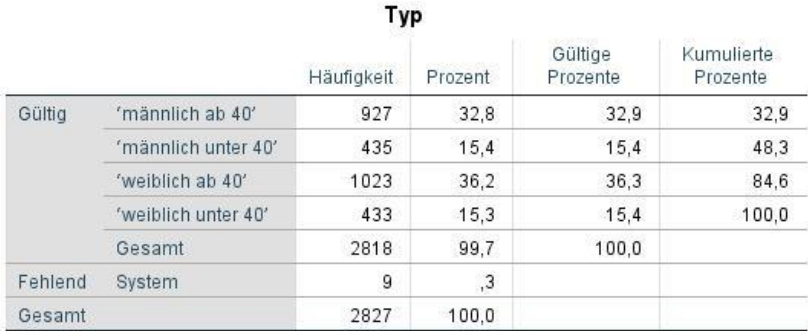

**Ergebnis**

# $\rightarrow$  Beispiel

 $\rightarrow$  Menii

# **6.2.2 Erweiterung des IF-Kommandos - DO IF/END IF**

Das *IF-Kommando ist bezüglich der Menge möglicher Modifikationen eingeschränkt auf Modifikatio*nen, wie sie bei einem *COMPUTE*-Kommando zulässig sind. Die Strukturen der Kommandos *RECODE* und *COUNT* stehen nicht zur Verfügung. Mehrere *IF*-Kommandos mit sich ausschließenden logischen Bedingungen erfordern bei jedem Fall für jedes *IF* eine Prüfung der logischen Bedingung, obwohl bei einem Fall unter Umständen nach dem ersten *IF* bekannt ist, dass er die übrigen logischen Bedingungen nicht erfüllt. Diese Vorgehensweise ist zeitraubend. Eine Erweiterung des *IF*-Kommandos, das *DO IF*-Kommando, besitzt die geschilderten ungünstigen Eigenschaften nicht und lässt zudem komplexe Bedingungsstrukturen zu:

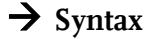

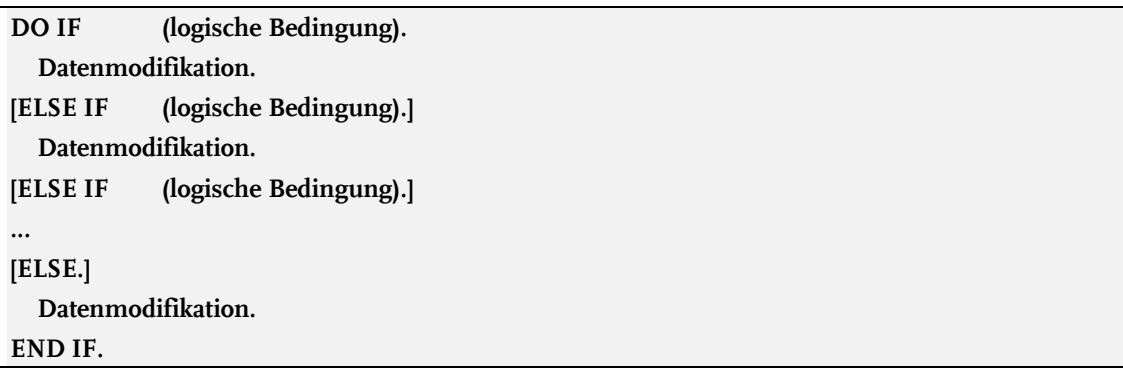

Eine solche Sequenz von logischen Bedingungen und Datenmodifikationen beginnt immer mit einem *DO IF* und endet immer mit einem *END IF*. *ELSE IF*-Kommandos dürfen beliebig oft vorkommen. Das *ELSE*-Kommando hingegen ist nur einmal zulässig und steht hinter sämtlichen *ELSE IF*-Kommandos. Wie werden diese Kommandos jetzt abgearbeitet?

Wenn der logische Ausdruck des *DO IF*-Kommandos wahr ist, werden die Modifikationen, die dem *DO IF* unmittelbar folgen, abgearbeitet und zwar bis zum nächsten *ELSE IF* oder *ELSE*. Sind weder *ELSE IF*-Kommandos noch ein *ELSE*-Kommando vorhanden, werden alle Modifikationen zwischen *DO IF* und *END IF* ausgeführt. Anschließend wird mit dem ersten Kommando nach dem *END IF* fortgefahren.

Wenn der logische Ausdruck beim *DO IF* falsch ist, springt das Programm zum ersten *ELSE IF* und wertet dort den logischen Ausdruck aus. Wenn dieser wahr ist, werden die diesem *ELSE IF* folgenden Modifikationen ausgeführt und zwar bis zum nächsten *ELSE IF* oder *ELSE*-Kommando. Anschließend wird mit dem ersten Kommando nach dem *END IF* fortgefahren.

Wenn die Bedingungen des *DO IF* und des ersten *ELSE IF* falsch sind, wird das nächste *ELSE IF* ausgewertet. Falls keine der Bedingungen eines *ELSE IF*-Kommandos wahr ist, werden die Modifikationen zwischen *ELSE* und *END IF* ausgeführt. Anschließend wird die Struktur verlassen.

Wenn kein *ELSE* vorhanden ist und die *DO IF* sowie alle *ELSE IF* Bedingungen falsch sind, findet keine Aktion statt.

Falls irgendein logischer Ausdruck bei der Auswertung einen fehlenden Wert (missing value) liefert, wird die Struktur für den betreffenden Fall sofort verlassen und nicht mehr weiter geprüft.

Im einfachsten Fall besteht die *DO IF/END IF*-Struktur nur aus Modifikationskommandos, die von *DO IF* und *END IF* umschlossen sind.

**→** Beispiel

Ein Beispiel für den Übungsdatensatz könnte folgendermaßen lauten:

```
DO IF (v556 = 1).
   RECODE v563 (1,2=0) (3,4=1) (ELSE=9).
   COMPUTE v707 = v707 + v707 * 0.05.
   COUNT ein = v9 v11 (1,2).
END IF.
```
Die Modifikationen zwischen *DO IF* und *END IF* werden nur dann ausgeführt, wenn die Variable "v556" (Geschlecht) den Wert 1 besitzt. Wenn der Wert der Variablen "v556" bei einem Fall ungleich 1 ist oder einen fehlenden Wert annimmt, erfolgt keine Aktion. "v563", "v707" und "ein" werden nicht verändert.

```
DO IF (v556 = 1).
   COMPUTE y = 1.
ELSE.
   COMPUTE y = 2.
```
*END IF.*

Immer dann, wenn die Variable "v556" den Wert 1 hat, wird "y" ebenfalls auf 1 gesetzt. Bei allen anderen Fällen erhält "y" den Wert 2. Wenn "v556" allerdings einen fehlenden Wert annimmt, erfolgt wieder keine Aktion und "y" wird nicht verändert.

```
DO IF (v556 = 1).
   COMPUTE y = 1.
ELSE IF (v556 = 2).
    COMPUTE y = 2.
ELSE.
    COMPUTE y = 9.
END IF.
```
Für Fälle, deren Ausprägung bei "v556" gleich 1 ist, wird "y" auf 1 gesetzt. Für Fälle, deren Ausprägung bei der Variablen "v556" gleich 2 ist, erhält "y" eine 2 zugewiesen. Bei allen übrigen Fällen erhält "y" eine 9 als Ausprägung. Wenn "v556" einen fehlenden Wert annimmt, bleibt "y" unverändert.

#### **Anmerkungen:**

*DO IF - END IF-*Strukturen können beliebig geschachtelt werden. Eine eher theoretische Grenze stellt der verfügbare Hauptspeicherplatz des ausführenden Rechners dar.

*DO IF (x = 1).*

*DO IF (v556 = 1). COMPUTE*  $y = 1$ *. ELSE IF* ( $\nu$ 556 = 2). *COMPUTE*  $y = 2$ . *END IF.*

*ELSE IF (x <> 1).*

```
COMPUTE y = 3.
```
*END IF.*

Wenn ein logischer Ausdruck für einen Fall wahr ist, wird die *DO IF-END IF*-Struktur immer verlassen, sobald die zugehörigen Modifikationen ausgeführt sind, und zwar auch dann, wenn ein folgender logischer Ausdruck für den betreffenden Fall ebenfalls wahr wäre:

```
DO IF (x = 1).
    COMPUTE y = 1.
ELSE IF (x <= 10).
    COMPUTE y = 2.
END IF.
```
Wenn der Wert von "x" bei einem Fall gleich 1 ist, wird "y" auf 1 gesetzt und anschließend mit dem ersten Kommando hinter dem *END IF*-Kommando fortgefahren. Der Fall wird bezüglich "y" nicht weiter überprüft, obwohl er dann auch die Bedingung des *ELSE IF* erfüllt.

Außer den "reinen" Modifikationskommandos (*RECODE, COMPUTE, COUNT*) sind in einer *DO IF* - *END IF* Struktur noch weitere Kommandos (Transformationskommandos) zulässig. Einzelheiten und Besonderheiten beim Einsatz solcher Befehle sind dem Handbuch zu entnehmen.<sup>21</sup>

Zum Abschluss des *DO IF*-Befehls folgt noch ein komplettes Beispiel mit unseren Daten. Für Angestellte mit einem Nettomonatseinkommen ("v707") von unter 2500, die verheiratet sind und mit ihrem Ehepartner zusammenleben, soll das Einkommen um 5% erhöht werden. Dazu wird zunächst der Betrag der Erhöhung ("nmeerh") berechnet und anschließend diese Erhöhung zum ursprünglichen Nettomonatseinkommen addiert. Dies ergibt dann das neue Einkommen "nmeneu". Die Ergebnisse eines *DESCRIPTIVES*-Kommandos zeigen anschließend, dass lediglich 1002 Personen von der Einkommenserhöhung betroffen sind. Für die übrigen Fälle wurden, da sie die logische Bedingung ("*v707 < 2500 AND v737 = 1"*) nicht erfüllen, die *COMPUTE*-Kommandos nicht ausgeführt.

*DO IF (v707 < 2500 AND v737 = 1). COMPUTE nmeerh = v707\*5/100. COMPUTE nmeneu = v707 + nmeerh.*

j

<sup>21</sup> Siehe dazu SPSS (1990), S. 885, 886.

*END IF.*

*VARIABLE LABELS nmeneu 'neues Einkommen' /nmeerh 'Einkommenserhöhung'. DESCRIPTIVES nmeneu nmeerh/STATISTICS=MEAN.*

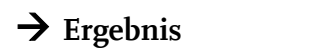

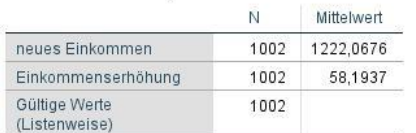

**Deskriptive Statistik** 

Es sei an dieser Stelle darauf verwiesen, dass es äußerst umständlich ist, die dargestellten Sequenzen von logischen Bedingungen mittels *DO IF, ELSE IF* und *END IF* über Menüs zu erzeugen. Aus diesem Grund wird auch hier nicht näher darauf eingegangen.

# **6.3 Abspeichern von Modifikationsergebnissen (SAVE)**

Wie bereits ausgeführt wurde, beeinflussen Modifikationen nur die Daten im Dateneditor. Sobald SPSS Statistics auf ein Prozedurkommando trifft, werden alle vor dieser Prozedur (und nach der vorhergehenden Prozedur) stehenden Modifikationskommandos ausgeführt und so der Dateneditor entsprechend modifiziert.

Alle Modifikationsergebnisse können in einer SPSS Statistics-Systemdatei (Endung ".sav") abgespeichert werden. Hierzu gibt es zwei Möglichkeiten:

Dazu wird es entweder über die Menüsteuerung DATEI  $\Rightarrow$  SPEICHERN oder DATEI  $\Rightarrow$  SPEICHERN UNTER… gewählt, wenn der Dateneditor aktiv ist.

Ein *SAVE*-Kommando erfüllt den gleichen Zweck:

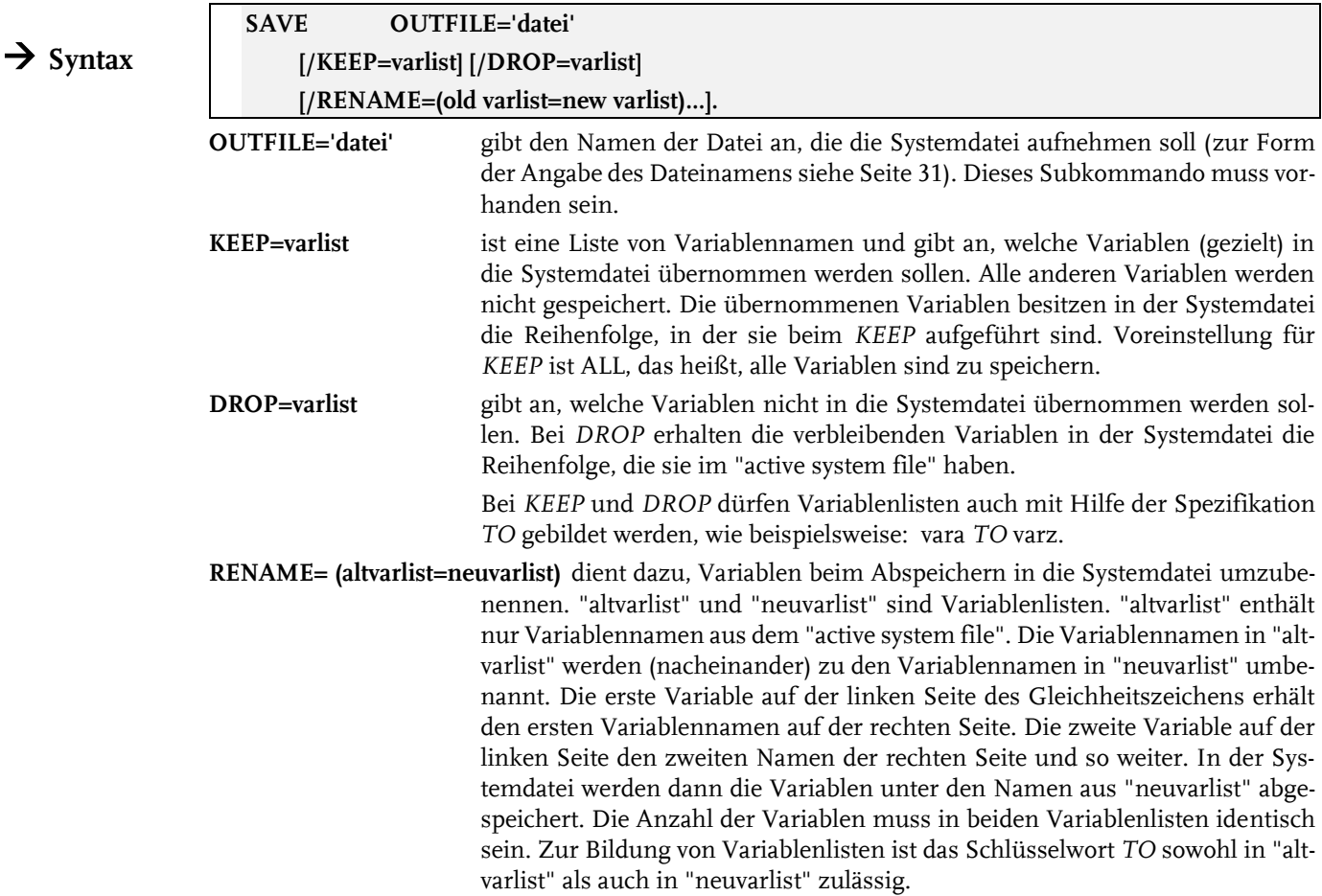

Da das Kommando *SAVE* den "Inhalt" des *Dateneditors*, nach Auflösung aller offenen Modifikationen, als Systemdatei abspeichert, enthält die so erzeugte Systemdatei alle bis zum *SAVE* durchgeführten

Modifikationen und somit auch alle durch Modifikationskommandos erzeugten Variablen und deren *VARIABLE* und *VALUE LABELS*. Um unerwünschten Datenverlusten vorzubeugen, sollte der Name der neuen Systemdatei nicht mit dem Namen einer im selben Auswertungslauf bereits eingelesenen Systemdatei identisch sein.

Wir möchten eine ganze Reihe von Variablen, die in unseren Übungsbeispielen gebildet wurden, zusammen mit allen übrigen Variablen (permanent) in einer neuen Systemdatei abspeichern. Es werden dazu alle zur Bildung der Variablen notwendigen Modifikationsbefehle aufgeführt und dahinter ein *SAVE OUTFILE*-Kommando angegeben. Ein Beispiel mit fiktiven Variablen:

*COMPUTE geburtsjahr = 2010 – v554. SAVE OUTFILE = 'allbusmod.sav'.*

Das Abspeichern von Daten mit Hilfe des Menüs erfolgt, wie oben ausgführt, über den Weg DATEI  $\Rightarrow$ SPEICHERN, was den aktiven Datensatz direkt abspeichert oder über DATEI  $\Rightarrow$  SPEICHERN UNTER... Hier erscheint das Fenster *Daten speichern als* mit der Möglichkeit einen (neuen) Dateinamen anzugeben.

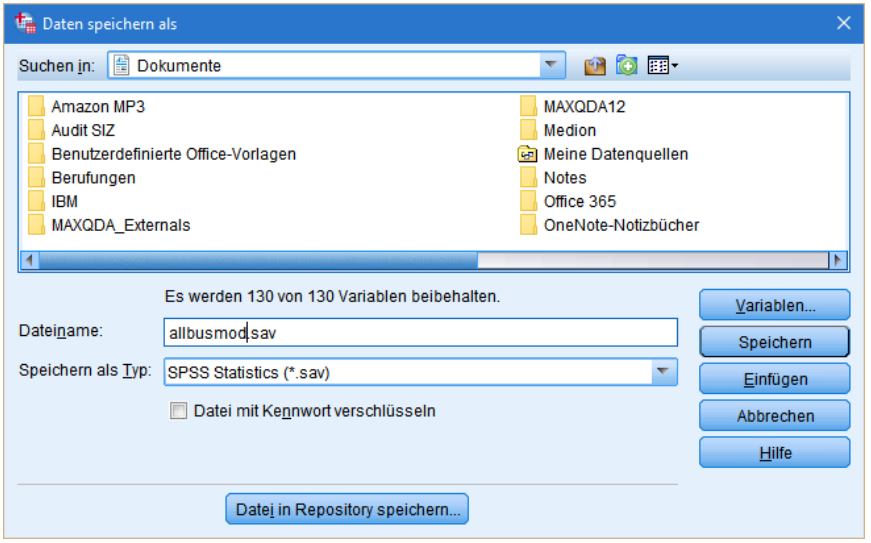

Mit Hilfe der Schaltfläche Variablen… gelangt man in das Fenster *Daten speichern als: Variablen* und hat hier die Möglichkeit, Variablen auszuwählen, die in die zu speichernde Systemdatei übernommen werden sollen. Die entsprechenden Variablen werden mit einem Häkchen markiert, wobei per Voreinstellung zunächst alle Variablen ausgewählt sind. Die übernommenen Variablen besitzen in der Systemdatei die Reihenfolge, in der sie in der Auswahlliste erscheinen.

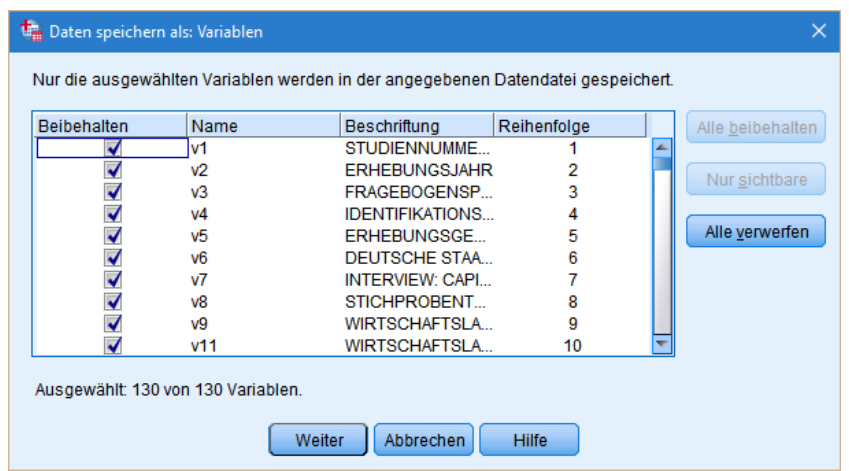

**Menü**

# **7. Datenselektionen**

Nachdem bisher die Variablen im Mittelpunkt des Interesses standen, wenden wir uns nun den Fällen zu. Im Zuge eines empirischen Forschungsprojekts sind häufig nur Teilmengen der Untersuchungsobjekte (Fälle) zu analysieren. Hierfür sind die Datenselektionsbefehle *FILTER* und *SELECT IF* dienlich. Sie ermöglichen es, Fälle nach gewissen Kriterien auszuwählen. Die Selektion (Auswahl) der Fälle erfolgt anhand einer logischen Bedingung. Auf eine zufällige Auswahl der Fälle wird hier nicht eingegangen. Des Weiteren gibt es häufig die Anforderungen, Fälle zu sortieren (*SORT CASES*), Datensätze zu splitten (*SPLIT FILE*) und Fälle unterschiedlich zu gewichten (*WEIGHT BY*).

# **7.1 Filter**

 $\rightarrow$  Syntax

FILTER sortiert Fälle anhand einer logischen Variablen (Filtervariable) aus. Eine logische Variable hat nur die Werte 0, 1 oder "system-missings".

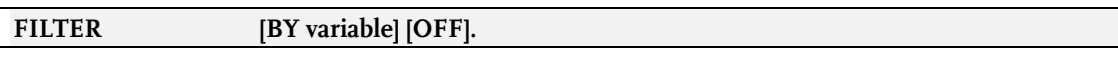

**variable** logische Variable (mit den Werten 1, 0 oder system-missing value) = Filtervariable.

Wenn die Filtervariable bei einem Fall den Wert 1 annimmt, wird der Fall in die folgenden Analysen mit einbezogen, ansonsten (bei einem Wert von 0 oder "system-missing value") geht er nicht in die Analysen ein. *FILTER* wirkt nur auf Prozeduren**. Modifikationen werden auch mit einem Filter für den gesamten Datensatz durchgeführt.** *FILTER* verändert also die Anzahl der Fälle im Datensatz nicht. Filter kennzeichnet lediglich Fälle, die für Analysen zur Verfügung stehen. Sofern dies nicht gewünscht ist, wäre stattdessen ein *SELECT IF*-Kommando angebracht (siehe Seite 66 ff.).

*FILTER* wirkt solange, bis der Befehl *FILTER OFF* den Filter aufhebt. Dann stehen wieder alle Fälle zur Verfügung.  $\rightarrow$  Hinweis!

Menüentsprechung:

 $\rightarrow$  Menü

DATEN FÄLLE AUSWÄHLEN...

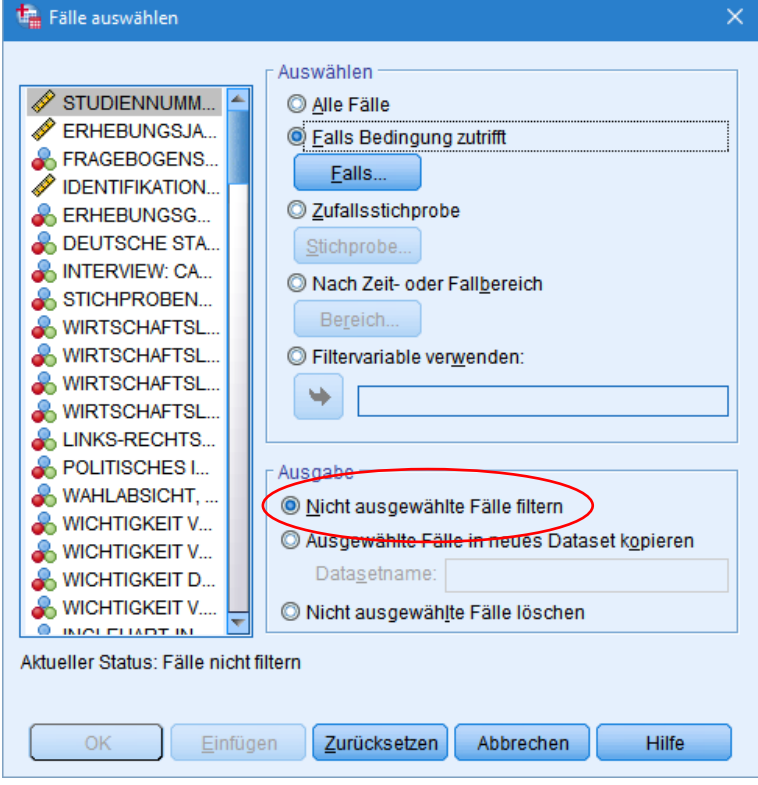

Im Dialogfenster *Fälle auswählen* muss die Voreinstellung **Alle Fälle** deaktiviert werden. Dafür wird der Button **Falls Bedingung zutrifft** angeklickt. Im Abschnitt Ausgabe bleibt der Button **Nicht ausgewählte Fälle filtern** aktiviert. Dann wird die Schaltfläche Falls... angeklickt. Es öffnet sich das folgende Dialogfenster:

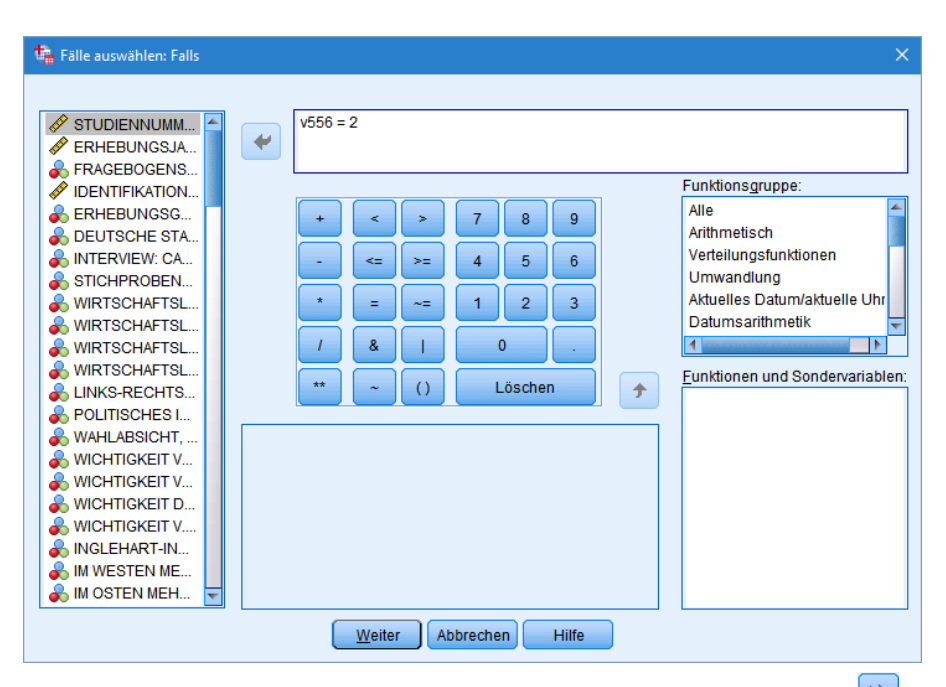

Aus der Variablenliste werden die entsprechenden Variablen ausgewählt und mit der (<sup>1</sup>)-Schaltfläche in das Editor-Feld übertragen. Ein Anklicken auf die Ziffern der Rechentastatur überträgt diese in das Editor-Feld. Mit einem Doppelklick kann aus der Funktionsliste jede Funktion in das Editor-Feld kopiert werden.

Ein Beispiel, mit einem Filter für die Frauen aus dem Übungsdatensatz, könnte folgendermaßen lauten:

*RECODE v556 (2=1) (1=0) INTO v556filter. FILTER BY v556filter. DESCRIPTIVES v707 / STATISTICS = MIN MAX MEAN. COMPUTE nme1 = v707 + v707\*0.1 . FILTER OFF. MEANS v707 nme1 BY v556.*

#### Ergebnis DESCRIPTIVES:

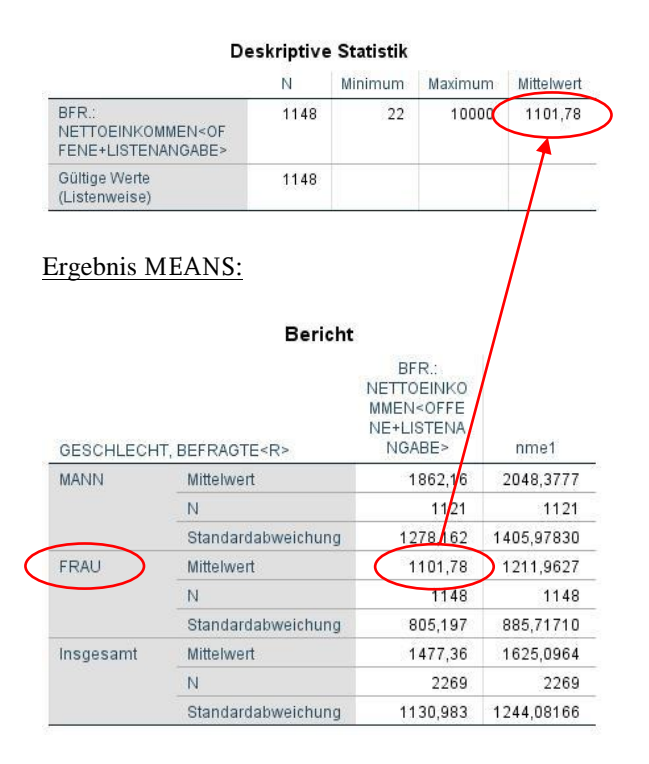

**Ergebnis**

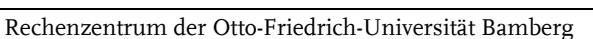

## **→** Beispiel

Das Geschlecht wird zunächst als logische Filtervariable "v556filter" rekodiert und zwar so, dass jene Befragte, die für weitere Analysen relevant sind, bei der Filtervariablen die Ausprägung 1 erhalten (im Beispiel die Frauen). Dann werden mit dem *FILTER*-Befehl die Fälle, für die "v556filter" den Wert 1 trägt (weibliche Befragte), für die weitere Analyse aus dem Gesamtdatensatz herangezogen. Für diese Fälle werden mit dem Befehl *DESCRIPTIVES* Statistiken über das Nettomonatseinkommen ("v707") angefordert. Es lässt sich erkennen, dass die weiblichen Befragten im Durchschnitt 1101,78 verdienen. Mit einem *COMPUTE*-Kommando wird das Monatseinkommen um 10% erhöht. An einem Mittelwertvergleich (MEANS) der Variablen "nme" und "nme1" lässt sich erkennen, dass die Einkommenserhöhung für alle Fälle, also auch die Männer, durchgeführt wurde.

### **7.2 Select If**

**Bei dem folgenden Befehl werden Teile des Datensatzes ausgewählt. Die nicht ausgewählten Teile gehen bei einer Speicherung unter Umständen permanent verloren.**  $\rightarrow$  Hinweis!

INTERVIEW: CAP.

STICHPROBENT...

WIRTSCHAFTSL... **& WIRTSCHAFTSL...** 

WIRTSCHAFTSL...

WIRTSCHAFTSL... & LINKS-RECHTS-.. POLITISCHES IN...

WAHLABSICHT, ...

**& WICHTIGKEIT VO.** 

**& WICHTIGKEIT VO. A WICHTIGKEIT DE. & WICHTIGKEIT V...** 

**B** INIOI FUADT INID Aktueller Status: Fälle nicht filtern

OK

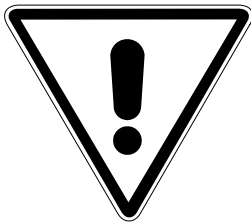

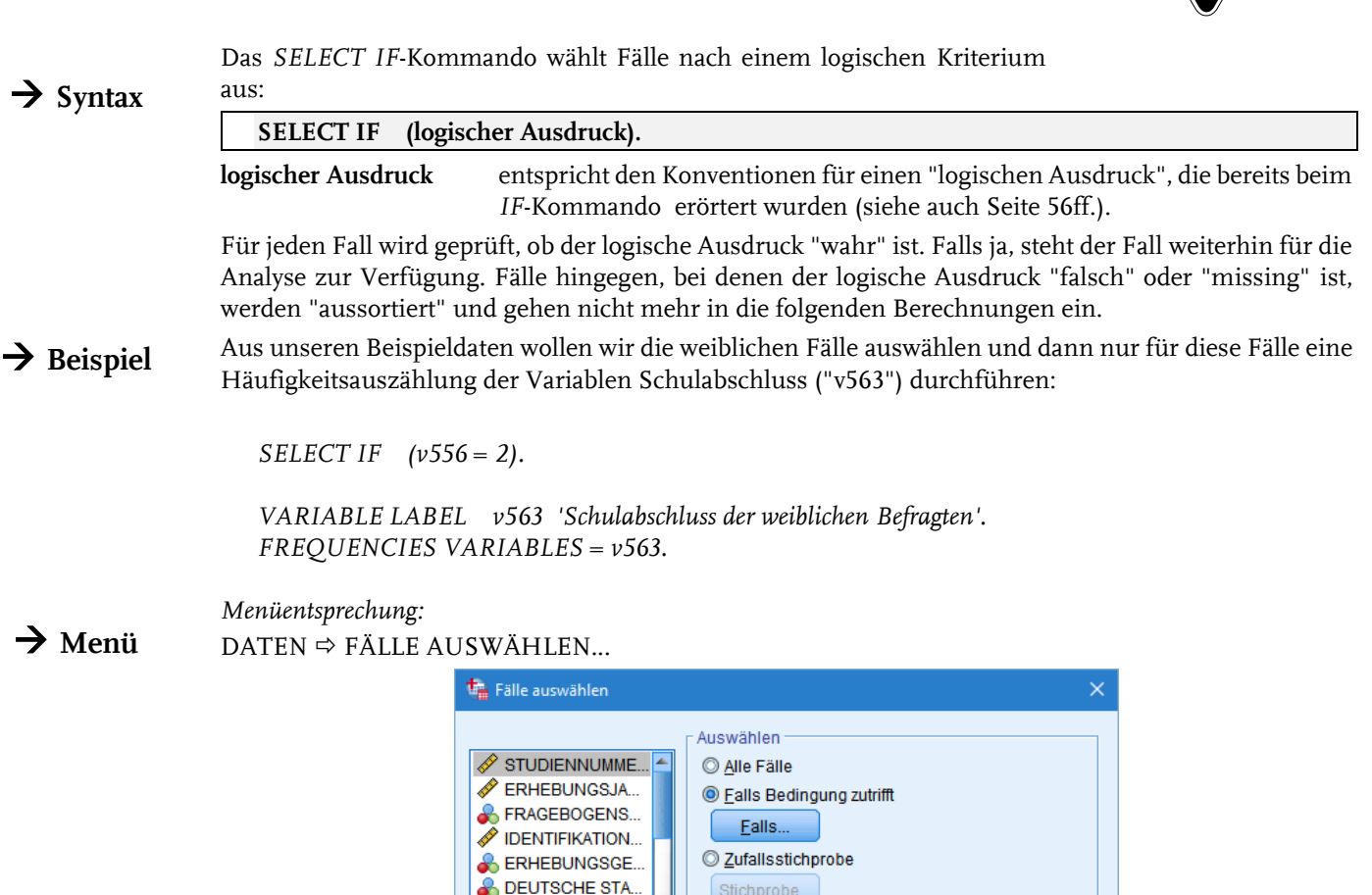

 $\sqrt{Z}$ urücksetzen

Nach Zeit- oder Fallbereich

Filtervariable verwenden:

O Nicht ausgewählte Fälle filtern

C Nicht ausgewählte Fälle löschen

Ausgewählte Fälle in neues Dataset kopieren

Abbrechen

Hilfe

Bereich.

۳

Ausgabe

Einfügen

Im Dialogfenster *Fälle auswählen* muss die Voreinstellung **Alle Fälle** deaktiviert werden. Im Abschnitt Ausgabe wird dann der Button **Nicht ausgewählte Fälle löschen** aktiviert. Um weiter fortzufahren, wird auf die Schaltfläche Falls... geklickt, diese wird erst aktiv, nachdem der Button <sup>OFalls</sup> Bedingung **zutrifft** angeklickt wurde. Es öffnet sich das folgende Dialogfenster:

Dialogfenster der Schaltfläche: Falls...

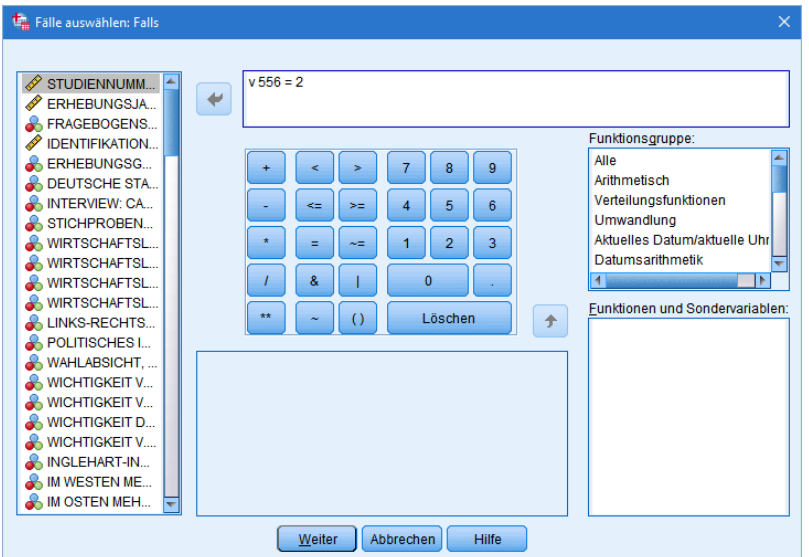

Die Vorgehensweise ähnelt der bisherigen Handhabung. Aus der Variablenliste werden die entsprechenden Variablen ausgewählt und mit der  $(\rightarrow)$ -Schaltfläche in das Editor-Feld übertragen. Ein Anklicken auf die Ziffern oder Symbole der Rechentastatur überträgt diese ebenfalls in das Editor-Feld. Mit einem Doppelklick kann aus der Funktionsliste jede Funktion in das Editor-Feld kopiert werden.

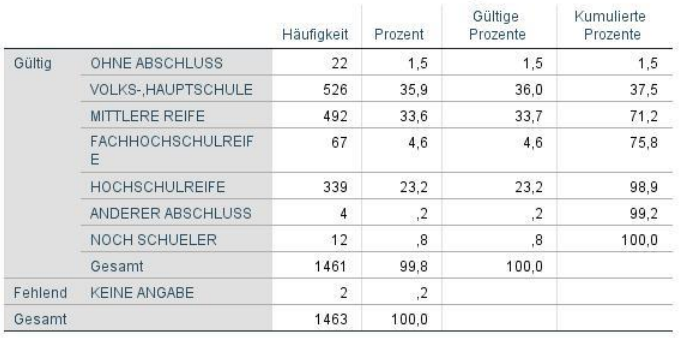

Schulabschluss der weiblichen Befragten

Werden mehrere *SELECT IF*-Kommandos hintereinandergestellt, so wirken sie wie wenn ihre logischen Bedingungen durch *AND*-Verknüpfungen verbunden wären. Das bedeutet: Damit ein Fall "durchkommt", muss er alle hintereinander stehenden *SELECT IF*-Kommandos passieren, mithin alle logischen Bedingungen erfüllen.

#### **Beispiel:**

```
SELECT IF (v556 = 2).
SELECT IF (v707 > 1000).
FREQUENCIES VARIABLES = v737.
```
Es werden nur solche Fälle selektiert, die bei der Variablen "v556" (Geschlecht) die Ausprägung 2 (weiblich) und bei der Variablen "v707" (Nettomonatseinkommen) einen Wert haben, der größer als 1000 ist.

Wenn zwischen Selektionskommandos Prozedurkommandos stehen, wird die implizite *AND* Verknüpfung der aufeinanderfolgenden Selektionskommandos häufig nicht beachtet.

#### **Beispiel:**

*SELECT IF (v556 = 1). FREQUENCIES VARIABLES = v737. SELECT IF (v556 = 2).*

*FREQUENCIES VARIABLES = v737.*

Beim zweiten *SELECT IF*-Kommando gibt es keine Fälle mehr, für welche die logische Bedingung "wahr" ist. SPSS Statistics meldet deshalb beim *FREQUENCIES*-Kommando:

#### Warnungen

In dieser Prozedur wurden keine Fälle eingegeben. Entweder sind keine Fälle in der Arbeitsdatei vorhanden oder alle Fälle wurden herausgefiltert.

Die Ausführung dieses Befehls wurde unterbrochen.

Alle weiteren Analysen sind sinnlos. Warum kommt es dazu?

Nach dem ersten *SELECT IF-*Kommando existieren nur noch Fälle, die bei der Variablen "v556" (Geschlecht) die Ausprägung 1 besitzen. Für diese Fälle ist die logische Bedingung des zweiten *SELECT IF*-Kommandos falsch, da keiner der Fälle bei der Variablen "v556" (Geschlecht) gleichzeitig die Ausprägung 1 und 2 besitzen kann.

Dieses Problem lässt sich durch Einsatz des *TEMPORARY*-Kommandos umgehen (siehe Seit[e 55\)](#page-54-0). Das *TEMPORARY*-Kommando macht Selektionen temporär, das heißt, sie gelten nur bis zur nächsten Prozedur. Nach der ersten Prozedur, die dem *TEMPORARY* folgt, existieren wieder alle Fälle.

#### **Beispiel:**

*TEMPORARY. SELECT IF (v556 = 1). FREQUENCIES VARIABLES = v737. TEMPORARY. SELECT IF (v556 = 2). FREQUENCIES VARIABLES = v737.*

In diesem Beispiel sind die *SELECT IF*-Kommandos temporär. Nach dem ersten *FREQUENCIES*-Kommando wird das erste *SELECT IF*-Kommando unwirksam. Das zweite *SELECT IF*-Kommando erzielt daher die gewünschte Wirkung. Nach dem zweiten *FREQUENCIES*-Kommando sind auch wieder alle Fälle verfügbar.

Alle Selektionen, die nicht zwischen einem *TEMPORARY* und einer diesem *TEMPORARY* folgenden Prozedur stehen, sind permanent und gelten für den gesamten restlichen Auswertungslauf.

Das oben stehende Beispiel mit *TEMPORARY* und *SELECT IF* könnte inhaltlich ebenso mit *FILTER*-Kommandos nachgebildet werden.

### <span id="page-67-0"></span>**7.3 Die Sortierung von Fällen mit SORT CASES**

Für die Präsentation der Analysedaten ist es oft günstig, die Untersuchungsobjekte geeignet anzuordnen, das heißt, sie nach bestimmten Kriterien zu sortieren. Das folgende Kommando ist dabei hilfreich:

**SORT CASES BY varliste [{(A)}{(D)}] [varliste ...].** Der Befehl *SORT CASES* sortiert die Fälle nach den Werten der Variablen der "varliste" in aufsteigender (*A*) oder abfallender (*D*) Reihenfolge. Wenn nichts angegeben ist, wird in aufsteigender Reihenfolge sortiert.

Die "**varliste"** kann permanente numerische und alphanumerische Variablen enthalten. Bei alphanumerischen Variablen hängt die Sortierreihenfolge vom Zeichensatz ab, den der Rechner verwendet.

Mit folgendem Befehl sortieren wir unsere Daten nach dem Nettomonatseinkommen (v707):

*SORT CASES BY v707.* 

Menüentsprechung:  $DATA \Rightarrow$  FÄLLE SORTIEREN...  $\rightarrow$  Menii

 $\rightarrow$  Syntax

 $\rightarrow$  Beispiel

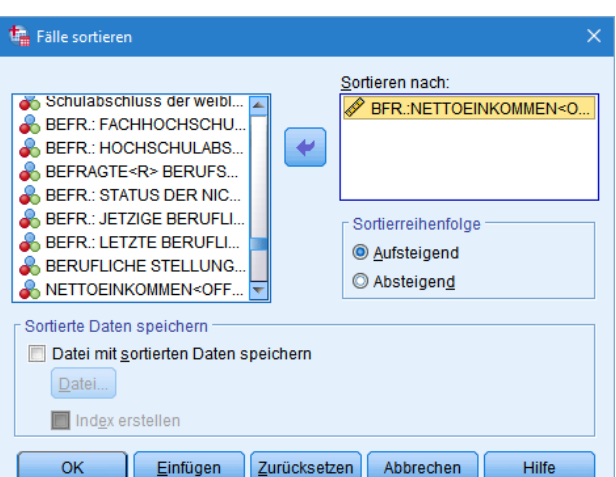

# **7.4 Das SPLIT FILE-Kommando**

Das *SPLIT FILE*-Kommando teilt den Datensatz in Untergruppen auf, die jeweils separat analysiert werden.

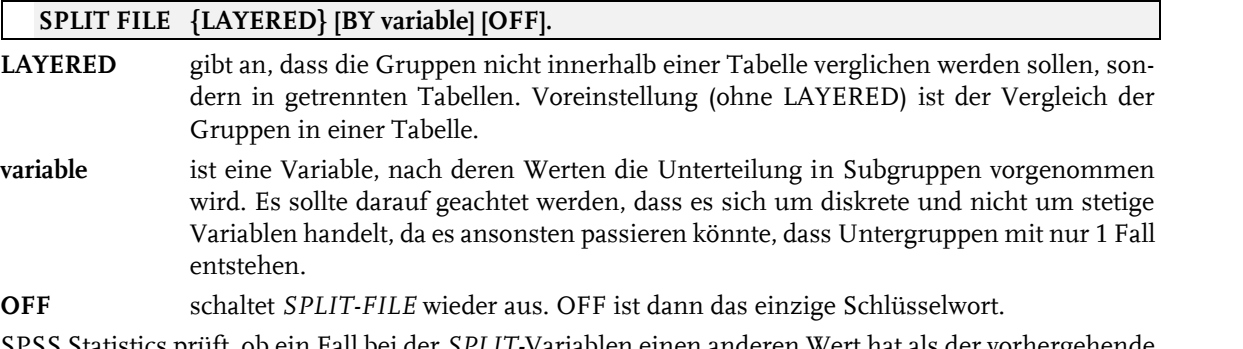

SPSS Statistics prüft, ob ein Fall bei der *SPLIT-*Variablen einen anderen Wert hat als der vorhergehende Fall. Wenn das so ist, wird eine neue Subgruppe gebildet. Der Datensatz muss daher nach den Werten der *SPLIT FILE*-Variablen sortiert sein, um zu gewährleisten, dass die richtigen Subgruppen gebildet werden. Die Fälle werden dazu mit dem *SORT CASES*-Kommando in die richtige Reihenfolge gebracht (siehe Seite [68\)](#page-67-0). Das Menü kann die Sortierung automatisch mit erzeugen.

*SPLIT-FILE* wird wirksam, sobald das Kommando ausgeführt wurde und nicht, wie bei Modifikationen üblich, bei der ersten folgenden Prozedur.

Jeder dem *SPLIT-FILE* folgende Befehl wird getrennt für die unterschiedlichen Subgruppen durchgeführt. Es betrifft jedoch immer alle Subgruppen. Modifikationen nach einem *SPLIT-FILE*-Kommando wirken daher immer auf alle Fälle.

#### Menüentsprechung:

 $DATA \Rightarrow$  DATEI AUFTEILEN

the Datei aufteilen **BLLIZIL 4 MVVII.** Alle Fälle analysieren, keine Gruppen bilden & LETZTE 4 WOCH... Gruppen vergleichen RELIGIOSITAETS... & LAGEVERSCHLE... Ausgabe nach Gruppen aufteilen BEI DIESER ZUK... Gruppen basierend auf: POLITIKER UNINT. **& GESCHLECHT, BEFRAGTE<R>** MEHRHEIT UNINT. ٠ EXPRESSION CONTRACT io Datei nach Gruppierungsvariablen sortieren A ALTER: BEFRAGT... KONFESSION, BE... O Datei ist sortiert Aktueller Status: Gruppenweise Analyse inaktiviert Einfügen Zurücksetzen Abbrechen OK Hilfe

 $\rightarrow$  Menii

 $\rightarrow$  Syntax

# **→** Beispiel

Der Befehl lautet: *SORT CASES BY v556. SPLIT FILE BY v556. DESCRIPTIVES v707 /STATISTICS=MIN MAX MEAN. SPLIT FILE OFF. DESCRIPTIVES v707 /STATISTICS=MIN MAX MEAN.*

#### DESCRIPTIVES nach SPLIT FILE BY

### **Ergebnis**

#### **Deskriptive Statistik**

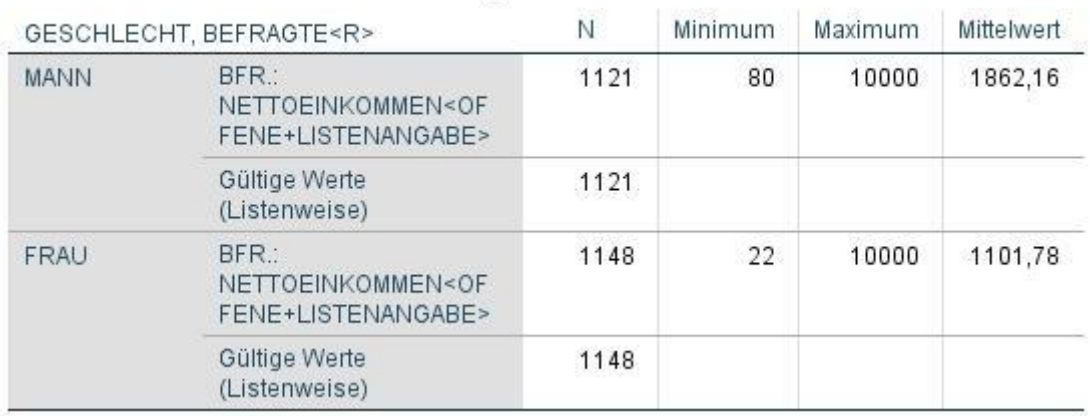

#### DESCRIPTIVES nach SPLIT FILE OFF

### Deskriptive Statistik

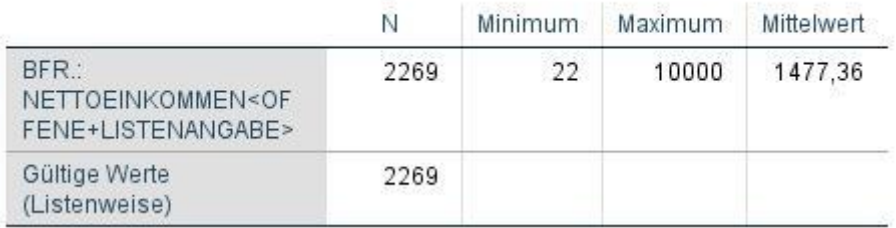

Zuerst werden die Fälle nach dem Geschlecht sortiert. Anschließend wird durch *SPLIT FILE* der Datensatz in die Subgruppen "männlich" und "weiblich" aufgeteilt. Dann werden deskriptive Statistiken angefordert, die getrennt für die Subgruppen ausgeführt werden. Nach einem *SPLIT FILE OFF* werden noch einmal die gleichen Statistiken angefordert, die nun für den Datensatz als Ganzes geliefert werden. Eine Übersicht zu Vor- und Nachteilen der Datenselektionsverfahren befindet sich im Anhang in Kapitel [9.4,](#page-81-0) S. [82.](#page-81-0)

# **7.5 Das WEIGHT-Kommando: Fälle gewichten**

Jeder Fall wird bei Auswertungen mit dem Wert 1 gewichtet. Das führt dazu, dass ein Fall in eine Analyse einmal mit seinen Variablenwerten eingeht. Teilweise wird es jedoch als notwendig angesehen, die Merkmalsträger mit unterschiedlichen Gewichten in die Berechnungen einzubeziehen. Dies ist häufig dann zu beobachten, wenn vermutet wird, dass die Objekte einer Stichprobe bezüglich der Ausprägungen bestimmter Merkmale nicht repräsentativ sind; das heißt, dass bestimmte Merkmalsausprägungen in der Stichprobe unter- und andere überrepräsentiert sind.

Ein Beispiel hierfür ist, dass aufgrund der Stichprobenauswahl die doppelte Anzahl an Männern, verglichen mit der Anzahl der Frauen befragt wurden, obwohl beide Geschlechter in der Grundgesamtheit zu gleichen Teilen vertreten sind. Hier könnte erwogen werden, die Fälle mit den Antworten der Männer mit 0,75 und die der Frauen mit 1,50 zu gewichten. Damit bleibt die Anzahl der Objekte gleich dem

Stichprobenumfang. Die Häufigkeitsverteilung des Geschlechts weist nach dieser Gewichtung 50 % Frauen und 50 % Männer aus, genau wie in der Grundgesamtheit.

So genannte Repräsentativität wird aber immer nur für bestimmte (gemeinsame) Merkmalsverteilungen hergestellt. Dies gewährleistet nicht, dass die gemeinsame Stichprobenverteilung aller Merkmale mit ihrer gemeinsamen Verteilung in der Grundgesamtheit identisch ist.<sup>22</sup> Dazu müssten sämtliche relevanten Merkmalsausprägungen und deren Kombinationen in der Grundgesamtheit bekannt sein. Defizite durch fehlende Werte lassen sich mit dieser Methode ebenfalls nicht beseitigen. Bei vielen Ausfällen ("missings") werden zwangsläufig bestimmte Merkmalausprägungen über- oder unterrepräsentiert.

#### **WEIGHT {BY varname} {OFF}.**

**varname** ist eine bereits existierende numerische Variable, nach der gewichtet werden soll. Die Gewichtung eines Falls erfolgt entsprechend seines Wertes bei der Gewichtungsvariablen.

Beim *WEIGHT*-Befehl gilt das *TEMPORARY*-Kommando nicht. Um die Gewichtung auszuschalten, muss der Befehl "*WEIGHT OFF*." ausgeführt werden.

Bei Allbus 2010 wurden mehr Personen aus den neuen Bundesländern befragt als ihrem Anteil an der Gesamtbevölkerung entspricht. Dies soll aussagefähige Untergliederungen der ostdeutschen Teilstichprobe ermöglichen. In der Gesamtstichprobe sind dann allerdings Befragte aus den "neuen" Bundesländern "überrepräsentiert". Insofern zumindest eine der zu analysierenden Variablen mit der Ost-Westzugehörigkeit in Zusammenhang steht, werden Schätzergebnisse, die für alle Fälle berechnet werden, davon beeinflusst. Der Datensatz wird deshalb nach einem "personenbezogenen Ost-West-Gewicht" (v1564) gewichtet. Die Variable v1564 ist so codiert, dass Fälle aus den "alten" Bundesländern den Wert 1,1791 und Fälle aus den "neuen" Bundesländern den Wert 0,5649 besitzen. Dies sorgt dafür, dass zehn Befragte aus den alten Bundesländern wie zwölf Antworten (10\*1,1791=11,791≈12) gezählt werden. Dadurch entspricht die Verteilung der Variablen Erhebungsgebiet (v5) der tatsächlichen Aufteilung der Bevölkerung auf die "alten" und "neuen" Bundeländer zum Erhebungszeitpunkt. Zum Vergleich der ungewichteten und gewichteten Ergebnisse, wird je eine Kreuztabelle mit und ohne Gewichtung erstellt. Die ungewichtete Summe der Gewichte ist gleich der Anzahl der ursprünglich Befragten.

#### *WEIGHT OFF. CROSSTABS v557 BY v5.*

Kreuztabelle Konfession/ Geschlecht ohne Gewichtung:

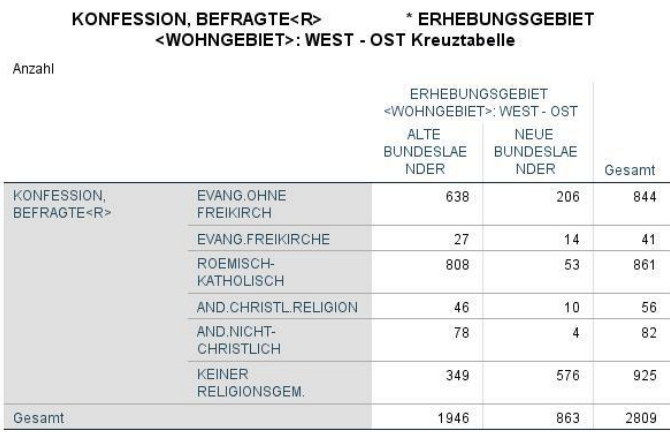

#### *WEIGHT BY v1564. CROSSTABS v557 BY v5.*

j

Kreuztabelle Konfession/ Geschlecht mit v1564 gewichtet:

**→** Beispiel

**Ergebnis**

 $\rightarrow$  Syntax

 $^{22}$  Eine Diskussion des "Problems" der Repräsentativität findet sich in Lippe/Kladroba (2002).

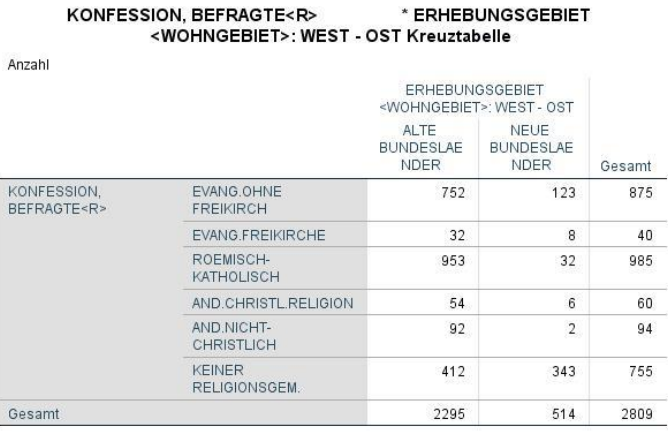

Durch die Gewichtung wird das reale Verhältnis der Bevölkerung in den alten und den neuen Bundesländern wieder hergestellt.

\* ERHEBUNGSGEBIET

# Menüentsprechung:

 $DATA \Rightarrow$  FÄLLE GEWICHTEN...

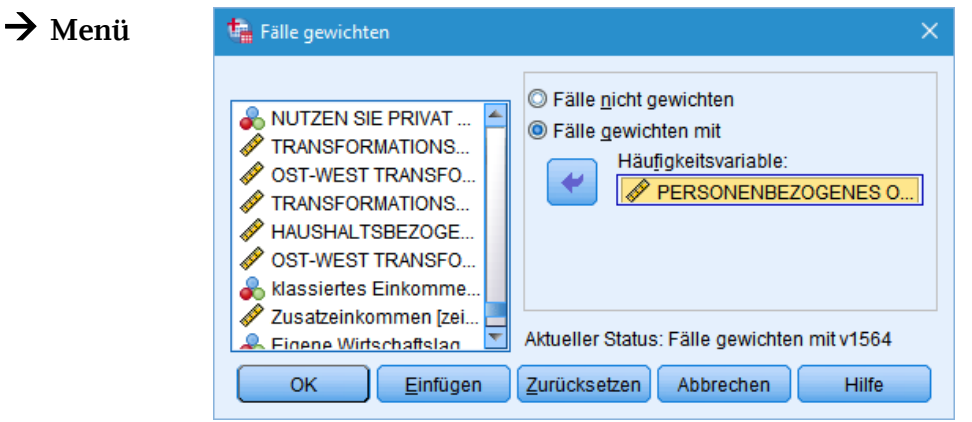
## **8. Grafik in SPSS Statistics für Windows**

### **8.1 Arbeiten mit Diagrammen**

Mit den Prozeduren des Grafik-Menüs können in SPSS Statistics die Daten zur optischen Darstellung in unterschiedlichen Diagrammtypen veranschaulicht werden. Das folgende Kapitel stellt die Vorgehensweise für einige Diagrammtypen dar und beschreibt, wie das Erscheinungsbild nachträglich verändert werden kann.

Hierbei wird auf den Menübefehl DIAGRAMME DIAGRAMMERSTELLUNG… eingegangen. Diagramme können aber auch über die Abfolge DIAGRAMME VERALTETE DIALOGFELDER erstellt werden. Dieser Weg der Diagrammerstellung stammt aus früheren SPSS Statistics-Versionen (SPSS) und wird in den entsprechenden Skripten zu früheren Veranstaltungen beschrieben.

Der Anschaulichkeit halber wird im Folgenden nur die Vorgehensweise über das Menü vorgestellt, da die Grafik-Befehle relativ "aufwändig" sind. Für jede der Graphiken, die in SPSS Statistics zur Verfügung stehen, besteht selbstverständlich auch die Möglichkeit, sie über die entsprechende Syntax auszuführen. Wie bereits im Kap. [5.1.3](#page-28-0) auf S. 30 im Zusammenhang mit der Entscheidung für das Arbeiten mit Befehlen oder Menüs erläutert wurde, kann man sich auch das zugehörige Kommando in ein Syntaxfenster ausgeben lassen, indem man zunächst im Menü alle erforderlichen Felder ausfüllt bzw. aktiviert, und dann anstelle von "Ok" auf "Einfügen" klickt.

Das über Menü oder Befehl erzeugte Diagramm wird dann zunächst im *Viewer* zur Verfügung gestellt. Nach einem Doppelklick auf das Diagramm öffnet sich der Diagramm-Editor mit weiteren Icons und Menüs zur Bearbeitung der Grafik. Eine Grafik setzt sich aus verschiedenen Objekten (Achsen, Balken, Text, Füllmuster etc.) zusammen, die bearbeitet und verändert werden können.

## **8.2 Einfaches Balkendiagramm**

Zur Erstellung eines einfachen Balkendiagramms öffnet der Menübefehl DIAGRAMME  $\Rightarrow$  DIAGRAM-MERSTELLUNG… das Dialogfenster *Diagrammerstellung*.

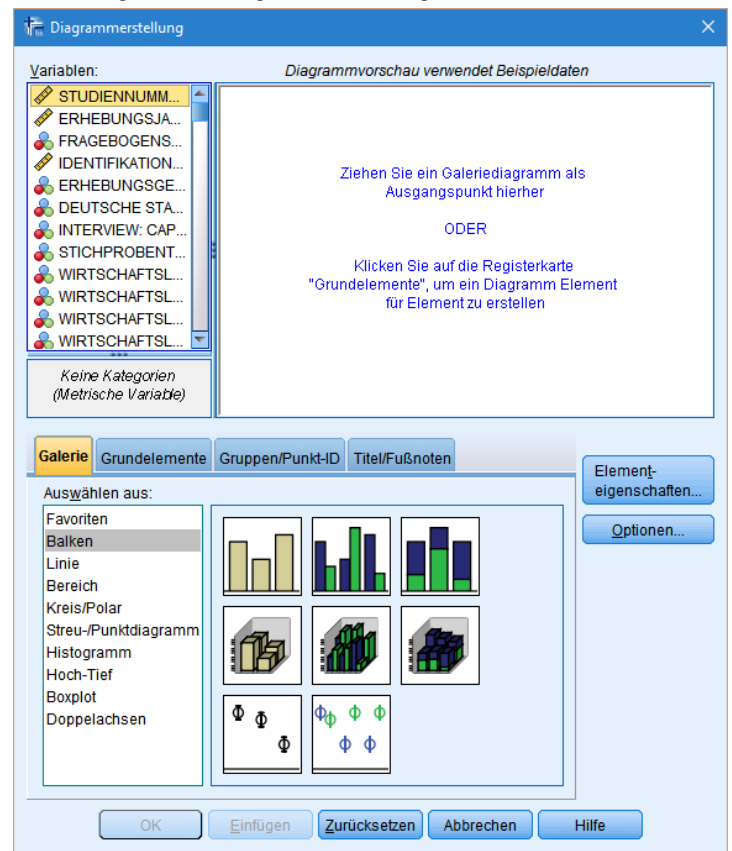

In diesem Fenster können zunächst die Art des Diagramms sowie die zu verwendenden Variablen gewählt werden. Dazu wird mit der Maus auf das gewünschte Diagramm geklickt und dieses in das Fenster der Diagrammvorschau gezogen. Analog werden in dem Fenster mit den Variablen diejenigen, die gewünscht sind, angeklickt und auf die Achsen gezogen, auf denen sie abgebildet werden sollen.

In unserem Beispiel soll als Erstes ein Balkendiagramm für die Variable "Familienstand" erstellt werden.

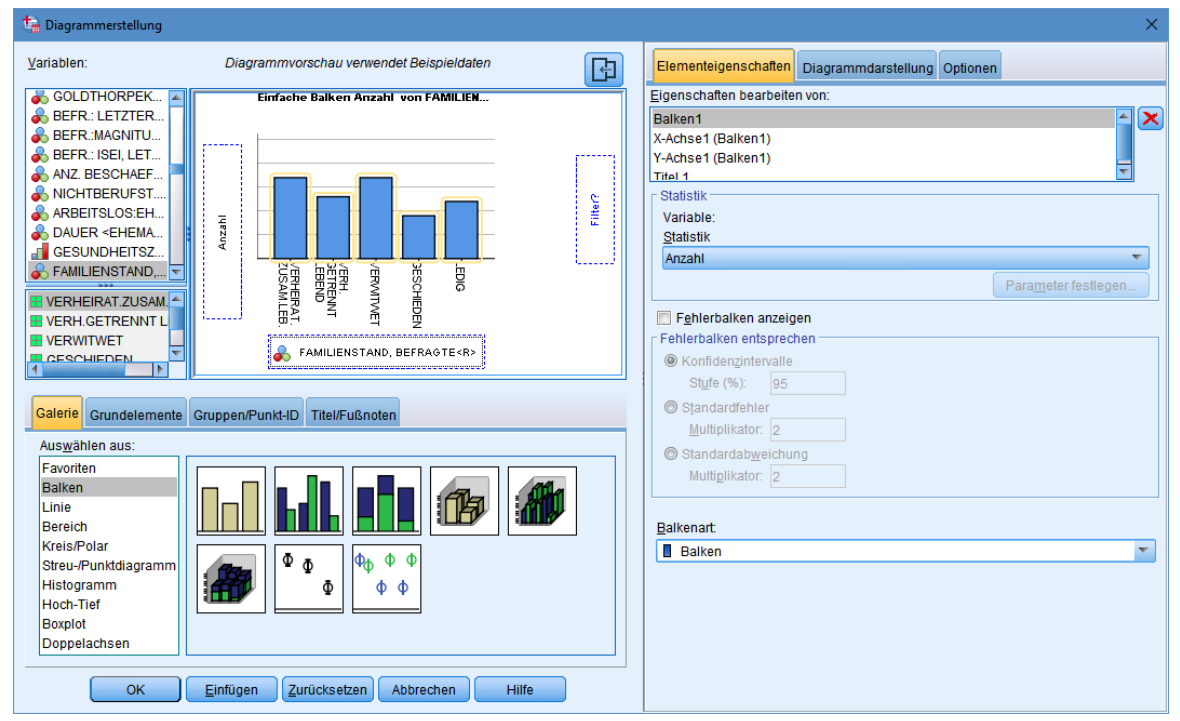

Dazu wird zunächst aus der Galerie das einfache Balkendiagramm in die Diagrammvorschau gezogen. Anschließend wird aus der Variablenliste die entsprechende Variable "FAMILIENSTAND, BE-FRAGTE<R>" ausgewählt und auf das Feld "X-Achse?" gezogen. Hiermit lassen sich auf der linken Seite die Kategorien der Variablen erkennen.

Nachdem nun Diagrammart und Variablen definiert wurden, wird auf die Schaltfläche "OK" geklickt. Es erscheint folgendes Ergebnis:

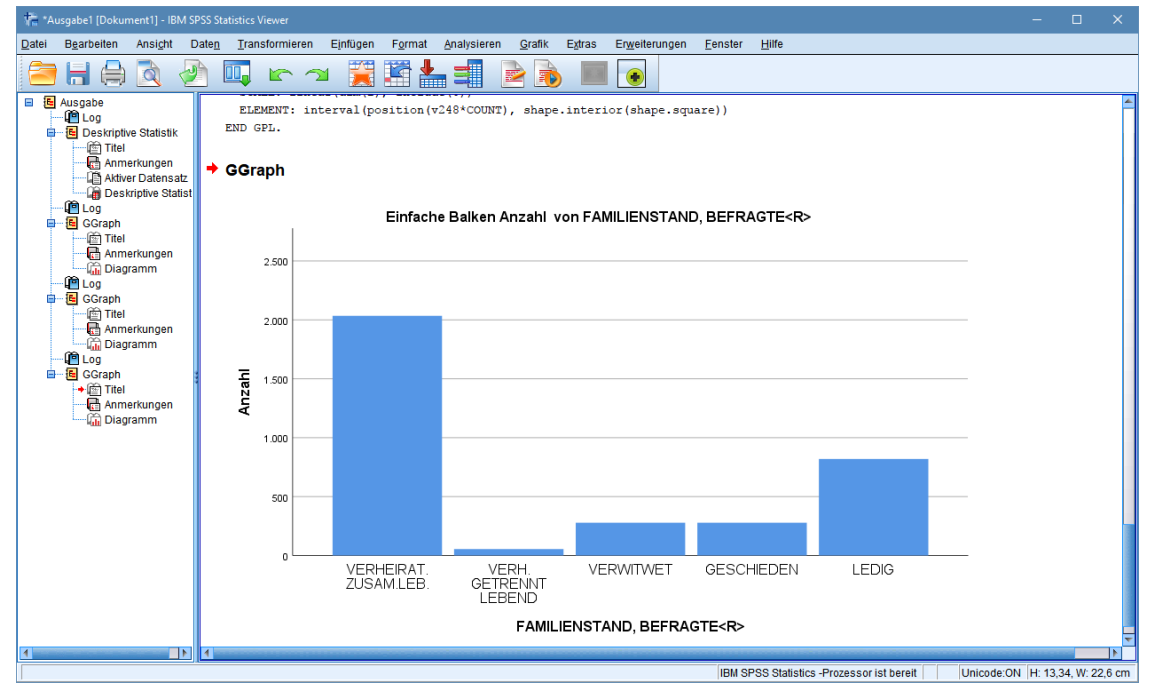

SPSS Statistics stellt nun, nach einem Doppelklick auf das neu erstellte Diagramm, im *Diagramm-Editor* verschiedene Möglichkeiten zur Verfügung, um die Grafik individuell zu verändern.

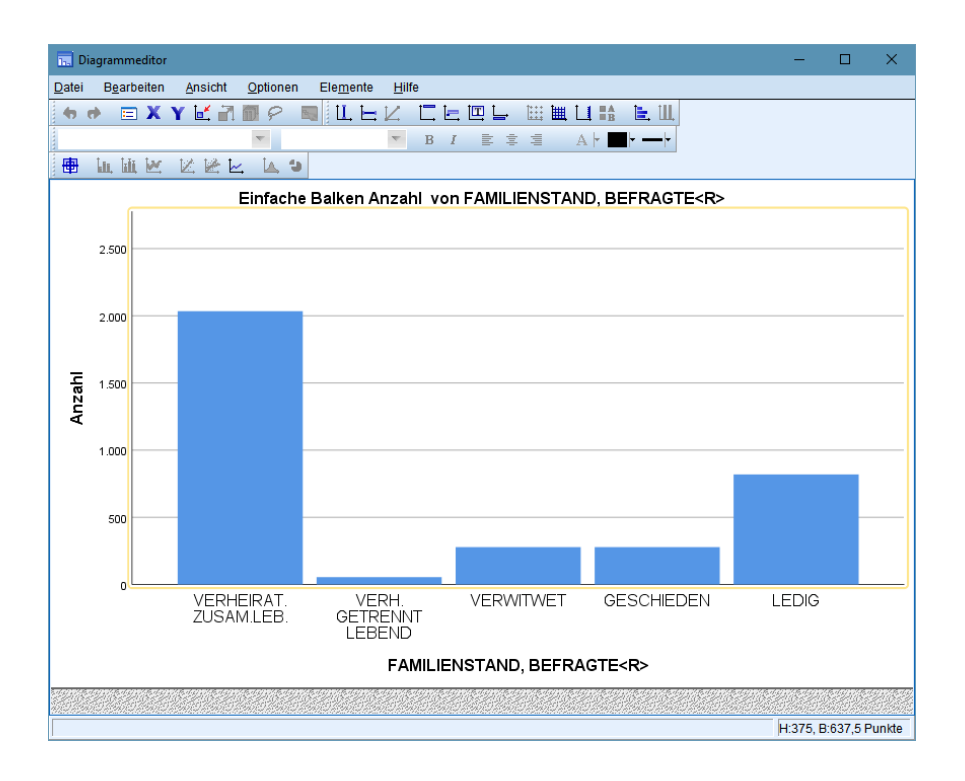

Die verschiedenen Objekte der Grafik, wie Achsen, Balken und Flächen, können nun bearbeitet werden. Durch einen Doppelklick auf die Skalenachse (Y-Achse) öffnet sich beispielsweise das Fenster *Eigenschaften*, das verschiedene Registerkarten enthält, in denen folgende Veränderungen des Diagramms möglich sind.

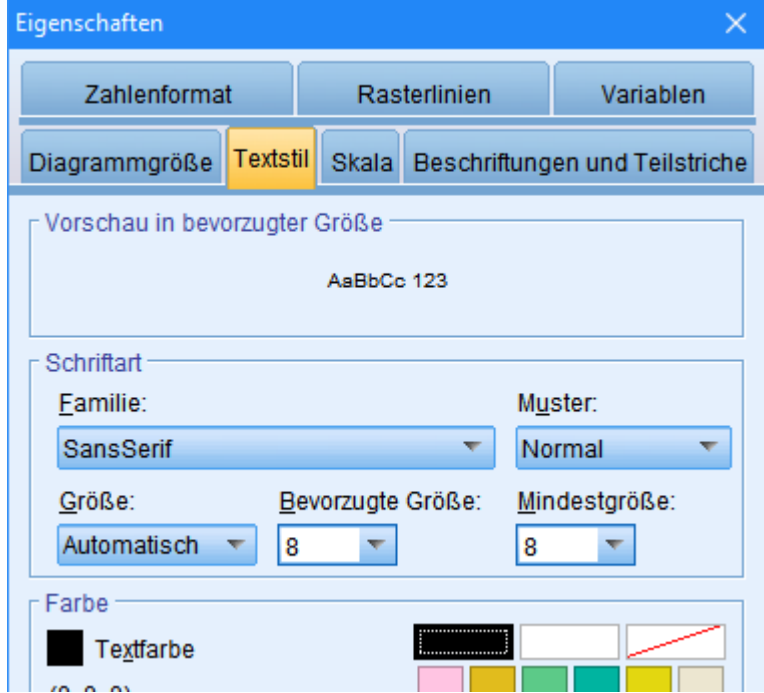

Mit Hilfe der Registerkarte **Diagrammgröße** lässt sich zum Beispiel die Größe des Diagramms bestimmen. Um **Achsentitel** zu ändern, kann dies manuell im Diagramm-Editor vorgenommen werden, indem die bisherige Bezeichnung einfach überschrieben wird.

### **8.3 Histogramm mit Normalverteilungskurve**

Zur grafischen Darstellung der Häufigkeitsverteilung von metrischen Variablen eignet sich das Histogramm. In SPSS Statistics kann eine Normalverteilungskurve in ein Histogramm eingefügt werden. Die Erstellung eines Histogramms erfolgt ebenfalls unter dem Menübefehl DIAGRAMME → DIA-GRAMMERSTELLUNG… Allerdings wird statt eines Balkendiagramms aus der Galerie ein Histogramm ausgewählt und in die Diagrammvorschau gezogen.

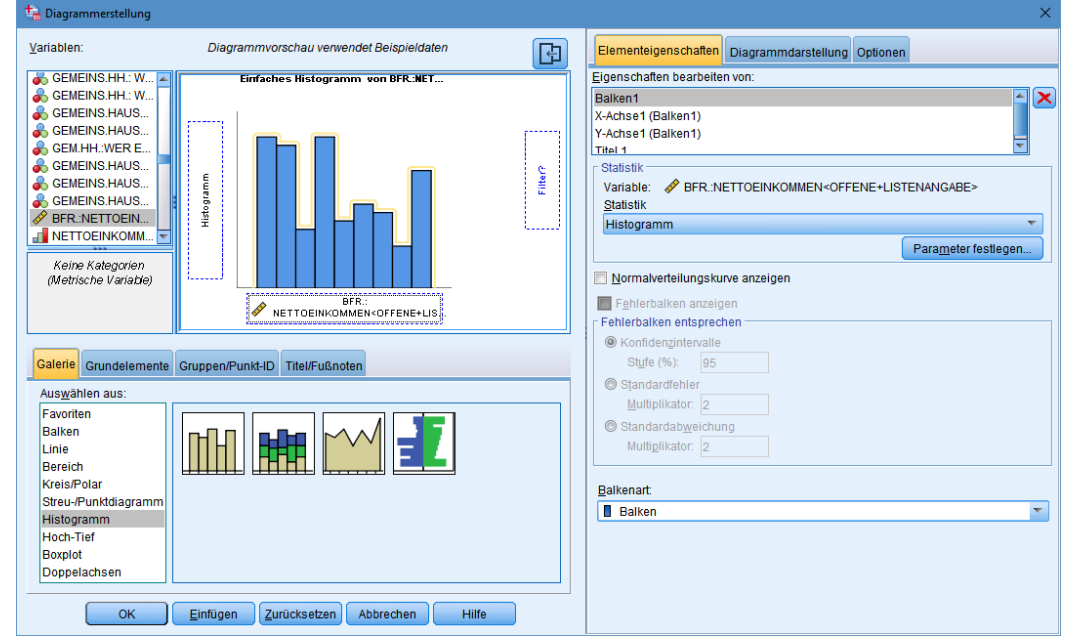

Unser Beispiel zeigt die Verteilung des Nettomonatseinkommens. In dem Fenster "Elementeigenschaften", das sich mit dem Ziehen des Diagramms in die Diagrammvorschau öffnet, kann "Normalverteilungskurve anzeigen" gewählt werden.

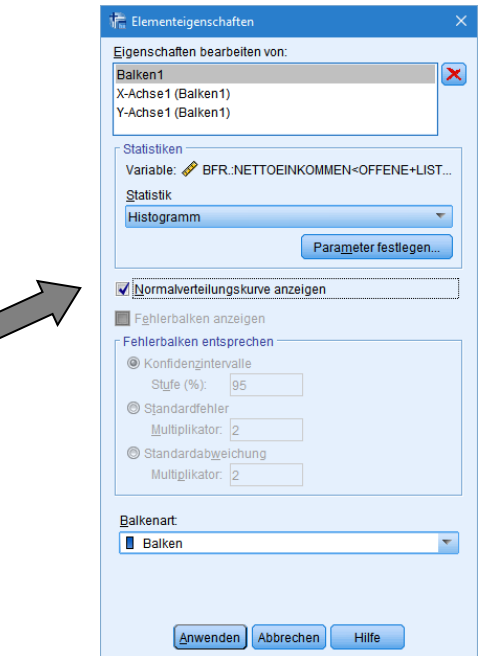

Die Normalverteilungskurve zeigt die Dichte der Normalverteilung mit dem Mittelwert und der Varianz der Variablen "Nettomonatseinkommen".

Nach der Auswahl der Variablen, der Art des Diagramms und der Normalverteilung öffnet sich die Ausgabe mit dem folgenden Ergebnis:

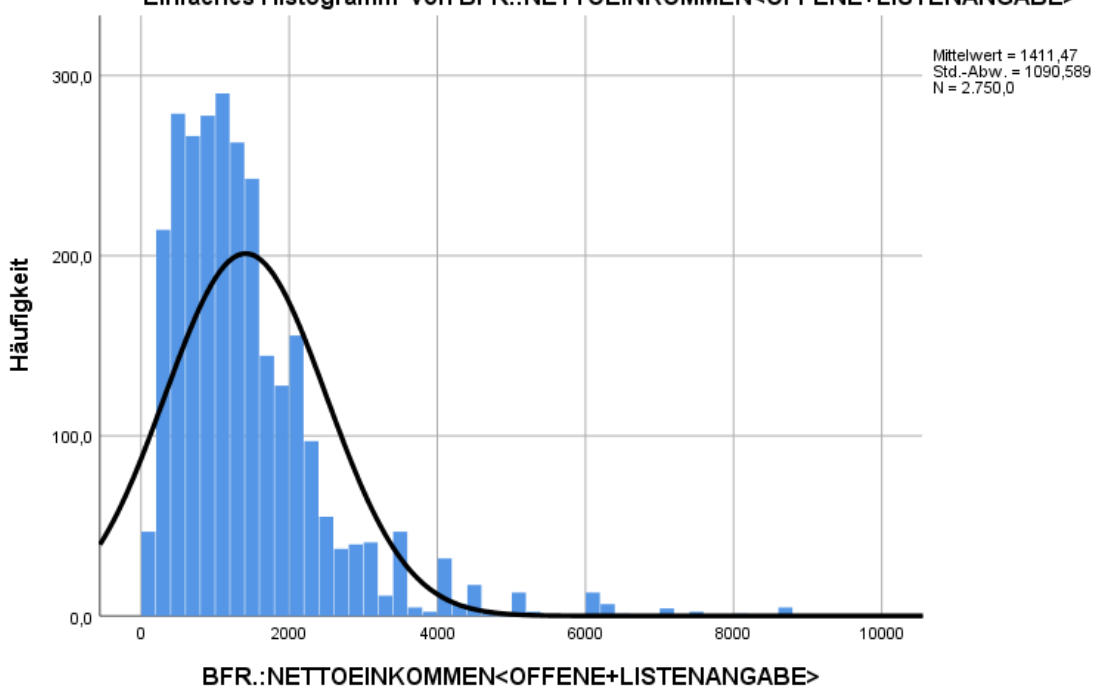

#### Einfaches Histogramm von BFR.:NETTOEINKOMMEN<OFFENE+LISTENANGABE>

Durch einen Doppelklick auf das Diagramm im *Viewer* öffnet sich auch hier der Diagramm-Editor, in dem Achsen, Skalen, Kurven, etc. in die gewünschte Form gebracht werden können.

### **8.4 Streudiagramm (Scatterplot) mit Regressionsgerade**

Einfache Scatterplots stellen Punkte dar, welche die Objekte repräsentieren. Jedem Objekt ist ein Wertepaar zugeordnet. Jedes Wertepaar ist durch einen Punkt im Diagramm dargestellt. In unserem Beispieldatensatz sind für jedes Objekt Angaben über das Nettomonatseinkommen und über das Alter erfasst. Falls es einen Zusammenhang zwischen dem Alter und der Höhe des Nettomonatseinkommens gibt, würden wir erwarten, dass die Punktwolke eine bestimmte Form annimmt.

Unter dem Menübefehl DIAGRAMME → DIAGRAMMERSTELLUNG... öffnet sich das oben erläuterte Fenster, aus dem hier ein Streu-/Punktdiagramm ausgewählt wird. Da im vorliegenden Fall ein Zusammenhang untersucht werden soll, müssen zwei Variablen ausgesucht werden. In unserem Beispiel sind diese Alter und Nettoeinkommen der Befragten.

Die X-Achse wird durch die Variable "Alter Befragte<r>" ("v554") und die Y-Achse durch die Variable "Nettomonatseinkommen" ("v707") bestimmt. Das Ergebnis präsentiert sich wie folgt:

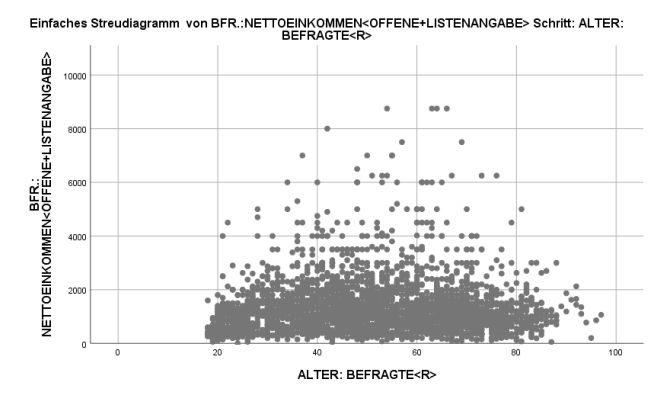

Um eine Regressionsgerade einzufügen, bietet der Diagramm-Editor den Menü-Punkt "Elemente", unter welchem "Anpassungslinie bei Gesamtwert" gewählt werden kann. Diese kann wiederum im Diagramm-Editor nach subjektiven Wünschen angepasst werden.

### **8.5 Transfer von Grafiken und Analyseergebnissen**

Oft steht man nach der Analyse von Daten in SPSS Statistics vor dem Problem, die erzeugten Ergebnisse aus dem *Viewer* in andere Programme transportieren zu wollen. Zum Bearbeiten von SPSS Statistics-Ergebnissen in anderen Programmen reicht meist ein simples "Kopieren" und "Einfügen". Oftmals kann es jedoch auch von Vorteil sein, die erzielten Ergebnisse als eigenständige Dateien mit einem bestimmten Dateiformat zu speichern.

### **8.5.1 Kopieren aus dem** *Viewer* **in ein Textverarbeitungsprogramm**

Sollen Analyseergebnisse (Tabellen) oder Befehle aus dem *Viewer* in Microsoft® Word oder ein anderes Textverarbeitungsprogramm transportiert werden, können diese einzeln in der linken Hälfte des *Viewer*s ausgewählt werden. Um mehrere zu markieren, kann entweder bei fortlaufenden Objekten die Umschalttaste oder bei nicht fortlaufenden Objekten die Steuerungstaste während der Auswahl gedrückt werden. Das gewünschte Objekt wird dann mit der Maus angeklickt.

- 1. BEARBEITEN → KOPIEREN wählen, wenn Tabellen als Microsoft® Word-Tabellen zu transportieren sind.
- 2. Bei Microsoft® Word, je nach Version, die Funktion EINFÜGEN wählen. Die Tabelle ist nun als "Microsoft® Word-Tabelle" eingefügt.

Über BEARBEITEN → INHALTE KOPIEREN... kann das Format des kopierten Objekts beeinflusst werden.

Grafiken können aus dem *Diagramm-Editor* über BEARBEITEN DIAGRAMM KOPIEREN kopiert werden. Sie werden aber nur als Bild in Word transportiert. Alternativ kann die identische Vorgehensweise wie bei Tabellen verwendet werden: Grafik im *Viewer* anklicken, über BEARBEITEN <sup>→</sup> KOPIEREN kopieren und anschließend in Textverarbeitung einfügen.

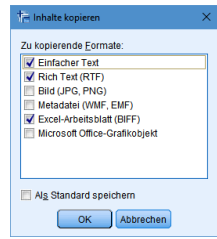

Darüber hinaus besteht die Möglichkeit, Ergebnisse direkt in andere Formate (Microsoft® Word, Power-Point®, Excel®, PDF, HTML, …) zu exportieren (siehe daz[u 8.5.2,](#page-77-0) S. [78\)](#page-77-0).

## <span id="page-77-0"></span>**8.5.2 Umwandlung von Ergebnissen in .htm/.jpg/.txt Dateien**

Des Weiteren bietet SPSS Statistics die Möglichkeit, Elemente aus dem *SPSS Statistics Viewer* als Dateien zu exportieren. Zuerst wird das gewünschte Objekt per Mausklick markiert. Die rechte Maustaste öffnet eine Auswahlliste, aus der man durch den Menüschritt EXPORTIEREN in das Fenster *Ausgabe exportieren* gelangt*.*

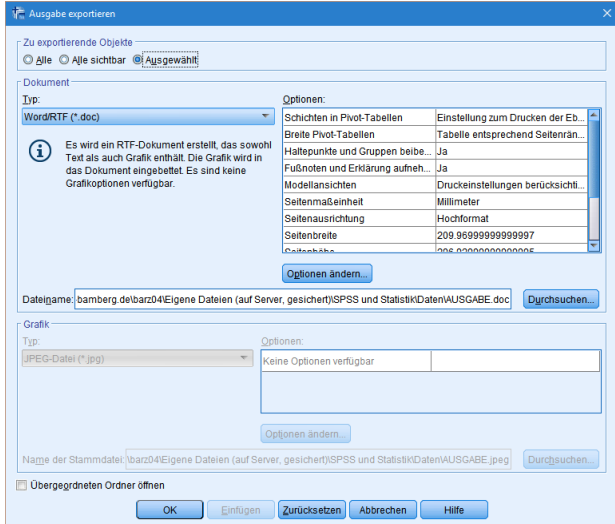

In diesem Fenster wird nun unter "Typ:" eine bestimmte Art der Ausgabe gewählt (Excel, HTML, Power-Point, Word, …).

Die so erzeugte Datei kann nun je nach Wunsch weiter bearbeitet werden.

# **9. Anhang**

## **9.1 Wichtige Variablen des Beispieldatensatzes**

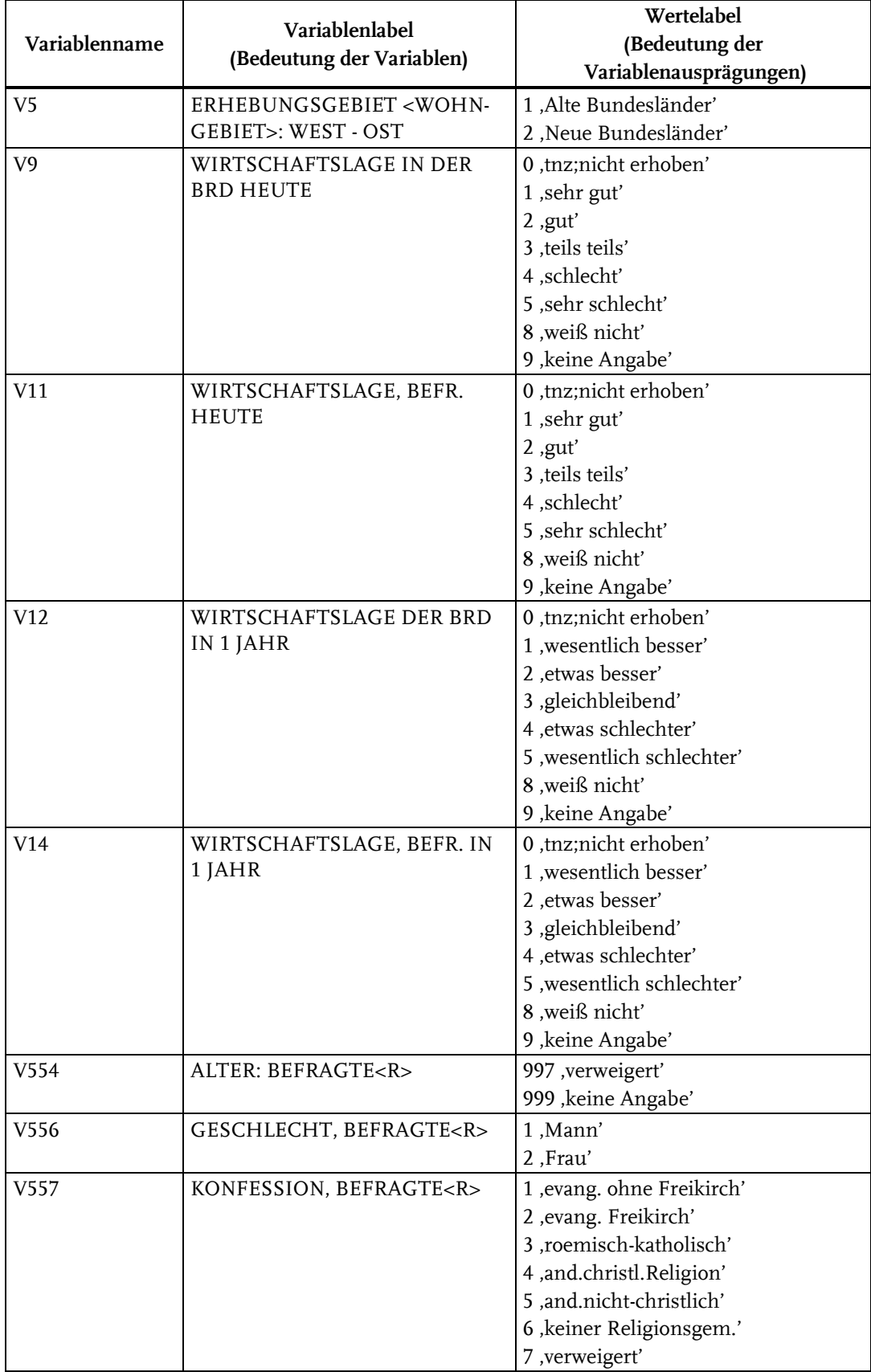

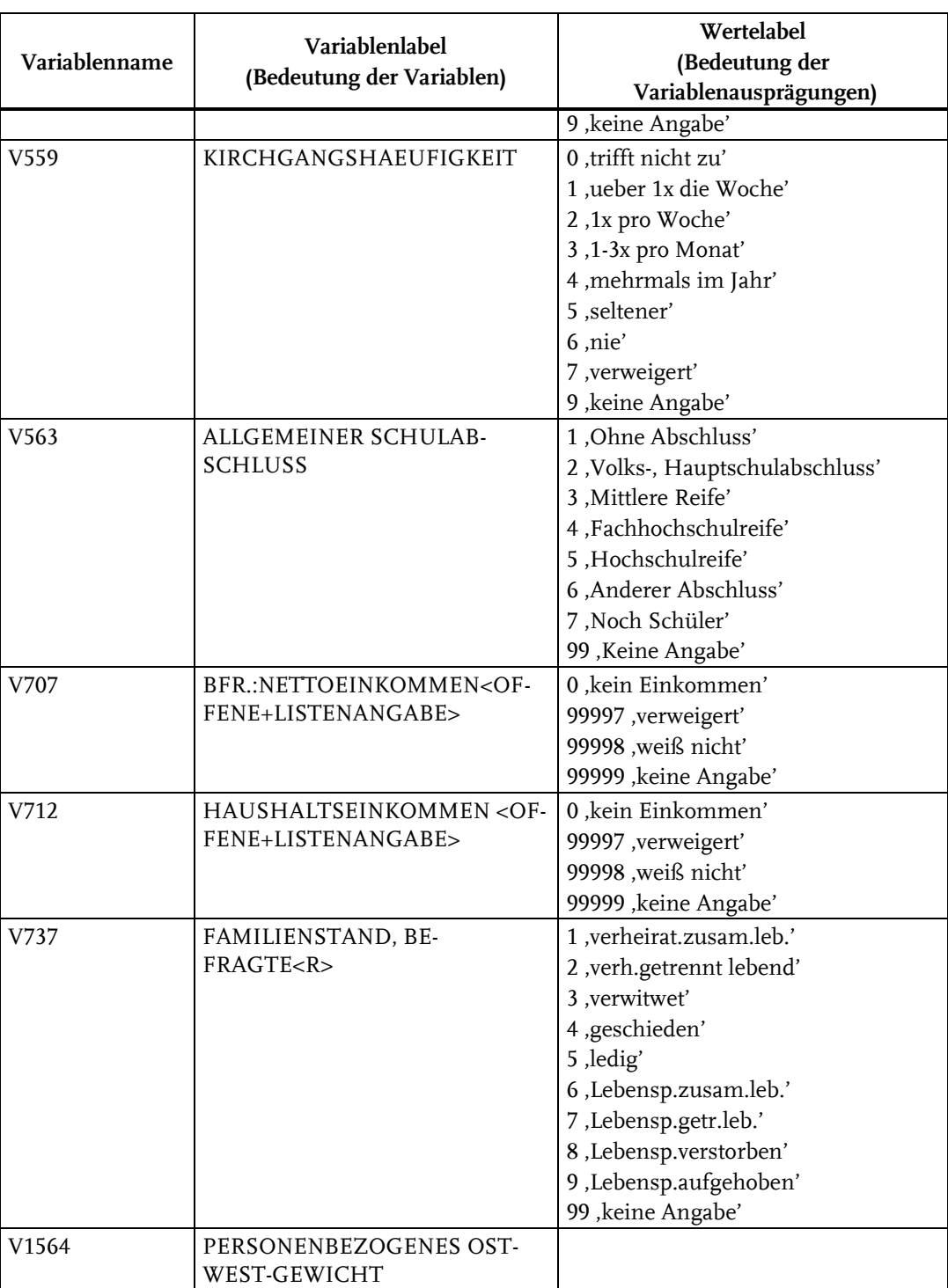

## **9.2 Wichtige SPSS Statistics Befehle im Überblick**

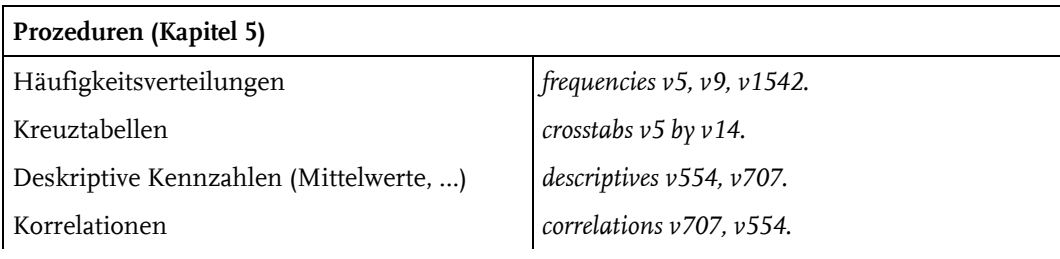

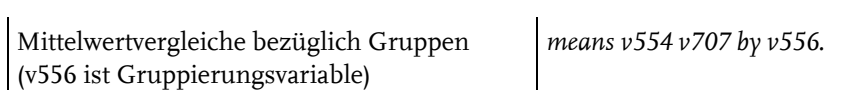

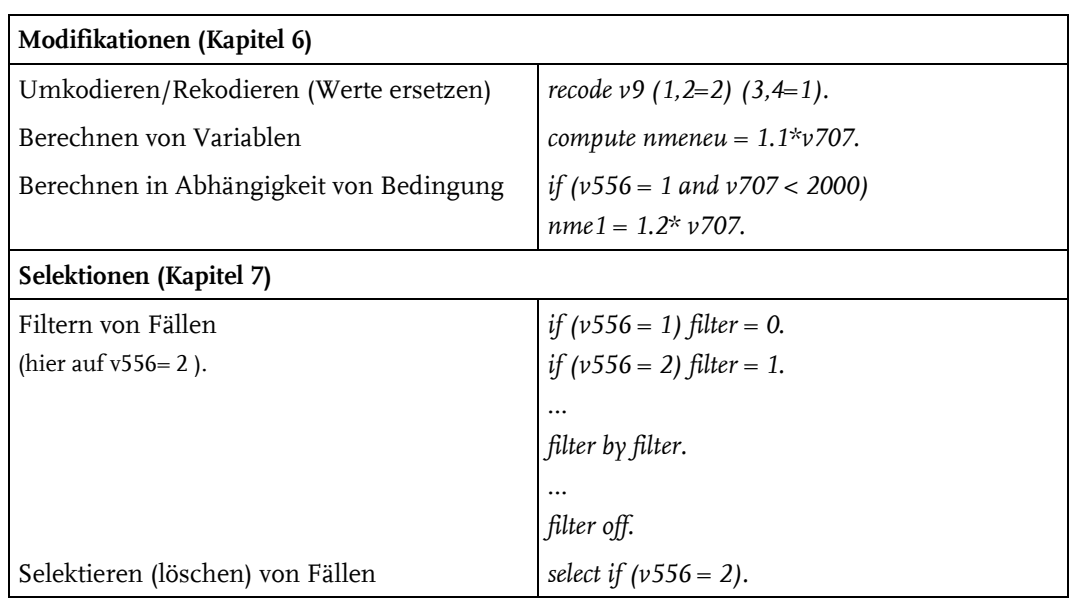

## **9.3 Weitere wichtige Prozeduren**

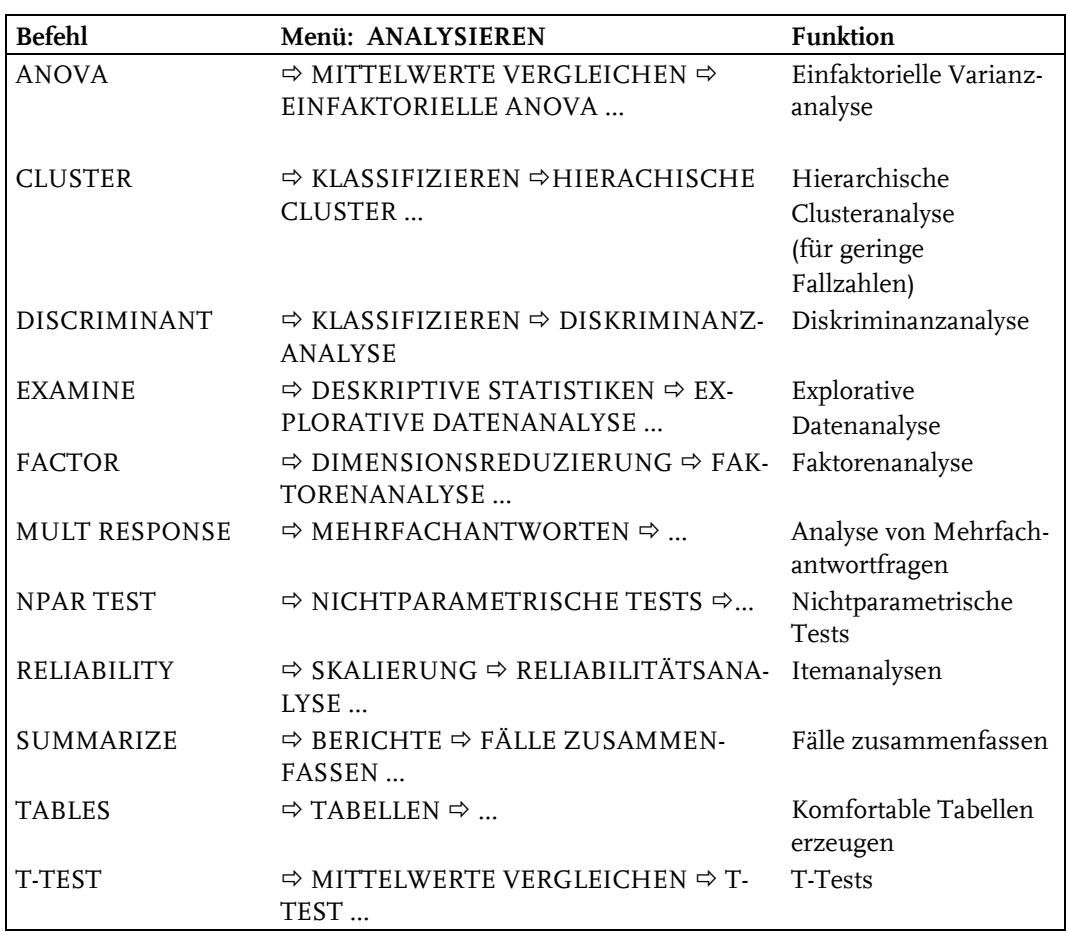

Da das Gesamtsystem SPSS Statistics, wie auf Seite [6](#page-5-0) bereits ausgeführt wurde, aus mehreren Modulen besteht, entstammen die aufgeführten Prozeduren zum Teil verschiedenen SPSS Statistics-Zusatzprodukten. Aufgrund der Komplexität der Prozeduren ist es nicht möglich, diese im Skript detaillierter zu erörtern. Einzelheiten zu den Prozeduren sind daher in den entsprechenden Handbüchern nachzulesen.

## **9.4 Übersicht: Vor- und Nachteile der Datenselektionsverfahren**

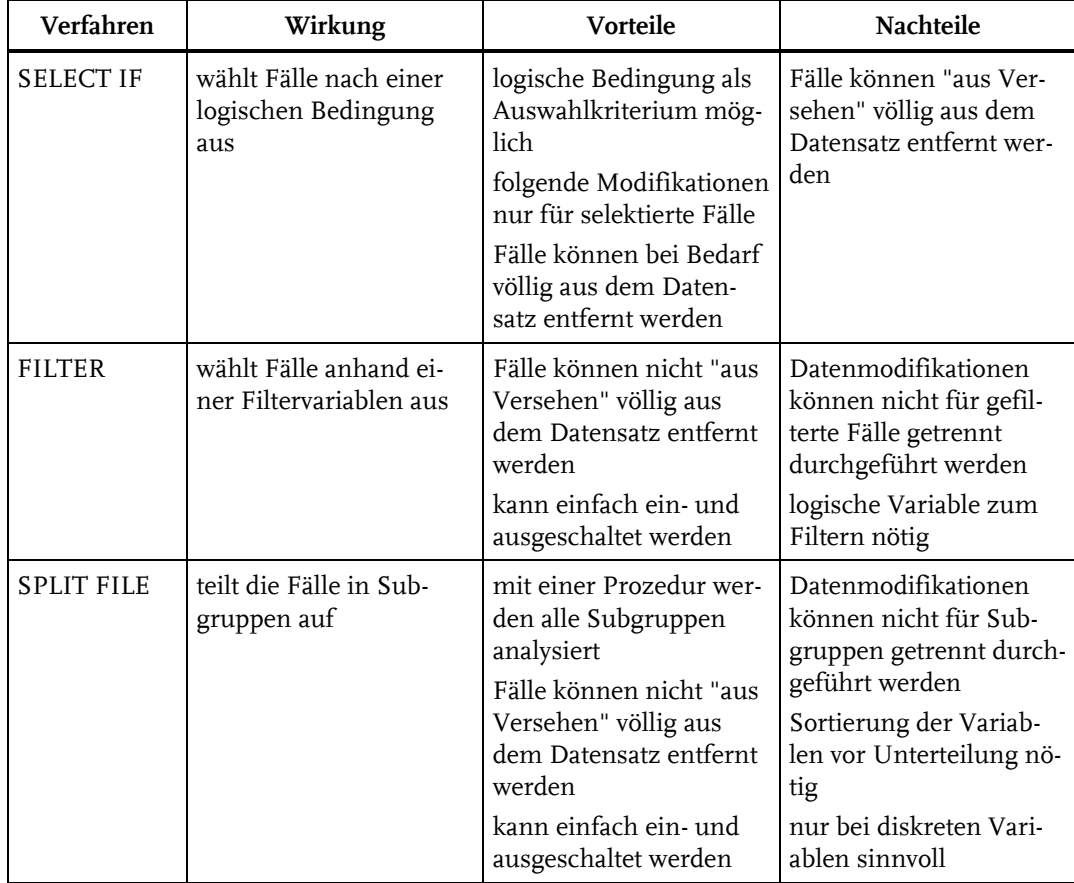

### **9.5 Bivariate Assoziationsmaße**

UNABHÄNGIGE VARIABLE

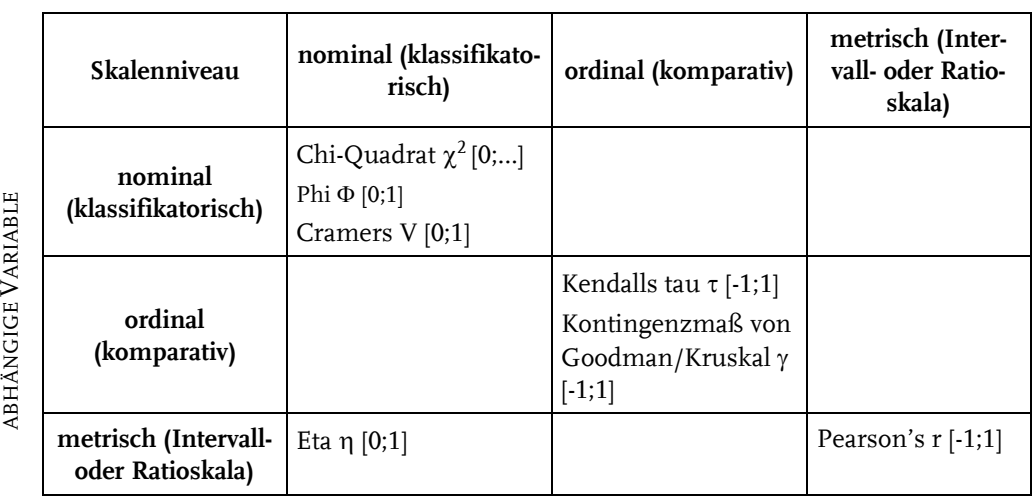

## **10. Literaturverzeichnis**

#### **Literatur dieser Arbeit:**

Angele, G., Anerkannte mathematisch-statistische Methoden zur Stichprobeninventur - Entscheidungshilfen für die Praxis, München 1989.

Angele, G., Statistikprogrammpakete - Ein Überblick, Wirtschaftswissenschaftliches Studium (WiSt) Heft 11 1989a, S. 577-579

Dobbener, R., Grundlagen der numerischen Klassifikation anhand gemischter Merkmale, Göttingen 1983.

Fahrmeir, L./Kaufmann, H./Kredler, C., Regressionsanalyse, in: Fahrmeir, L./Hamerle, A. (Hrsg.) Multivariate statistische Verfahren, Berlin New York 1984.

Friedrichs, J., Methoden empirischer Sozialforschung, 10. Auflage, Opladen 1982.

GESIS-Variable Reports 2011/02: Terwey, M./Baltzer, S., ALLABUS 2010 – Variable Report, Studien-Nr. 4610, Version: 1.1.0, doi: 10.4232/1.10760, Bonn 2011.

GESIS-Variable Reports Nr. 2012/51: ALLBUS 1980-2010 – Variable Report, Studien-Nr.4574, Version: 1.0.0, doi: 10.4232/1.11379, Köln 2012.

Hartung, J./Elpelt, B., Multivariate Statistik - Lehr- und Handbuch der angewandten Statistik, München Wien 1984.

Kähler, W.-M., SPSS X für Anfänger - Eine Einführung in das Datenanalysesystem, Braunschweig/Wiesbaden 1986.

Küffner, H./Wittenberg, R., Datenanalysesysteme für statistische Auswertungen - Eine Einführung in SPSS, BMDP und SAS, Stuttgart New York 1985.

Lippe, P./Kladroba, A., Repräsentativität von Stichproben, Marketing ZFP, 24 (2002), S. 139- 145.

Little R.J.A./Rubin D.B., Statistical Analysis with Missing Data, New York 1987.

Matiaske, W., Statistische Datenanalyse mit Mikrocomputern - Einführung in P-STAT und SPSS/PC, München Wien 1990.

Rowe, B.C./Westlake, A./Rose, P., Software for statistical and social survey analysis 1989-90 prepared for the Study Group on Computers in Survey Analysis, Computational Statistics & Data Analysis 9 (1990), S. 317-340, North-Holland.

Schaich, E., Schätz- und Testmethoden für Sozialwissenschaftler, München 1977.

Schubö, W., et al., SPSS - Handbuch der Programmversionen 4.0 und SPSS-X 3.0, Stuttgart New York 1991.

SPSS Inc., SPSS Reference Guide, Chicago 1990.

Ulmer, H., Veränderungen der Volkskultur durch Migration in das Armenviertel Lucero von Bogota. Die Hauptstadt Kolumbiens, Bamberg 1989.

Unger, H., Ausstellungen in wissenschaftlichen Universalbibliotheken der Bundesrepublik Deutschland -Ergebnisse einer Umfrage, in: Karasek, D. (Hrsg.) Buch und Bibliothek in Bamberg - Festschrift zur Einweihung des zentralen Bibliotheksgebäudes der Universitätsbibliothek, Schriften der Universitätsbibliothek Bamberg, Band 3, Bamberg 1986.

Wilke, H., Eine Analyse der Nutzung Statistischer Programmpakete, Berlin 1986.

Woodward, W.A./Elliot, A.C./Gray, H.L./Matlock, D.C., Directory of Statistical Microcomputer Software, New York Basel, 1985.

Vogel, F., Beschreibende und schließende Statistik - Formeln, Definitionen, Erläuterungen, Stichwörter und Tabellen, München Wien 1989.

Vogel, F., Studienskript: Parametrische und nicht-parametrische (verteilungsfreie) Schätz- und Testverfahren, Bamberg 1989a.

#### **Originaldokumentation zu SPSS:**

Eine aktuelle Liste mit der gesamten Originaldokumentation und weitere Informationen zu SPSS finden Leserinnen und Leser über das Support-Portal:

 [https://www.ibm.com/support/knowledgecenter/SSLVMB\\_26.0.0/statis](https://www.ibm.com/support/knowledgecenter/SSLVMB_26.0.0/statistics_kc_ddita/spss/product_landing.html)[tics\\_kc\\_ddita/spss/product\\_landing.html](https://www.ibm.com/support/knowledgecenter/SSLVMB_26.0.0/statistics_kc_ddita/spss/product_landing.html)

#### **Weitere Literatur zu SPSS:**

Brosius, F., SPSS 26 für Dummies, Wiley-VCH Verlag, 2021.

Brosius, F., SPSS 24 für Dummies, Wiley-VCH Verlag, 2017.

Brosius, F., SPSS: Umfassendes Handbuch zu Statistik und Datenanalyse, mitp, 8. Auflage, Frechen 2018.

Field, Andy, Discovering Statistics Using IBM SPSS Statistics, 5. Auflage, SAGE Publications, London 2018.

Backhaus, K./ Erichson, B./ Plinke, W./ Weiber, R. (Hg.), Multivariate Analysemethoden. Eine anwendungsorientierte Einführung, 15. Auflage, Berlin Heidleberg 2018.

Akremi, L./Baur, N./Fromm, S., Datenanalyse mit SPSS für Fortgeschrittene, 3. Auflage, Wiesbaden 2011.

Fromm, S., Datenanalyse mit SPSS für Fortgeschrittene 2: Multivariate Verfahren für Querschnittsdaten, Wiesbaden 2010.

## **11. Index**

#### **A**

aktiver Datensatz 11 Allbus 14 Anführungszeichen **32** ANOVA **81** Arithmetische Operatoren **32**, **50** Assoziationsmaße **82**

#### **B**

Balkendiagramm einfach **73** Base Edition **11** Begrenzungszeichen **32**

#### **C**

case **16** CLUSTER **81** Clusteranalyse **81** command keyword **30** COMPUTE **50** CORRELATIONS **42** COUNT **53** CROSSTABS **38**

#### **D**

DATASET ACTIVATE 11 Datenansicht **8** Datendefinition **17**, **24** Daten-Editor **7** Datenerhebung **14** Datenmatrix **16** Datenmodifikation **46** Datensatz **16**, 24 Datenselektion **64** defaults **33** Delimiters **30** DESCRIPTIVES **40** Deskriptive Statistik **40** DISCRIMINANT **81** Diskriminanzanalyse **81** DO IF **60**

#### **E**

ELSE **47** Etikett **20** Explorative Datenanalyse **81**

#### **F**

FACTOR **81** Faktorenanalyse **81** Fall **16** Fehlende Werte siehe auch missing values **21** FREQUENCIES **35** Funktion **50**, **51**

#### **G**

gewichten 70 Grafik **73**

#### **H**

Häufigkeiten **35** Häufigkeitsverteilung **36** HI **22**, **46** HIGHEST **22**, **46** Hilfe **11** Histogramm **76** Hochkommata **32**

#### **I**

IF **56** Itemanalysen **81**

#### **K**

Kommandos **28** Kommandoschlüsselwort **30** Kopieren von Ergebnissen oder Befehlen in ein Textverarbeitungsprogramm **78** Korrelation -skoeffizient **42** -smatrix **43** Test des -skoeffizienten **42** Kreuztabelle **38**

#### **L**

Label **20** Laden **10** LIST **35** LO **22**, **46** logischer Operator **56** LOWEST **22**, **46**

#### **M**

Maximum **40** MEANS **43** mehrere Datensätze 11 Mehrfachantwortfrage **81** Menüsteuerung **25** Minimum **40** *MISSING* **46** MISSING VALUES **22** Mittelwert **35**, **36**, **40** -vergleich **43** Modifikation der Daten **46** in Abhängigkeit von Bedingungen **56** numerischer Variablen **46**

temporär **55**

Numbers **30**

#### **P**

**N**

Premium Edition **11** Professional Edition **11**

### **R**

RECODE **46** Rekodierung **46** relational operator **57** Relationen **57** reserved keywords **31** Rohdaten **24**

#### **S**

SAVE **62** Schlüsselwort **30** scratch variables **31** Select If **66** SORT CASES **68** Sortierung von Fällen **68** special delimiters **32** Speichern **10** SPLIT FILE **69** Standard Edition **11** Standardabweichung **40** Subgruppen **43** Statistics Ad **11** Statistik deskriptive **40** Streuungsdiagramm **77** Subkommando **30**

Syntax **30** Syntax-Editor **7** system-missing value **21** Systemvariable **31**

#### **T**

TEMPORARY **55** THRU **22**, **46** T-TEST **81**

#### **U**

user-missing value **22**

#### **V**

Variable Hilfs- **31** -nnamen **31** numerische erzeugen **18** Variablenansicht **8** Varianzanalyse **81** Vergleichsoperator **57** Verkodung **15** Voreinstellungen **33**

#### **W**

Wahrheitswert **57** Weight 70 Wertebereich **22** Wertzuweisungen **32** Windows Viewer **7**

#### **X**

XSAVE **62**